**Science with Passion** 

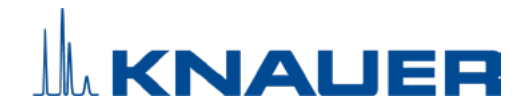

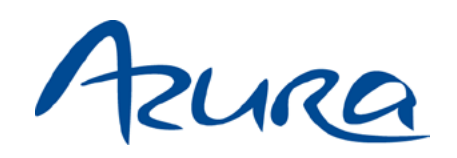

# Pump P 8.1L Instructions

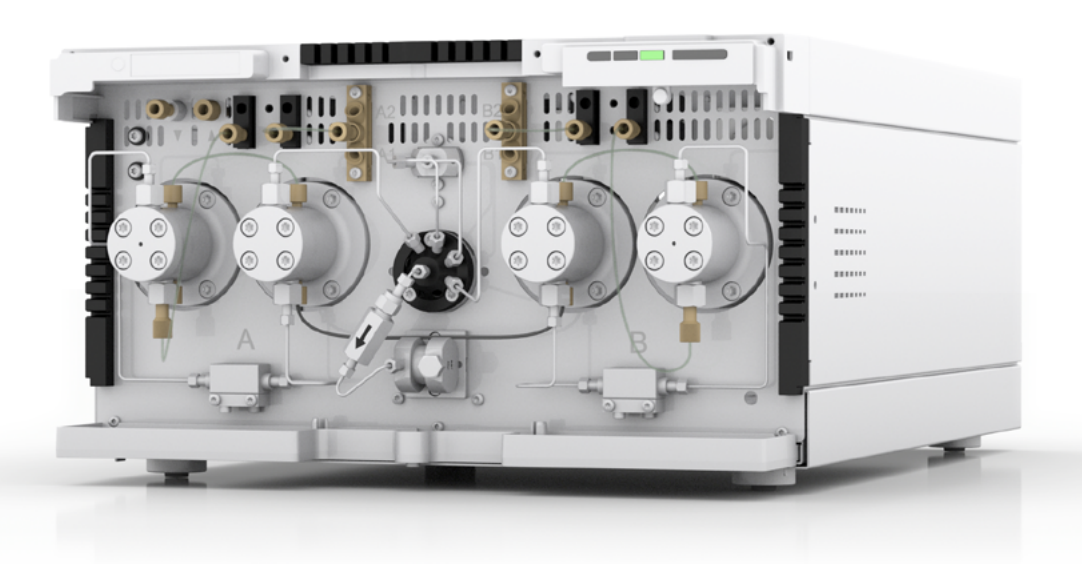

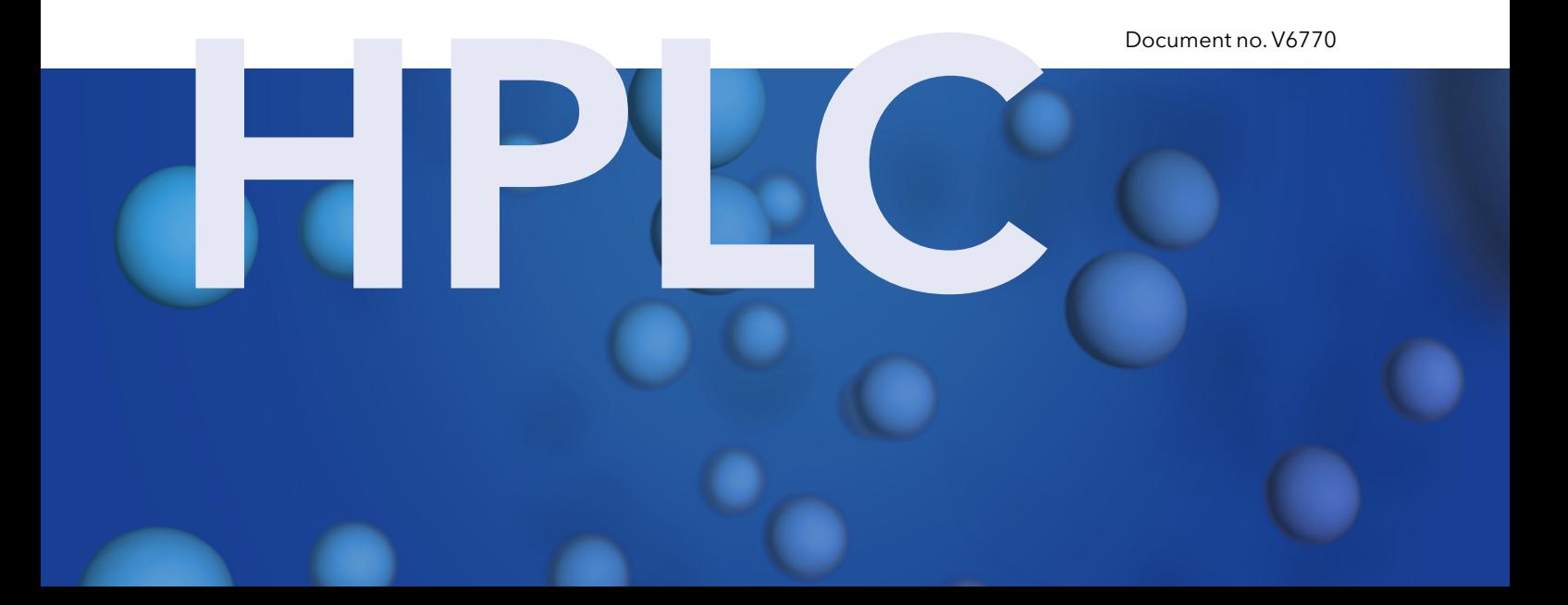

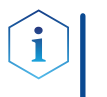

Note: For your own safety, read the instructions and observe the warnings and safety information on the device and in the instructions. Keep the instructions for future reference.

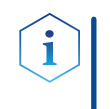

Note: In case you require this instruction in another language, please submit your request including the corresponding document number via e-mail or fax to KNAUER.

Do you have questions about the installation or the operation of your instrument or software? Support:

#### International Support:

Contact your local KNAUER partner for support:

[www.knauer.net/en/Support/Distributors-worldwide](mailto:www.knauer.net/en/Support/Distributors-worldwide?subject=)

#### Support in Germany

(Austria & Switzerland on case-to-case basis): Phone: +49 30 809727-111 (workdays 9-17h CET) Fax: +49 30 8015010 E-mail: support@knauer.net

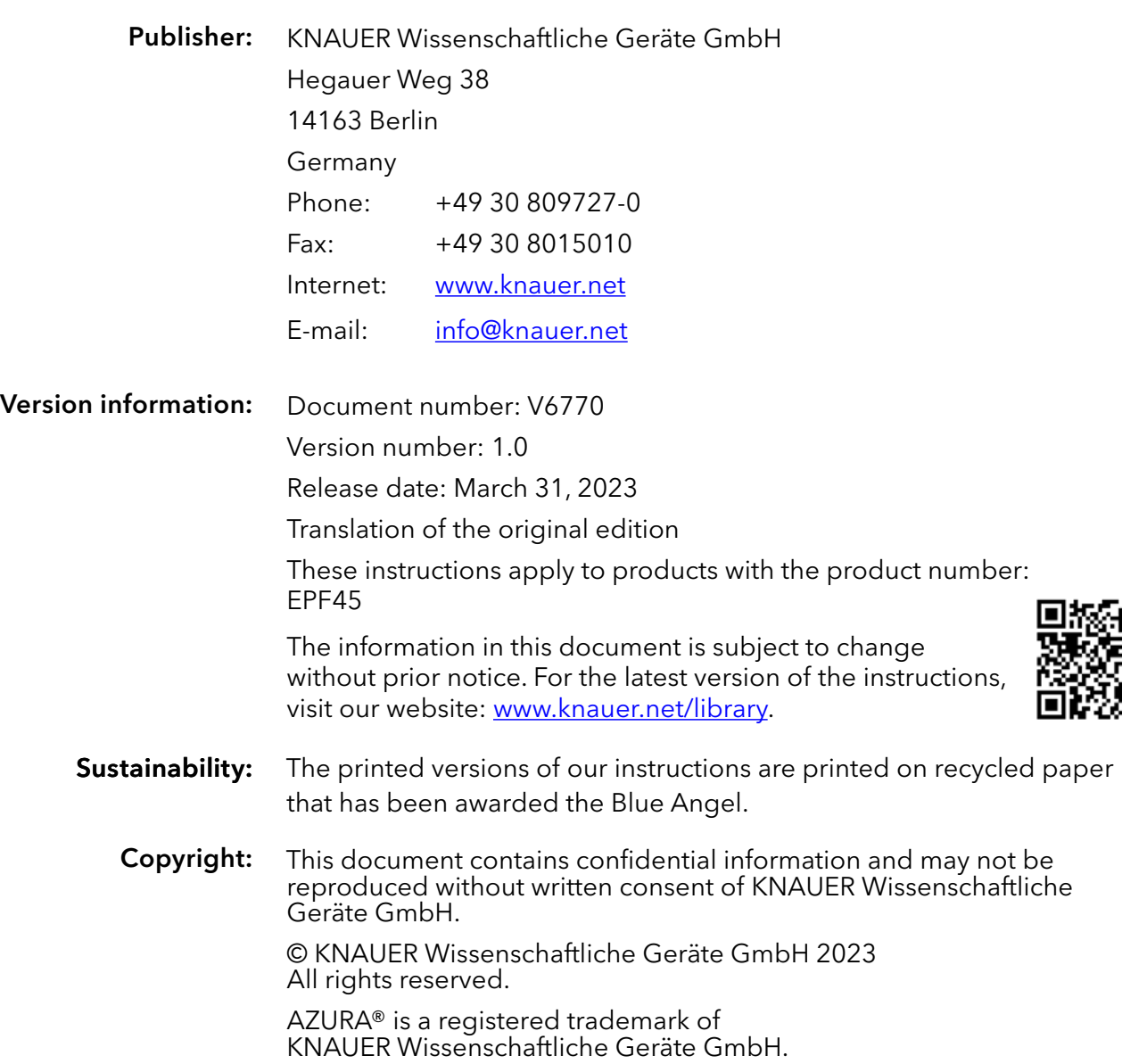

# Table of contents

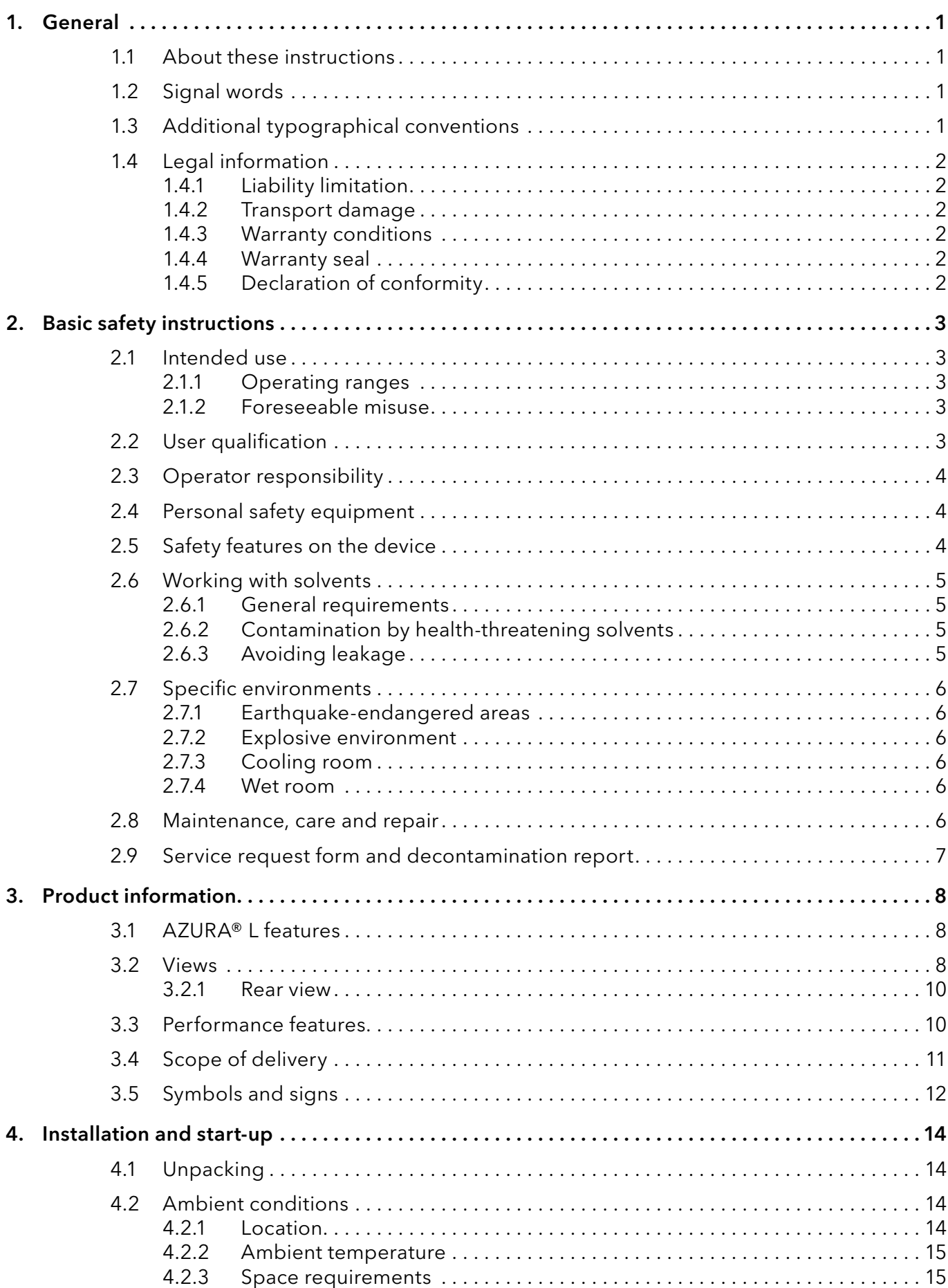

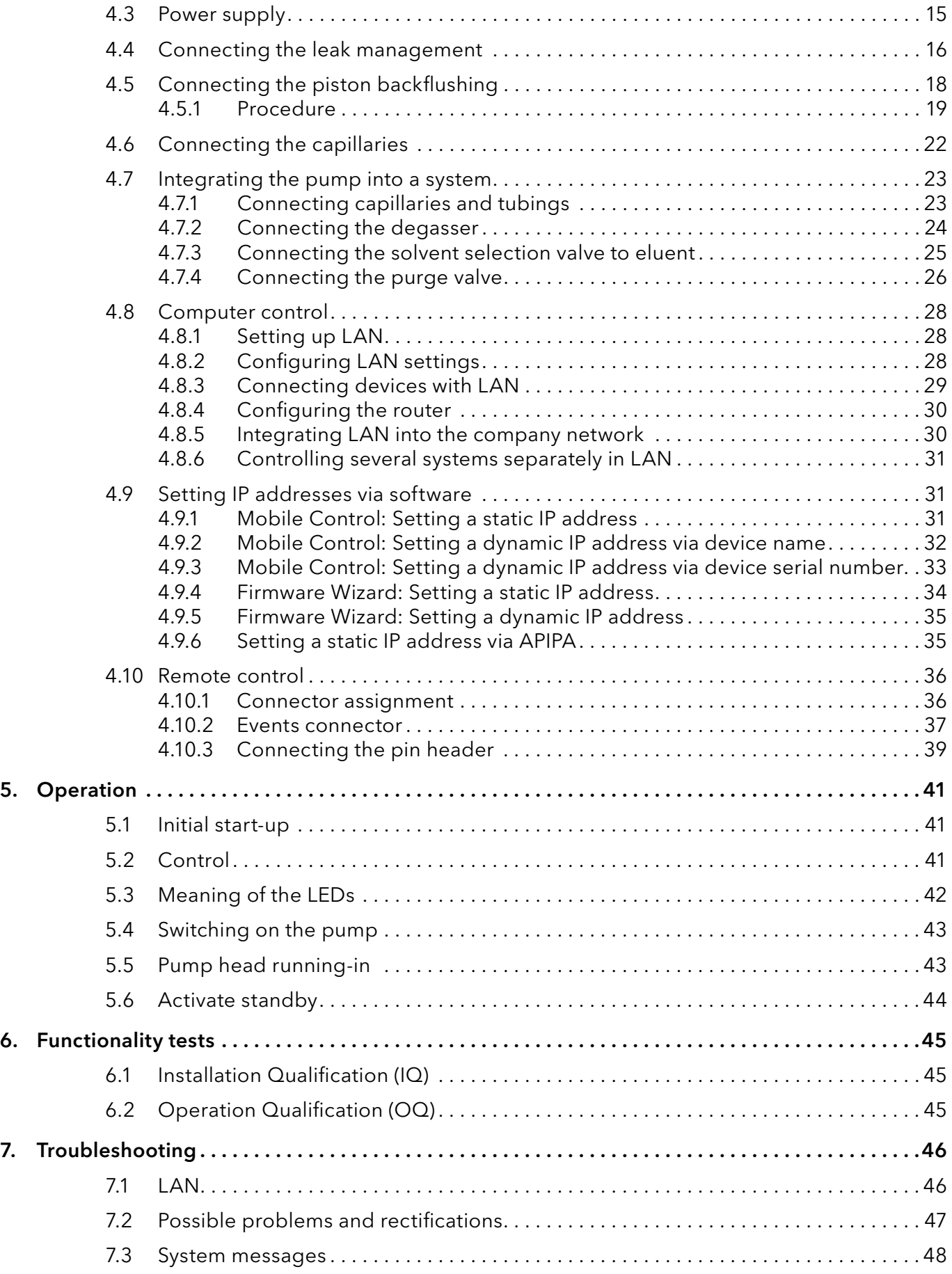

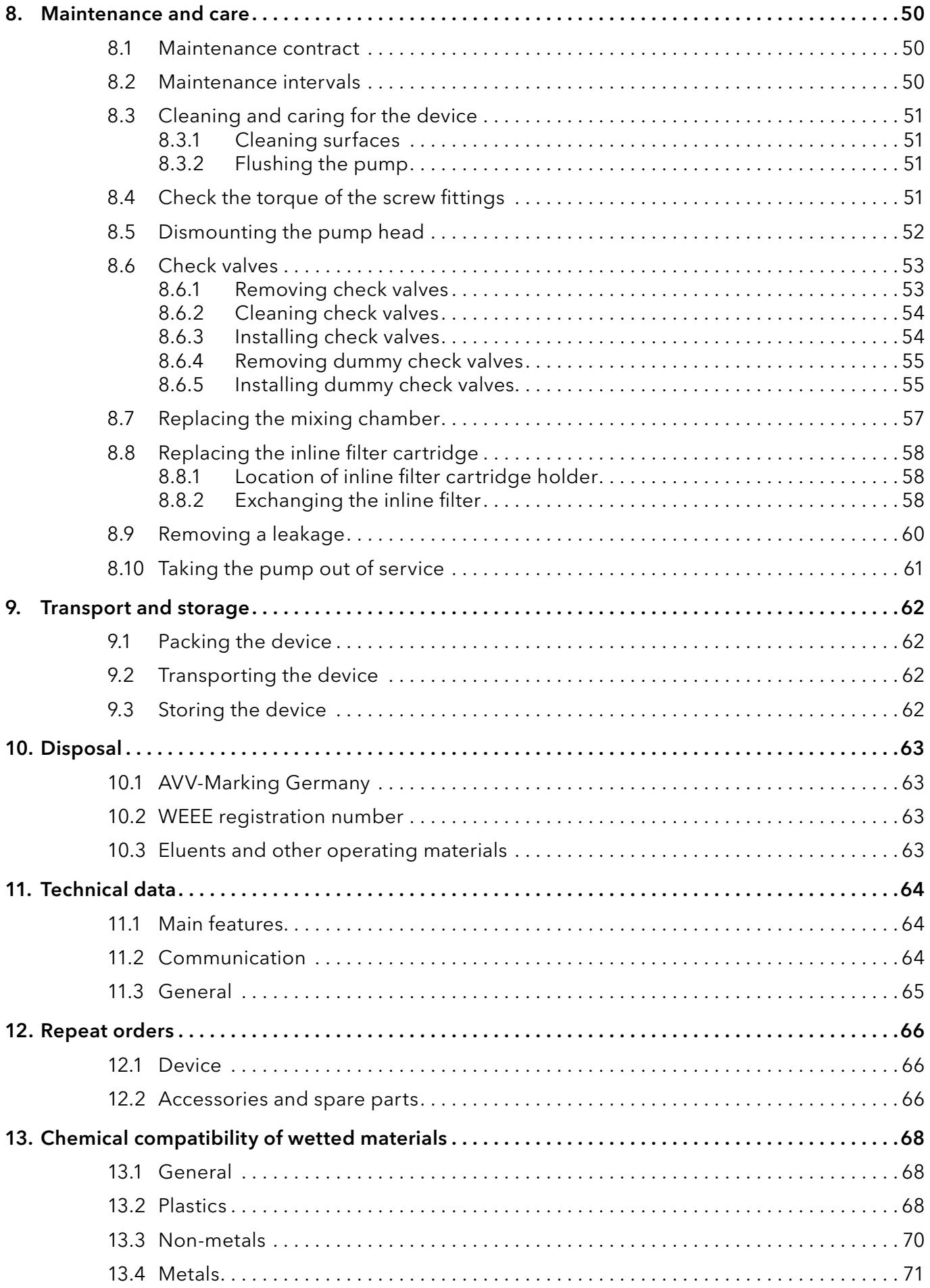

# 1. General

### 1.1 About these instructions

These operating instructions enable the safe and efficient operation of the device. The user must have carefully read and understood these operating instructions before starting any work.

The basic prerequisite for safe operation is compliance with all safety instructions (see <sub>"2</sub> Basic safety instructions", p. 3). In addition to the safety and warning instructions in these operating instructions, the local accident prevention regulations and the national industrial safety regulations apply.

These operating instructions are an integral part of the device. It must be kept in the immediate vicinity of the device and accessible to the user at all times.

You can download these and other instructions from the KNAUER website: [www.knauer.net/library](http://www.knauer.net/library)

### 1.2 Signal words

Possible dangers related to the device are distinguished in personal and material damages.

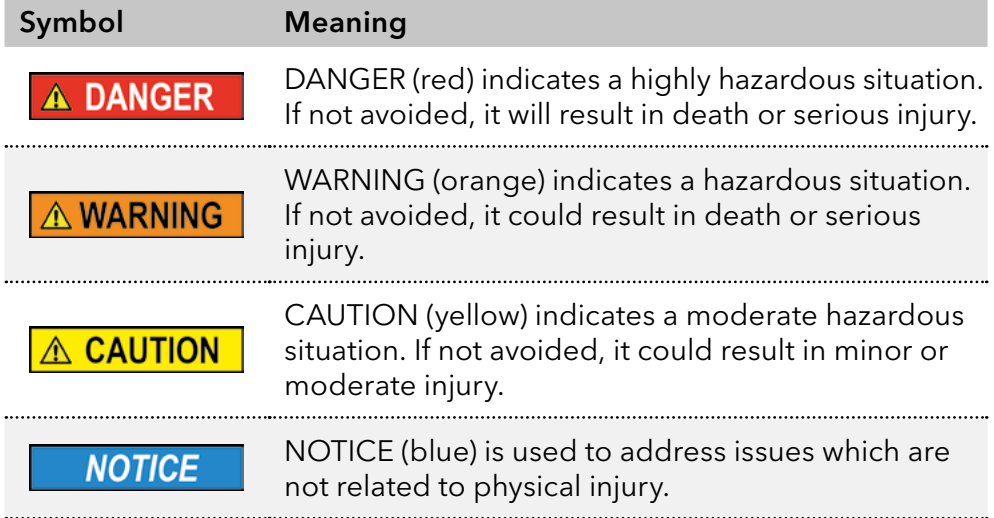

### 1.3 Additional typographical conventions

- General equal treatment: When persons are described, this document uses the male grammar form to keep the text easy to read. The form has a neutral sense and speaks to people of any gender in the same way.
- Note: Specific information are prefixed with the word "Note" and an information icon.

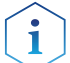

**Note:** This is an example.

### 1.4 Legal information

#### <span id="page-7-0"></span>1.4.1 Liability limitation

The manufacturer is not liable for the following issues:

- Non-compliance of these instructions
- Non-observance of necessary safety precautions
- **Improper use**
- Operation of the device by unqualified personnel (see chapter 2.2 on [page 3\)](#page-8-1)
- Use of non-approved spare parts
- Technical changes by the user such as opening the device and unauthorized modifications
- Violations of General Terms and Conditions (GTC)

#### 1.4.2 Transport damage

The packaging of our devices provides the best possible protection against transport damage. However, check the packaging for transport damage. In case you notice any damage, inform the Technical Support and the shipping company within three workdays.

#### 1.4.3 Warranty conditions

For information on warranty please refer to our general terms and conditions on the website: [www.knauer.net/terms](https://www.knauer.net/terms)

#### 1.4.4 Warranty seal

A blue or orange warranty seal is affixed to some devices.

- A blue seal is used by KNAUER's Manufacturing or Customer Support for devices to be sold.
- After repair, service technicians attach an orange seal onto the identical position.

After repair, the service technician affixes an orange seal in the same place. If unauthorised persons tamper with the device or if the seal is damaged, the warranty will lapse.

<span id="page-7-1"></span>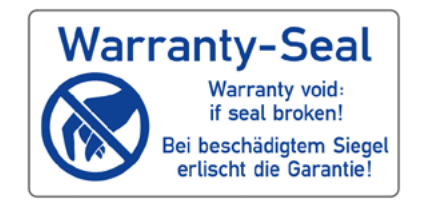

#### 1.4.5 Declaration of conformity

The declaration of conformity is enclosed as a separate document with the product and can be obtained online: [www.knauer.net/en/Support/Declarations-of-conformity](https://www.knauer.net/en/Support/Declarations-of-conformity)

### <span id="page-8-0"></span>2. Basic safety instructions

The device has been developed and constructed in such a way that hazards arising from its intended use are largely excluded. Nevertheless, the following safety instructions must be observed in order to exclude residual hazards.

### 2.1 Intended use

Only use the device for applications that fall within the range of the intended use. Otherwise, the protective and safety equipment of the device could fail.

### 2.1.1 Operating ranges

The device is intended to be used for chromatographic applications in the laboratory.

### 2.1.2 Foreseeable misuse

Refrain from the use of the device for the following purposes or conditions:

- Medical purposes. The device is not approved as a medical product.
- **Operating outside of a laboratory or measurement room. Otherwise,** the manufacturer does not guarantee the functionality and safety of the device.
- Operation in potentially explosive areas without special and additional explosion protection. Contact the KNAUER Customer Support for more information.

### <span id="page-8-1"></span>2.2 User qualification

The user is qualified to handle the device if all of the following points apply:

- He has at least a basic knowledge of liquid chromatography.
- He has knowledge about the properties of the used solvents and their health risks.
- He is trained for the special tasks and activities in the laboratory and knows the relevant standards and regulations.
- Due to his technical training and experience, he can understand and carry out all the work described in the operating instructions on the instrument and recognize and avoid possible dangers independently.
- $\blacksquare$  His ability to react is not impaired by the consumption of drugs, alcohol or medication.
- Participation in the installation of a device or a training by the company KNAUER or an authorized company.

If the user does not meet these qualifications, he must inform his supervisor.

### 2.3 Operator responsibility

The operator is any person who operates the device himself or leaves it to a third party for use and who bears the legal product responsibility for the protection of the user or third parties during operation.

The obligations of the operator are listed below:

- Know and follow the applicable work safety regulations.
- $\blacksquare$  Identify hazards arising from the working conditions at the place of use in a risk assessment.
- Set up operating instructions for the operation of the device.
- Regularly check whether the operating instructions correspond to the current status of the regulations.
- Clearly regulate and specify responsibilities for installation, operation, troubleshooting, maintenance and cleaning and set clear rules.
- Ensure that all personnel who work with the device have read and understood these operating instructions.
- Train the personnel who work with the device at regular intervals and inform them about the dangers.
- **Provide the necessary safety equipment to the employees working** with the unit (see section below).

### 2.4 Personal safety equipment

The protective measures required in the laboratory must be observed and the following protective clothing worn during all work on the device:

- Safety glasses with side protection
- Protective gloves in accordance with the prevailing ambient conditions and used solvents (e.g. heat, cold, protection against chemicals)
- Lab coat
- **Personalised protective safety equipment which is specified in the** particular laboratory

### 2.5 Safety features on the device

- Power switch: Devices of the AZURA® L series may be switched off using the power switch (toggle switch on the back side of housing) at any time, this causes no damage to the device. To switch off devices of the AZURA® S series, remove the plug from the power socket.
- Front cover: Devices of the AZURA® L series have a front cover as a splash protection for the user.
- Leak tray: Devices of the AZURA® L series have a leak tray on the front side. The leak tray collects leaking solvents and protects components from potential damage caused by discharging liquid.

### <span id="page-10-0"></span>2.6 Working with solvents

### 2.6.1 General requirements

- The user is trained for handling different solvents.
- $\blacksquare$  Note recommended solvents and concentrations in these instructions in order to avoid personal injury or damage to the device. For example, certain chemicals may cause PEEK capillaries to swell or burst [\(see](#page-73-0)  [chapter 13 on page 69\).](#page-73-0)
- Note that organic solvents are toxic above a certain concentration. For handling hazardous solvents see the following section.
- Mobile phases and samples may contain volatile or combustible solvents. Avoid the accumulation of these substances. Ensure good ventilation of the installation site. Avoid open flames and sparks. Do not operate the instrument in the presence of flammable gases or vapors.
- Only use solvents which do not self-ignite under given conditions. This applies especially to the use of a thermostat where liquids could get onto hot surfaces in the interior.
- Only flammable liquids with a self-ignition temperature of more than 150 ° C may be used with the device.
- Degas solvents before use and observe their purity.

### 2.6.2 Contamination by health-threatening solvents

- **Contamination with toxic, infectious or radioactive substances poses** a hazard for all persons involved during operation, repair, sale, and disposal of a device.
- All contaminated devices must be properly decontaminated by a specialist company or the operating company before they can be recommissioned, repaired, sold, or disposed [\(see chapter 10 on page 63\).](#page-68-0)

### 2.6.3 Avoiding leakage

Risk of electrical shock or short circuit if solvents or other liquids leak into the interior of the device. You can avoid a leakage through the following measures:

- **Tightness: Visually check the device or system regularly for leaks.**
- Solvent tray: The use of a solvent tray prevents liquids get from the bottles into the inside of the device.
- Eluent lines: Install capillaries and hoses in such a way that, in case of a leak, liquids cannot get into the interior of the devices underneath.
- In case of leakage: Switch off the system. Only take the device into operation if the cause of the leak has been resolved [\(see chapter 8 on](#page-55-0)  [page 50\)](#page-55-0).

### <span id="page-11-0"></span>2.7 Specific environments

#### 2.7.1 Earthquake-endangered areas

In earthquake-endangered areas, do not stack more than 3 devices on top of each other. Otherwise there is risk of injury due to falling devices or loose parts.

#### 2.7.2 Explosive environment

Never use the system in potentially explosive atmospheres without appropriate protective equipment. For more information, contact the KNAUER Customer Support.

### 2.7.3 Cooling room

You may operate the device in a cooling room. To prevent condensation, note the following instructions:

- Allow the device to acclimatize for min. 3 hours before taking it into operation.
- After taking into operation, the device should stay switched on.
- Avoid temperature fluctuations.

### 2.7.4 Wet room

The device must not be operated in wet rooms.

### 2.8 Maintenance, care and repair

- Avoiding electric shock: Before performing any maintenance and service work, disconnect the device from the power supply.
- Tools: Use only tools recommended or prescribed by the manufacturer.
- Spare parts and accessories: Only use original parts and accessories made by KNAUER or a company authorized by KNAUER.
- **PEEK fittings: Use PEEK fittings only for a single port or brand-new** PEEK fittings in order to avoid dead volume or not exactly fitting connections.
- Column care: Follow KNAUER or other manufacturer's instructions on caring for the columns (see [www.knauer.net/columncare\)](https://www.knauer.net/Dokumente/columns/lc_columns/guides/g_e_co_knauer_hplc_column_care_and_use.pdf)
- Used capillaries: Do not use any used capillaries elsewhere in the system in order to avoid dead volumes, not exactly fitting connections and spreading contamination.
- Safety features: The device may only be opened by the KNAUER Customer Support of KNAUER or any company authorized by KNAUER [\(see chapter 1.4.1 on page 2\)](#page-7-0).
- For more information visit the KNAUER website: [www.knauer.net/hplc-troubleshooting](http://www.knauer.net/hplc-troubleshooting%20)

### <span id="page-12-0"></span>2.9 Service request form and decontamination report

Devices which are shipped without the completed document "Service request form and decontamination report" will not be repaired. If you would like to return a device to KNAUER, make sure to enclose the completed document: [www.knauer.net/servicer](http://www.knauer.net/servicerequest)equest

# <span id="page-13-0"></span>3. Product information

The AZURA® Pump P 8.1L is suitable for analytical applications. The pump is used in an HPLC system or as a stand-alone device for conveying liquids. Liquids are pumped either with a constant flow or pressure. The flow rate and the pressure of the pump depends on the pump head. **Description** 

### 3.1 AZURA® L features

The device is a member of the AZURA® L product line and shares a number of features. AZURA® L-characteristics

- The front cover serves as a protection for the device and its users, but can also be removed.
- The product is a stable device due to its large footprint and low centre of gravity.
- The leak tray on the front collects leaking fluids and protects the components from possible damage.
- The LEDs indicate the device status. This tells the user whether the device is working properly or whether an error has occurred.
- On the rear side you will find the power connection and further connections to control the device.
- The device name is above the serial number on the front. A silver sticker on the back gives information about the manufacturer (name and address), the product number and the specifications of the power supply. Identification

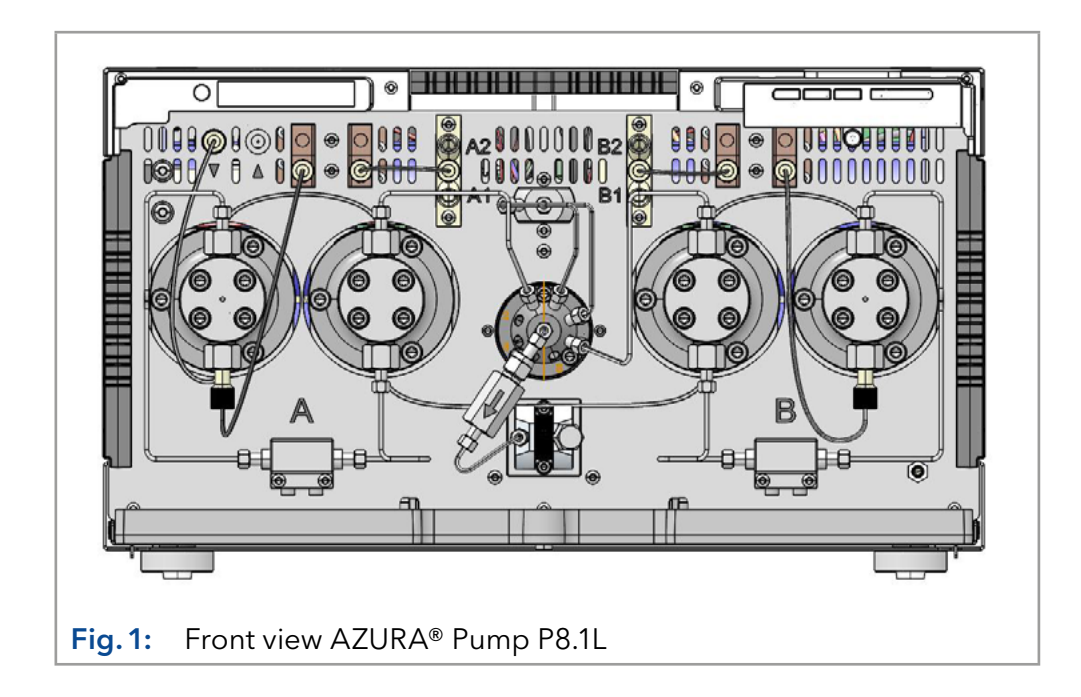

### 3.2 Views

#### Legend

- 1 Fluidics for piston backflushing
- 2 Piston backflushing
- 3Degasser
- 4) Solvent selection valve
- 5Capillary guide
- 6 Pressure sensor
- 7Status LEDs
- 

#### Legend

- 9 Capillary guide
- **10** Leak tray
- **11** Main piston
- 12 Pump head A
- **13** Auxiliary piston
- **(14) Pressure sensor**
- **15** Inline filter
- **6** Mixing chamber
- (17) Automated purge valve
- **18** Pump head B
- 

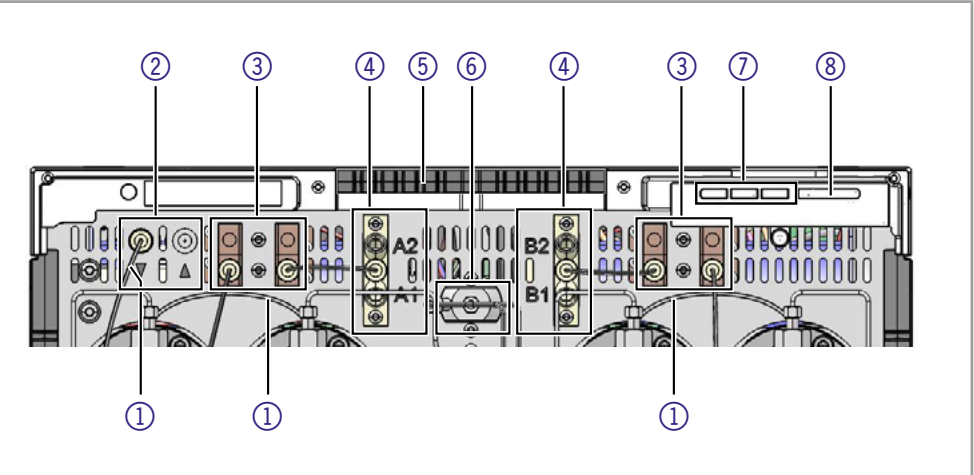

8) Standby button | Fig. 2: Front view AZURA® Pump P8.1L, features top

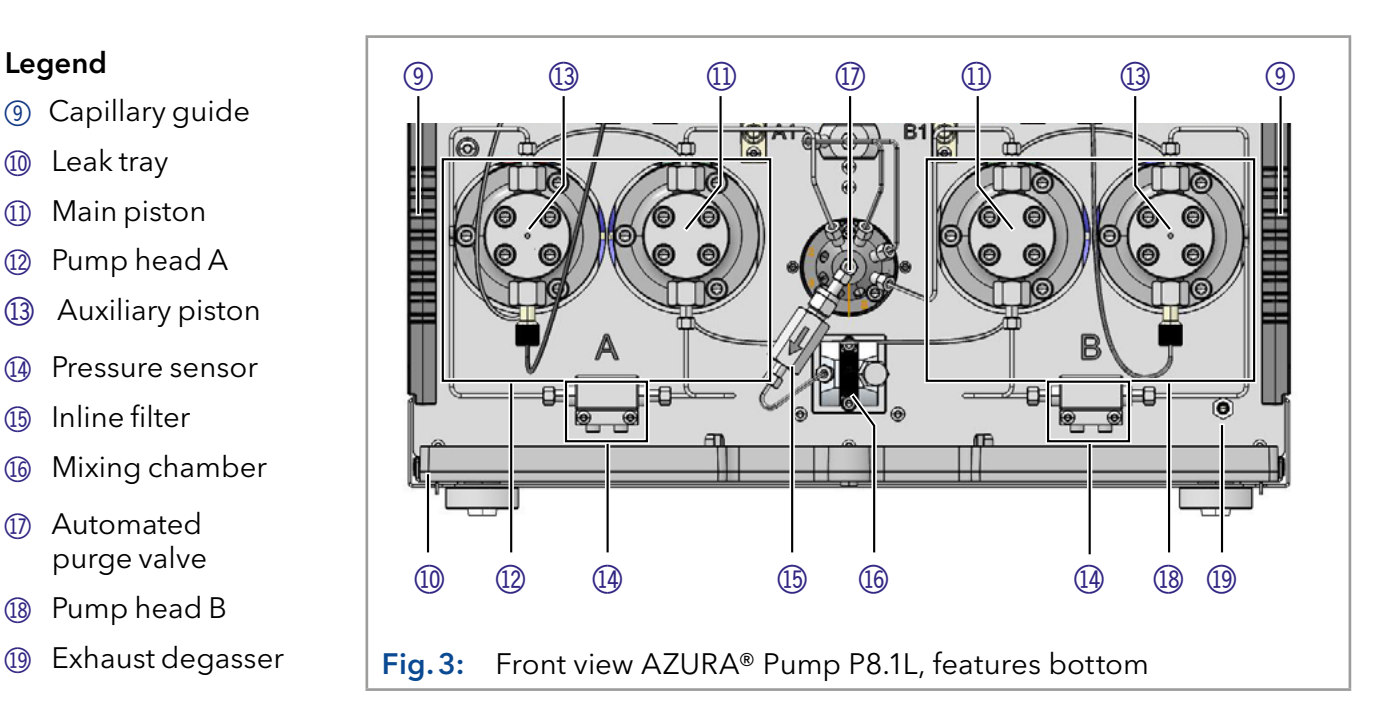

### 3.2.1 Rear view

#### <span id="page-15-0"></span>Legend

- 1) Remote pin header
- 2 Service interface
- 3LAN connection 1 & 2
- 4 Event header
- 5Fan
- 6Symbols and signs [\(see chapter 3.5 on](#page-17-1)  [page 12\)](#page-17-1)
- 7Power switch and power connection

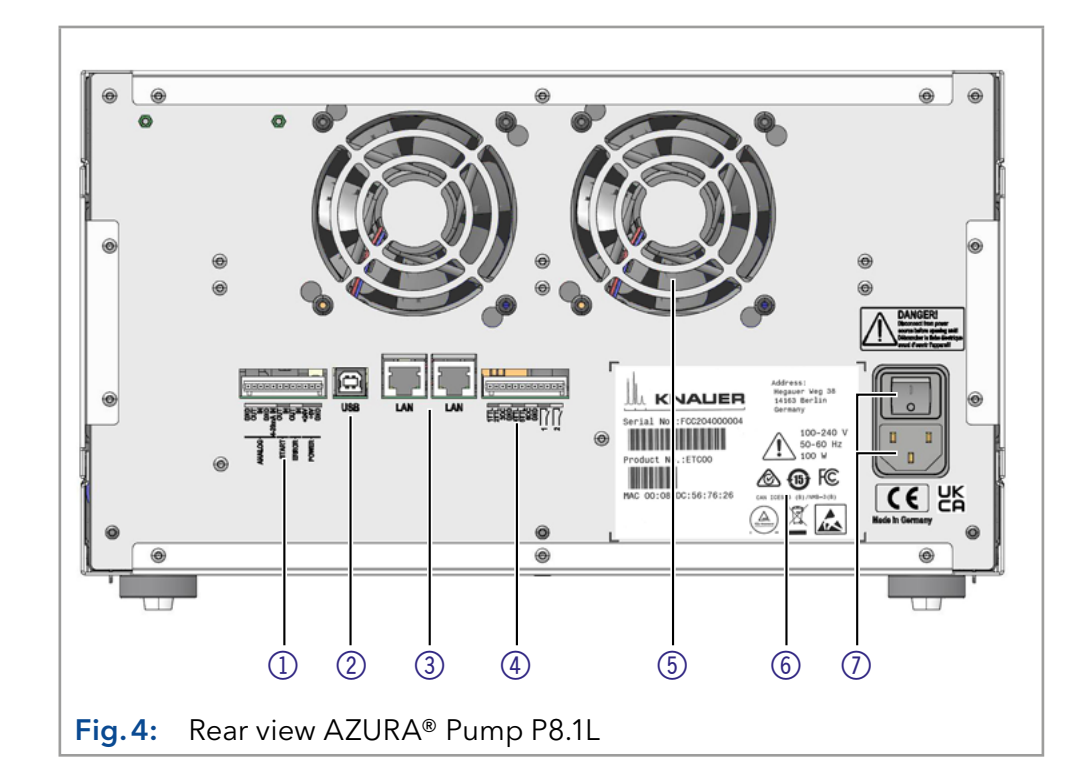

### 3.3 Performance features

The pump head is equipped with an RFID chip. It is used to monitor and save all important parameters and settings. The RFID technology offers the following advantages: Pump head

- **Software will automatically detect the parameters of the pump head**
- Service-relevant data of the pump head will be saved
- The mixing chamber volume is 50  $\mu$ l. The mixing chamber is interchangeable and can be replaced with a mixing chamber with a volume of 100 µl or 200 µl. Mixing chamber

The necessary parameters for the mixing chamber are configured using the Mobile Control, or chromatography software.

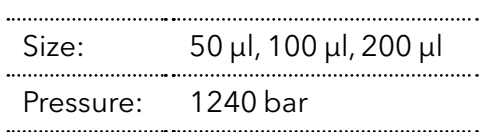

The piston backflushing automatically flushes the rear piston area of the pump head upon switch-on and in operating mode. Piston backflushing

- Upon switch-on: The rear piston area of the pump head is automatically flushed for 15 seconds.
- Operation: Every 15 minutes, the rear piston area of the pump head is flushed automatically for 15 seconds.
- This mode protects the column bed against strong pressure fluctuations. If the maximum pressure is reached, the user can decide whether the pump is shut down or should continue running with a constant pressure.  $P_{\text{Max}}$  mode

You find a detailed description on the chromatography software in the corresponding user manual.

<span id="page-16-0"></span>With the help of Mobile Control and various software packages (e.g. ClarityChrom® or OpenLAB®), it is possible to display or read the operating GLP data of the pump. You find a detailed description on how to display or read out GLP data in the corresponding instruction manuals. GLP data

As an additional accessory for operation, Mobile Control is available [\(see](#page-71-0)  [chapter 12 on page 66\).](#page-71-0) Optional accessories

### 3.4 Scope of delivery

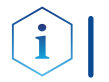

Note: Only use spare parts and accessories made by KNAUER or by a company authorized by KNAUER.

- AZURA® Pump P 8.1L
- Accessories kit AZURA® Pump P 8.1L (KNAUER order-no. FPF45)
	- AZURA Tubing Kit
	- $-$  Label A yellow ø 2.2 mm 3.6 mm
	- $-$  Label 1 brown ø 2.2 mm 3.6 mm
	- $-$  Label 2 red ø 2.2 mm 3.6 mm
	- Label B yellow ø 2.2 mm 3.6 mm
	- $-$  Tubing, FEP, 1/16"  $\pm$  0,05 mm OD x 0,5 mm ID
	- Sealing ring, PEEK, 1/16"
	- Nut PEEK for M2632 1/16" UNF 10-32
	- Fitting PEEK fingertight 1/16", 1/4-28 Super Flangeless
	- Ferrule Super Flangeless 1/16" PEEK with stainless steel ring, up to 172 bar for UNF 1/4-28
	- PTFE tube OD 1.6 mm, ID 0.9 mm
	- Biconical sealing ring
	- Dynaseal Screw, long, 1/16'', stainless steel
- Accessories kit AZURA® (KNAUER order-no. FZA02)
	- A1467: 10-polar flat band cable, 1.5 m, AWG26 colored, cable 24
	- A96432: Drain nozzel for waste bottle
	- A9846-1: Well tubing, OD 10.2, 16 cm, ID 7.4, PE gray
	- A9846-2: Well tubing, OD 10.2, 21 cm, ID 7.4, PE gray
	- A9846-3: Well tubing, OD 10.2, 150 cm, ID 7.4, PE gray
	- M1246: WAGO micro lever latch 233/733 series
	- M1971: 12-pole connector, WAGO Micro 733-112
	- P6431: Drain funnel
	- P6432: Drain nozzel
	- A5255: Patch cable CATe, RJ45/RJ45 3m, blue
- **Power supply cable**

Valid documents:

- **Operating Instructions**
- Declaration of Conformity
- Installation Qualification ("IQ")

## <span id="page-17-1"></span><span id="page-17-0"></span>3.5 Symbols and signs

The following symbols, labels and signs can be found on the device:

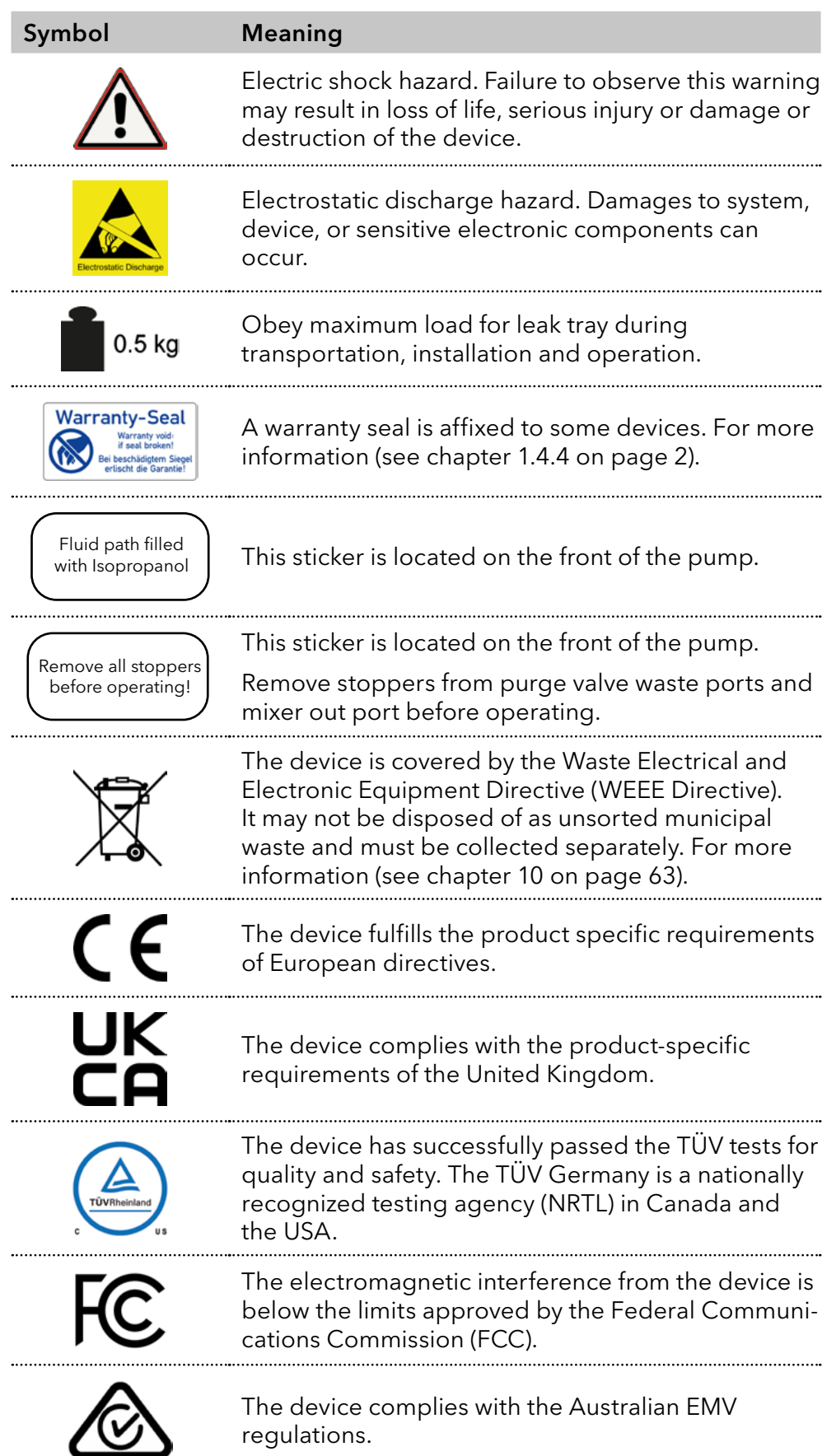

### Symbol Meaning

**CAN ICES-3 (B)** The device complies with Industry Canada licenseexempt RSS standards. 

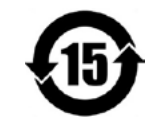

The device can be used for 15 years according to its intended use before there is a risk that the contained substances may escape and thereby pose a risk to the environment and health.

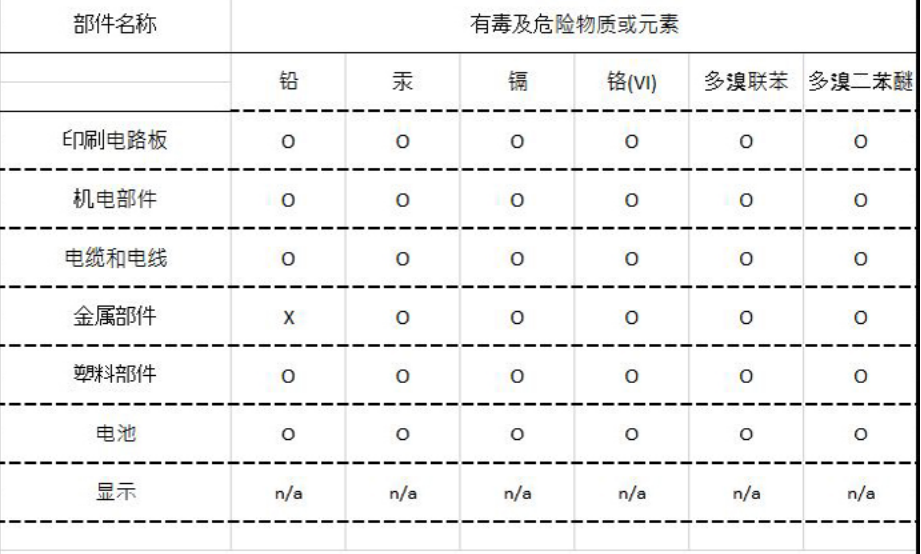

O = 表示部件中所有同质金属中的有毒和危险物质含量低于SJ/T 11363-2006中描述的浓度极限要求。(表示部件中所有同质金属中的有毒和危险物质含量低于SJ/T 11363-2006中描述的浓度极限要求。\*)

X = 表示部件中所有同质金属中的有毒和危险物质含量超过SJ/T 11363-2006中描述的浓度极限要求。 (表示部件中所有同质金属中的有毒和危险物质含量超过SJ/T 11363-2006\*中描述的浓度极限要求。\*)

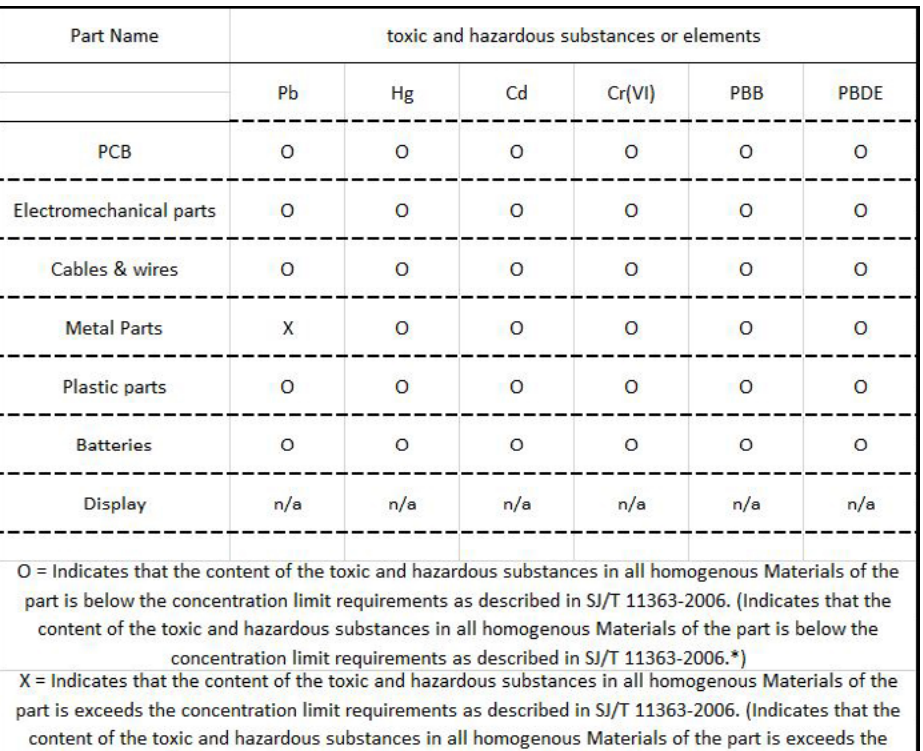

concentration limit requirements as described in SJ/T 11363-2006.\*)

### <span id="page-19-0"></span>4. Installation and start-up

Before you specify the location, read the technical data [\(see chapter 11](#page-69-0)  [on page 64\)](#page-69-0). All device-specific information about electricity, environmental conditions and humidity is listed there.

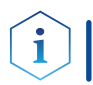

Note: Only if the requirements for ambient conditions of the operating environment are met, the intended use can be ensured.

#### A CAUTION

#### Bruising danger

The device could fall down and cause injury when carried, placed or installed.

- $\rightarrow$  To carry or move the device, grasp the device only at the center of the side.
- → Do not carry the device alone, but always with two people.

### 4.1 Unpacking

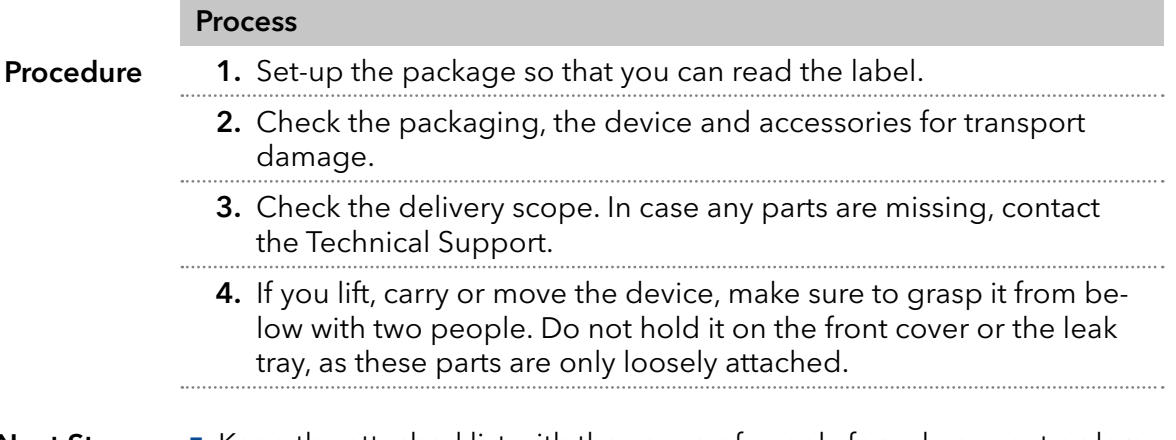

#### Next Steps

 $\blacksquare$  Keep the attached list with the scope of supply for subsequent orders. ■ Keep the original packaging for safe storage and/or transport of the device.

### 4.2 Ambient conditions

#### 4.2.1 Location

Check the following requirements for the location, so the measurement results are unaffected:

- Place on a firm, level and even surface.
- Protect against direct sunlight.
- Do not expose to air drafts such as air conditioning systems.
- Do not set up next to other machines that cause floor vibrations.
- Keep from high frequency sources.
- Ensure adequate ventilation [\(see chapter 4.2.3 on page 15\)](#page-20-1).
- Avoid temperature fluctuations [\(see chapter 4.2.2 on page 15\)](#page-20-2).

### <span id="page-20-2"></span><span id="page-20-0"></span>4.2.2 Ambient temperature

If the ambient temperature of the device is abruptly changed (e.g. when it is installed in a cooling chamber), condensation will form inside the device and may cause damage to the device. Allow the device to acclimate for 3 h, before it is connected to the power supply and taken into operation.

### 4.2.3 Space requirements

- <span id="page-20-1"></span>■ Make sure that the power plug on the power supply (wall socket or power strip) is always accessible, so that the device can be disconnected from the power supply.
- **Ensure adequate ventilation around the device, otherwise it may over**heat and malfunction may occur:
	- Min. 5 cm distance if another device is set on one side.
	- Min. 10 cm distance if further devices are set on both sides.
	- At least 15 cm to the cooler fan on the rear.
- The mounting of a small device to an AZURA L device with a mounting bracket does not affect the performance of either device. The space requirements specified in both device instructions do not apply in this case.

### 4.3 Power supply

#### Power supply requirements

- Failure-free power supply: For failure-free operation, the electrical voltage must be free of fluctuations, residual currents, voltage peaks and electromagnetic interference. The device must receive sufficient voltage and reserve capacity.
- Check voltage: Only connect devices to a power supply whose voltage corresponds to the permissible voltage of the device.
- Power consumption: The nominal power of the connected devices must not exceed 50 % of the highest connected power capacity, since higher currents can flow briefly when the device is switched on.
- Main connection: The electrical power supply at the operation site must be connected directly to the nearest main power connection.
- Grounding: The connectors for the voltage must be grounded accordingly.

#### Power supply cables and plugs

- Original parts: For power supply, use the supplied power cable and plug to meet the specifications [\(see chapter 11 on page 64\)](#page-69-0). Detachable power cables are not allowed to be replaced with other cable types.
- Country-specific plugs: Before switching on the device, check whether the supplied plug is approved for your country. Overview of the devices- and country-specific plug types by KNAUER: [www.knauer.net/p](Https://www.knauer.net/Dokumente/accessories_and_spare_parts/hplc_accessories/manuals/V1662_Overview_powerplugs_interfaces_EN.pdf)lugs
- **Power strips: If several devices are connected to one power strip, al**ways consider the maximum power consumption of each device.
- <span id="page-21-0"></span>■ Access to power supply: Make sure that the power plug on the power supply (wall socket or power strip) is always accessible, so that the device can be disconnected easily from the power supply.
- Damaged power supply cables and plugs: For safety reasons, damaged or faulty cables and plugs must not be used to connect the device to the power supply. Replace defective cables and plugs only with accessories from KNAUER.

### 4.4 Connecting the leak management

The leak management consists of a leak sensor and drainage system. The drainage system ensures that escaping liquids flow into a waste bottle. If there is too much liquid, the red LED starts flashing. Both the device and the data acquisition via chromatography software are stopped.

#### ■ The front cover has been removed. **Prerequisites**

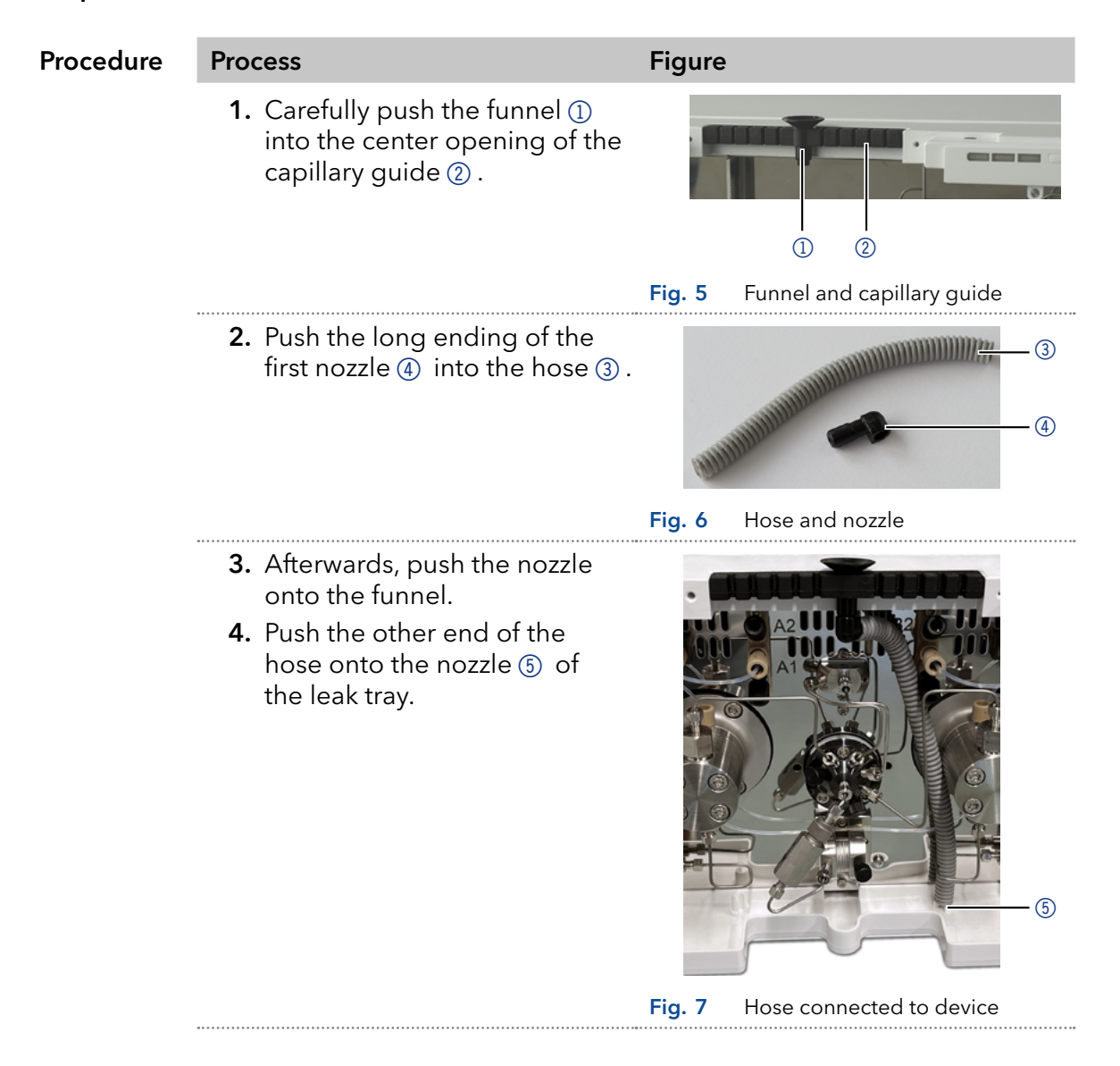

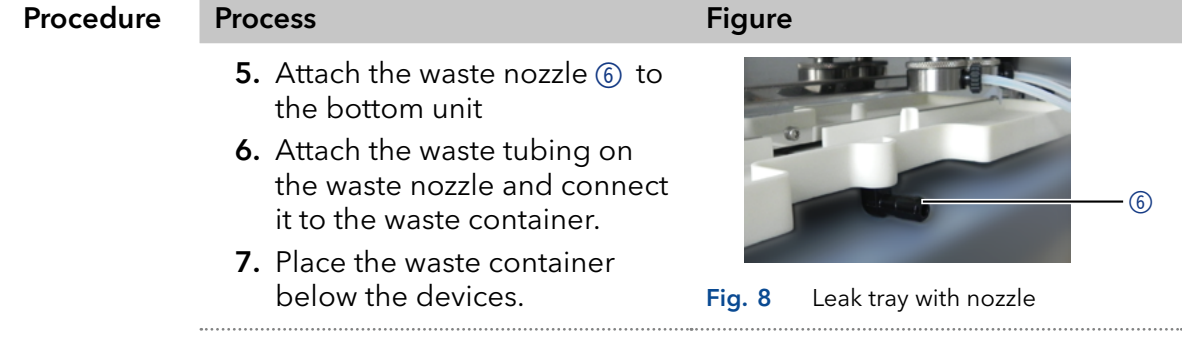

Next steps **F** Attach the front cover.

### 4.5 Connecting the piston backflushing

#### <span id="page-23-0"></span>Legend

- 1Piston backflushing inlet
- 2 Piston backflushing outlet

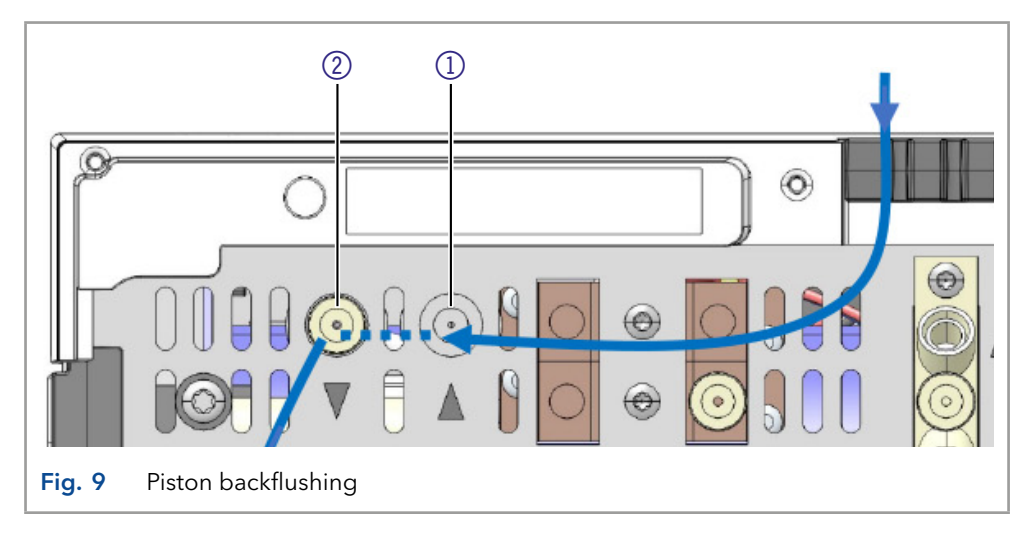

#### <span id="page-23-1"></span>**NOTICE**

#### Component defect

Damage to flushing pump or tubings due to unsuitable eluents.

- $\rightarrow$  Use the mentioned flushing eluents only.
- $\rightarrow$  Renew the piston backflush solution once a week.

#### **NOTICE**

#### Device defect

Device defect due to intruding liquids.

→ Use new capillary connections only, if leaks appear at the capillary fittings after maintenance or installation tasks.

The piston backflushing removes salts and other contaminating substances from the area behind the seals. For this purpose, a flushing solution bottle is connected with flush pump and piston backflushing. The silicone tube between the piston backflushing and the flush pump is pre-installed.

The piston backflushing function automatically flushes the rear piston area of the pump head upon switch-on and in continuous mode. Functional principle

- Upon switch-on: The rear piston area of the pump head is automatically flushed for 15 seconds.
- In continuous mode: Every 15 minutes, the rear piston area of the pump head is flushed automatically for 15 seconds.

#### Flushing solution

Recommended flushing solutions:

- water
- mixture of 80 % water and 20 % ethanol
- isopropanol

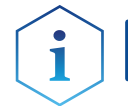

Note: In applications with normal phase exclusively use isopropanol as a cleaning solution.

#### **Designation**

Inlet and outlet of the flush pump are located on the front of the device. The flush pump is located inside the device and is not visible.

<span id="page-24-0"></span>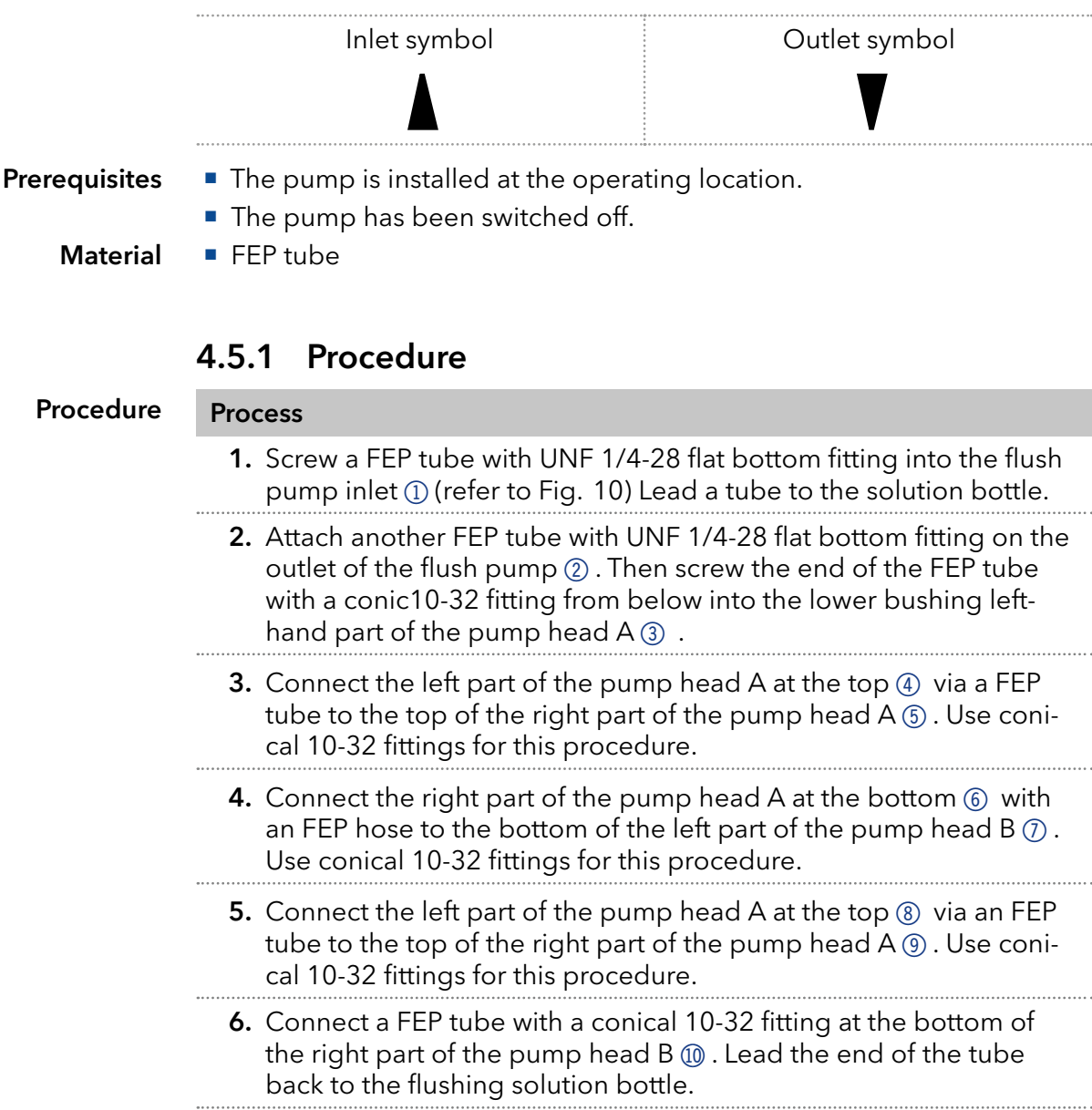

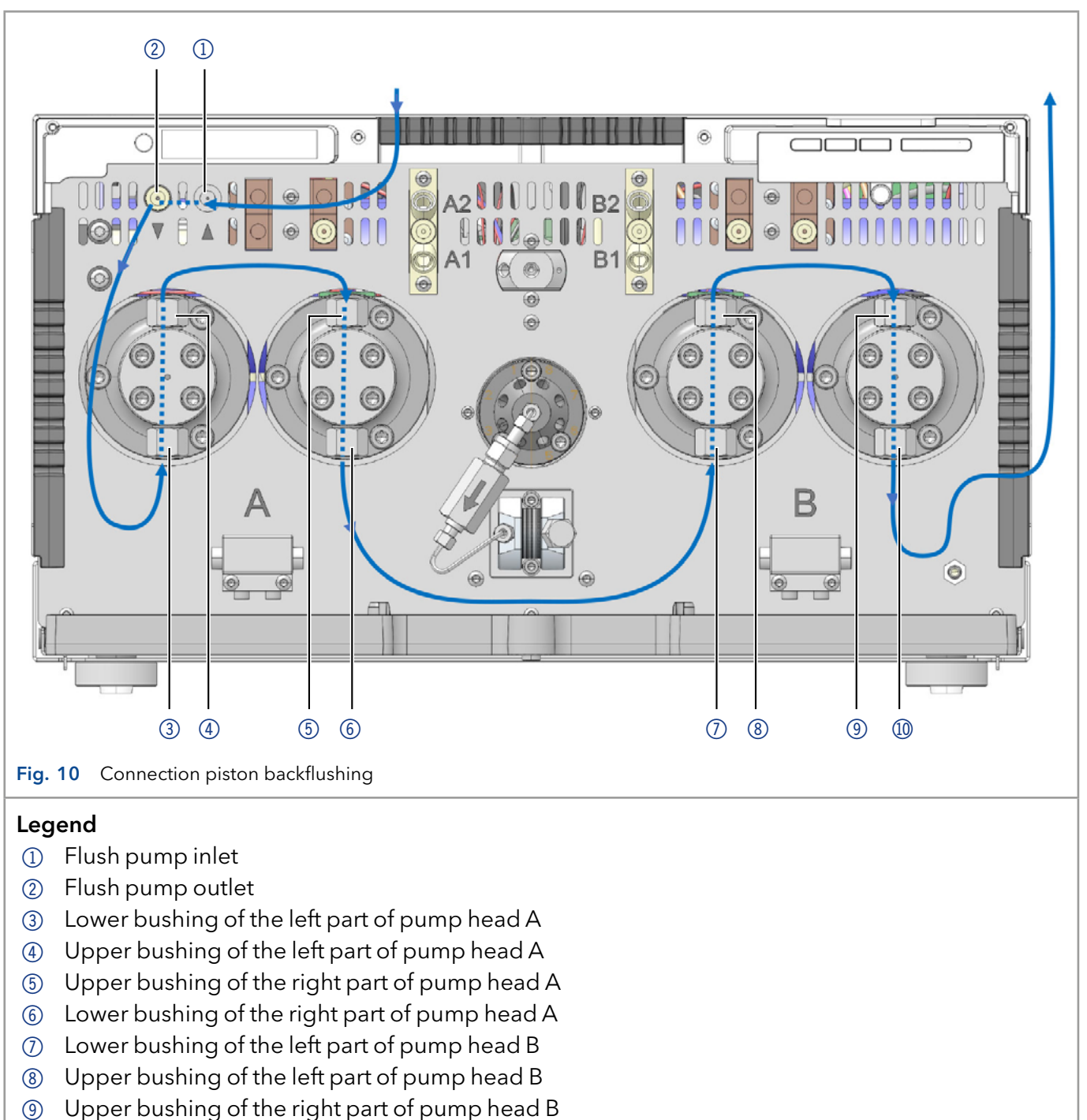

- <span id="page-25-0"></span>
- Lower bushing of the right part of pump head B

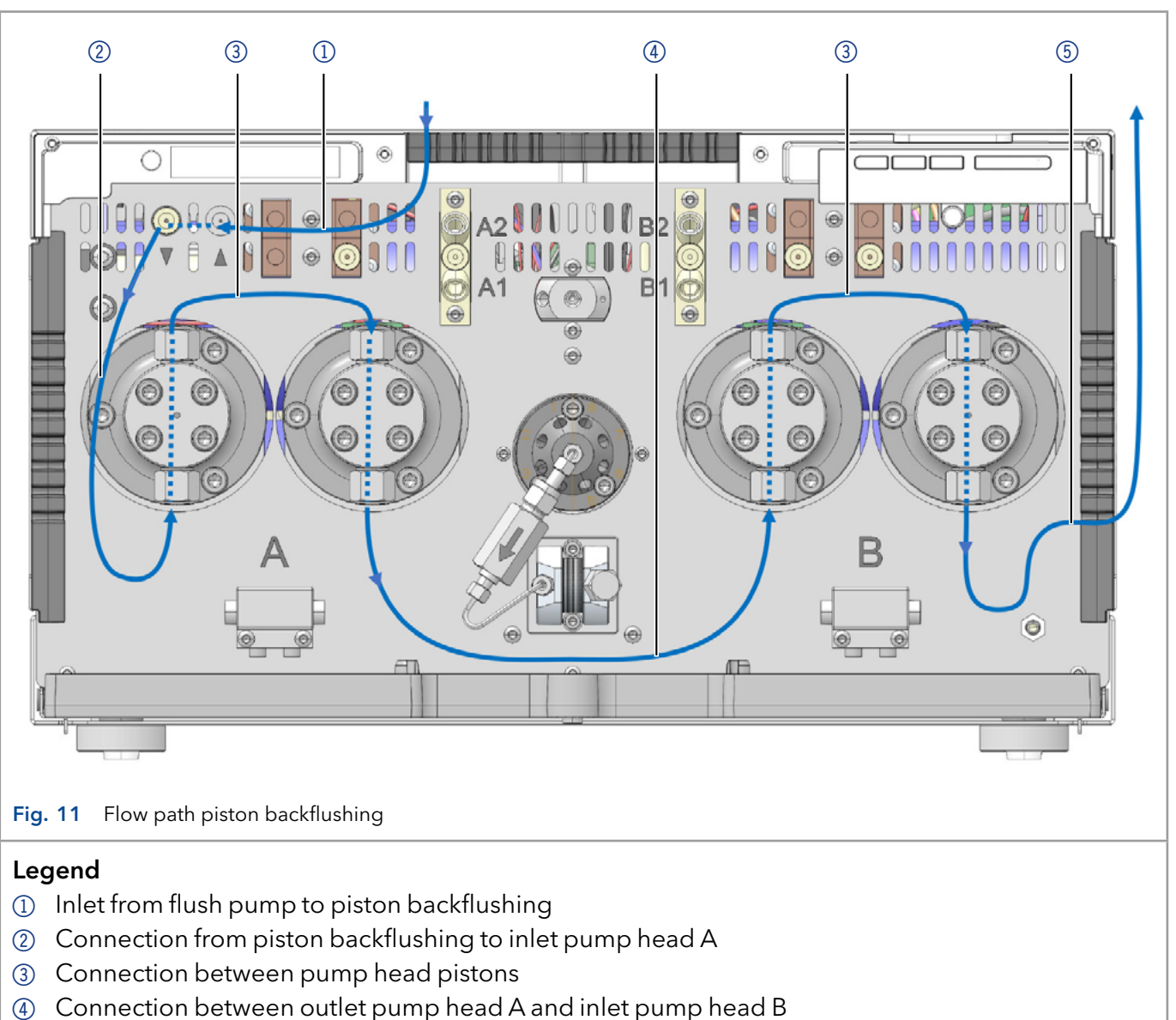

5 Connection from outlet pump head B to waste bottle

### 4.6 Connecting the capillaries

<span id="page-27-0"></span>Marking

At the time of delivery, some tubings and capillaries are already pre-installed. These pre-installed stainless steel and PEEK capillaries are color-coded according to their inner diameter.

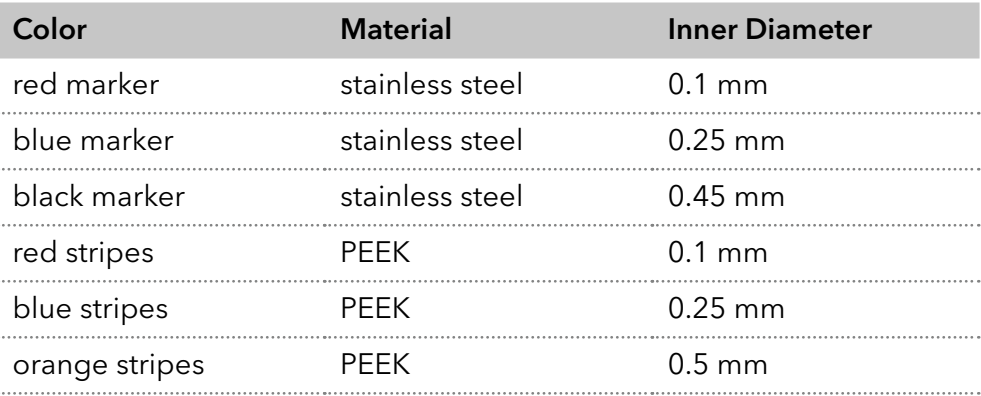

You only need to connect the eluent bottles. For the connection of the eluent bottles, tubes with built-in eluent filters are used. The tubes have to be screwed onto the device with flangeless fittings. Eluent bottles

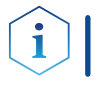

Note: Tools may damage the fitting. Tighten the fitting finger tight.

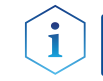

Note: PEEK capillaries are not suitable for use with pure acetonitrile. Acetonitrile can cause capillaries to crack or rupture.

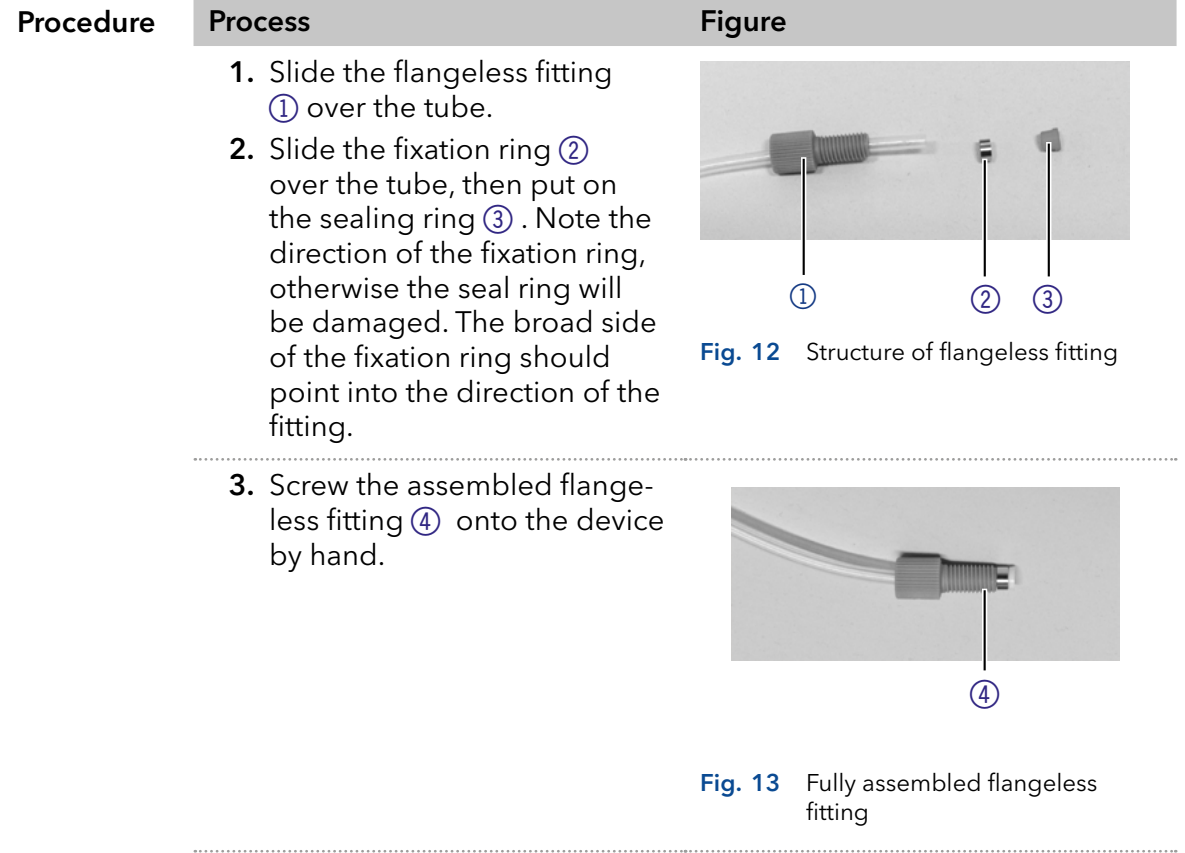

### 4.7 Integrating the pump into a system

<span id="page-28-0"></span>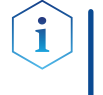

Note: Note at all times the ambient conditions found in the section "Technical data", as well as the ambient conditions of other devices to be integrated into the system.

#### **NOTICE**

#### Component defect

Damage to components due to excessive tightening possible. Observe the torque of the screw connection

 $\rightarrow$  Use 5 Nm torque for stainless steel fittings.

The pump is integrated into the HPLC flow system by connecting a capillary to the mixing chamber and the HPLC system.

■ Torque wrench Tools

### 4.7.1 Connecting capillaries and tubings

[Fig. 14](#page-29-1) shows the installation diagram for connecting capillaries and tubings to the pump.

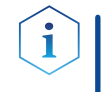

Note: Most of the tubings and capillaries shown here are already pre-installed. An exception is the inlet of the eluent bottle to the solvent selection valve (see  $(1)$  [Fig. 14\)](#page-29-1).

#### Piston backflushing

The flushing solution is re-used. Since the flow path is circular, only one bottle is required for the flushing solution.

Each pump head can be operated optionally with two different eluents. Both eluents are connected to the solvent selection valve. The eluents are led from the degasser in one pump head for each and then are merged in the pressure sensor. The pressure sensor is connected with the automatic purge valve. The automatic purge valve leads the eluent into the mixing chamber which is connected to the HPLC system.

<span id="page-29-0"></span>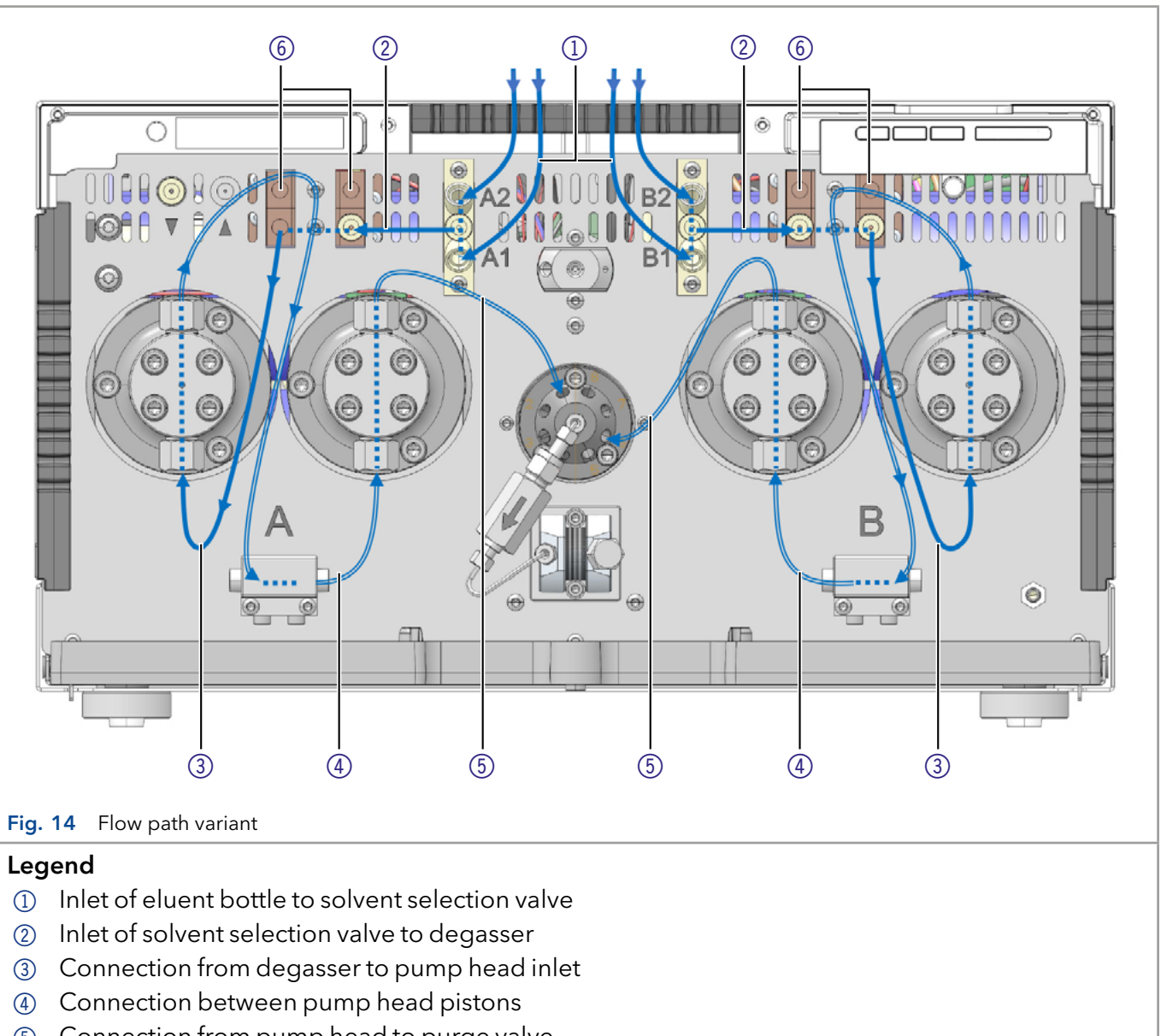

- <span id="page-29-1"></span>5 Connection from pump head to purge valve
- 6 Degasser channels for degassing the flushing liquids of the autosampler

### 4.7.2 Connecting the degasser

The inlet of the degasser  $(2)$  is already connected with the solvent selection valve upon delivery  $\textcircled{1}$  (see [Fig. 14\)](#page-29-1). The outlet of the degasser  $\textcircled{3}$  is already connected with the pump heads upon delivery (see [Fig. 9\)](#page-23-1).

The two eluents are connected with the inlet of the degassers 2. The eluent from the degasser is led in the pump head and then runs via the pressure sensor into the mixing chamber which is connected to the HPLC system. Eluent flow path

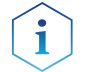

Note: The described flow path is not suitable for normal phase.

**Next Steps** You can integrate the pump into the system.

### 4.7.3 Connecting the solvent selection valve to eluent

<span id="page-30-0"></span>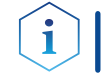

Note: The solvent selection valve is already connected with the 2-channel degasser upon delivery.

The solvent selection valve allows each eluent channel to choose between two different solvents, without having to reconnect any tubing. For the two eluent channels A and B, one of two eluents can be selected separately. The eluent A is connected to the ports A1 and A2, the eluent B to ports B1 and B2.

#### **Prerequisites**

- The device has been switched off.
- The power plug has been pulled.
- The front cover has been removed.

#### **Flangeless fitting Material**

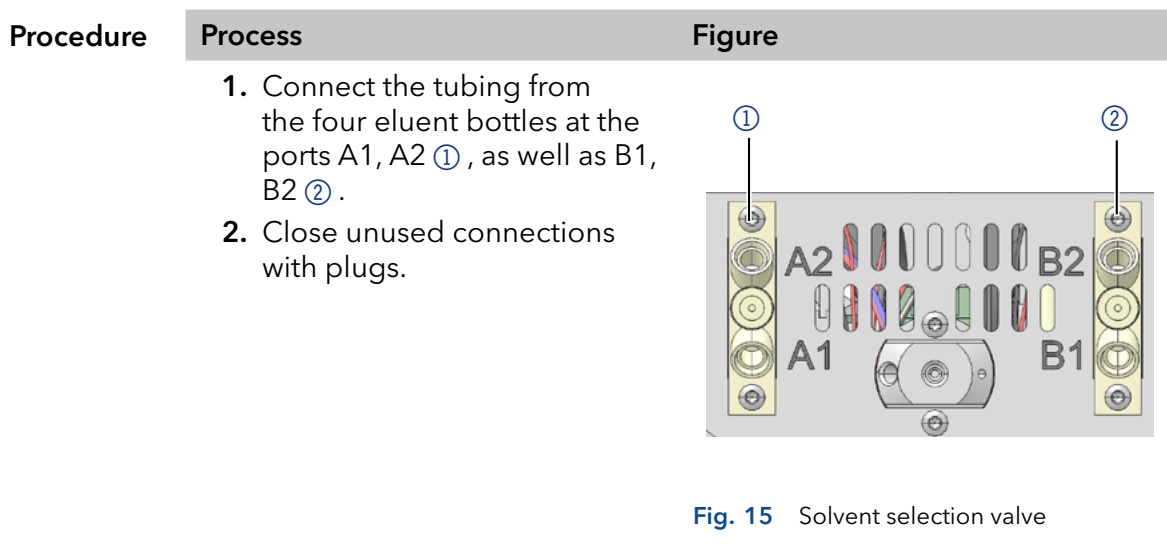

Integrate the pump into the system. Next steps

### 4.7.4 Connecting the purge valve

<span id="page-31-0"></span>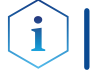

Note: The pump heads as well as the pressure sensor are already connected to each other upon delivery.

After the start, the purge valve allows the pump automatically to flush without manual intervention, e. g. to remove air from the suction tube. The flow paths during flushing are shown in [Fig.16.](#page-32-0)

[Fig.17](#page-32-1) shows the path during an analysis.

#### **Prerequisites**

- The device has been switched off.
- The power plug has been pulled.
- The front cover has been removed.

#### **Fittings Material**

- Capillaries
- **PTFE** tube
- Open-end wrench

#### Process Procedure

- 1. Connect the capillary from the outlet of the pump head A at position 1 of the purge valve
- 2. Connect the capillary from the outlet of the pump head B at the position 6 of the purge valve.
- 3. Connect the pressure sensor with the two capillaries on the positions 7 and 8 of the purge valve ([Fig.16\)](#page-32-0).
- 4. Connect the purge valve via the central bore hole with a capillary to the mixing chamber.
- 5. Connect a tube for waste to the positions 2 and 5 of the purge valve.

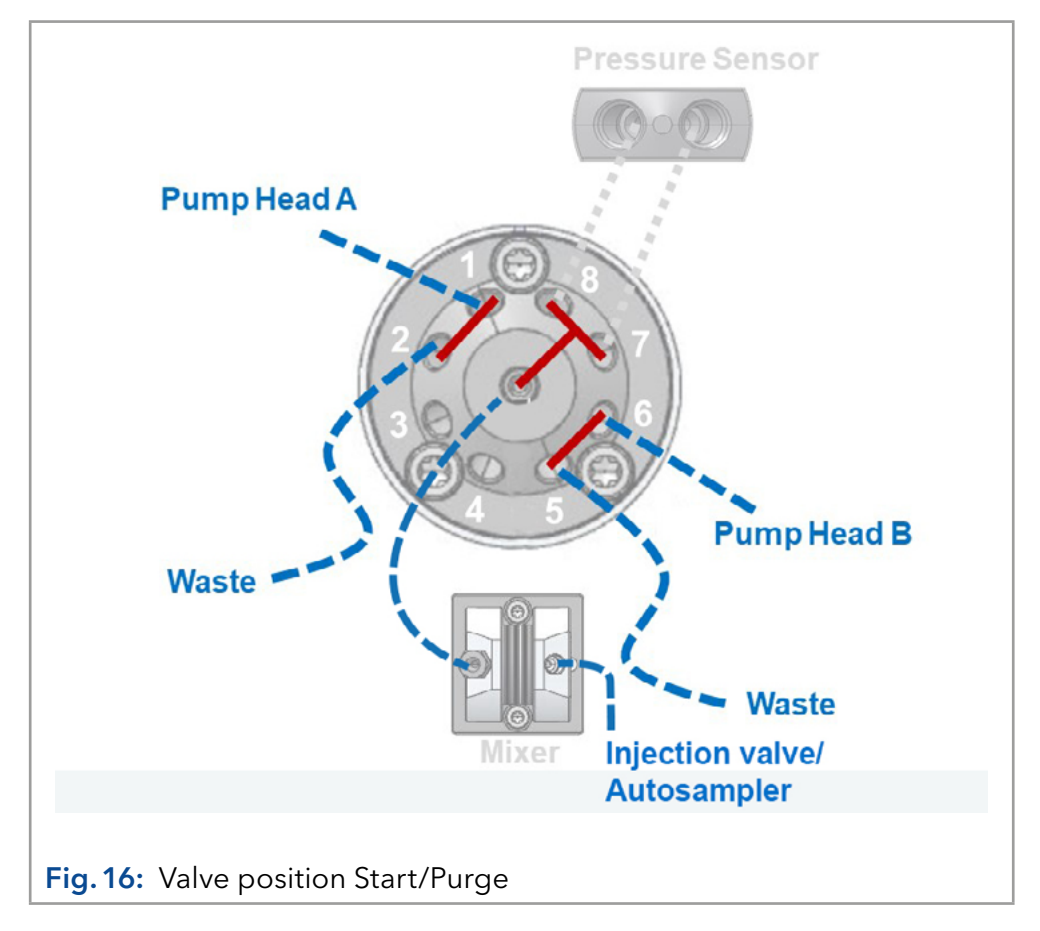

<span id="page-32-1"></span><span id="page-32-0"></span>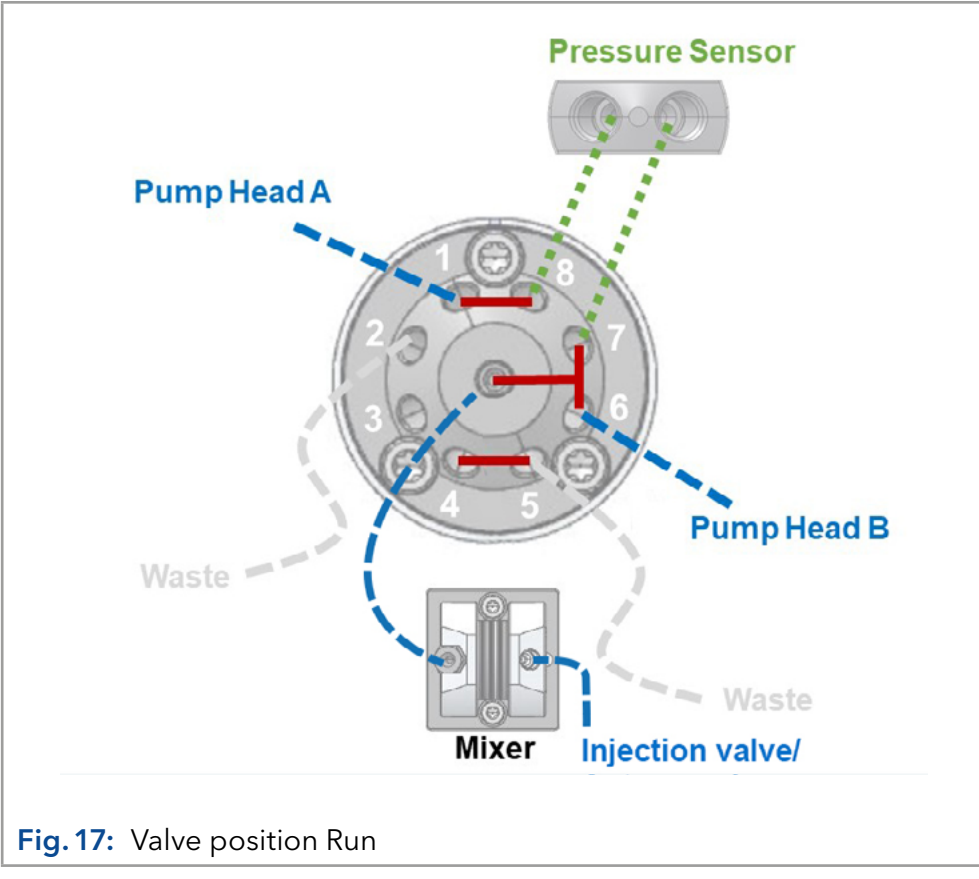

### 4.8 Computer control

<span id="page-33-0"></span>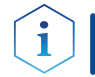

Note: HPLC devices from KNAUER only work with IP addresses, which have been assigned by IPv4. IPv6 is not supported.

This chapter describes how to set up a chromatography system in a local area network (LAN) and how a network administrator can integrate this LAN into your company network. The description applies to the operating system Windows® and all conventional routers.

To assign an IP address to the device, it must be connected to a LAN network. The two LAN ports of the device can be connected to the PC and/ or to another device as desired. Note that the other device can in turn be connected to a third device, and so on, so that you can connect several devices in succession (cascade).

Never connect both ports to the same PC/device or close a ring. At the end of the chain, you can also connect a device with only one LAN port. All devices connected in this way can be controlled individually via the PC if they have an IP address from the same network range as the PC. However, none of the devices in this chain may be switched off, otherwise communication will be interrupted.

Via Mobile Control you can either assign the IP address manually or set the device to DHCP (obtain dynamic IP address). Furthermore, all devices with AZURA Neo can obtain an IP address via the "routerless" APIPA service.

Note: When using PurityChrom®, static IP addresses are needed [\(see chapter 4.9 on page 31\)](#page-36-1).

### 4.8.1 Setting up LAN

<span id="page-33-1"></span>To set up a LAN, we recommend to use a router. That means the following steps are required:

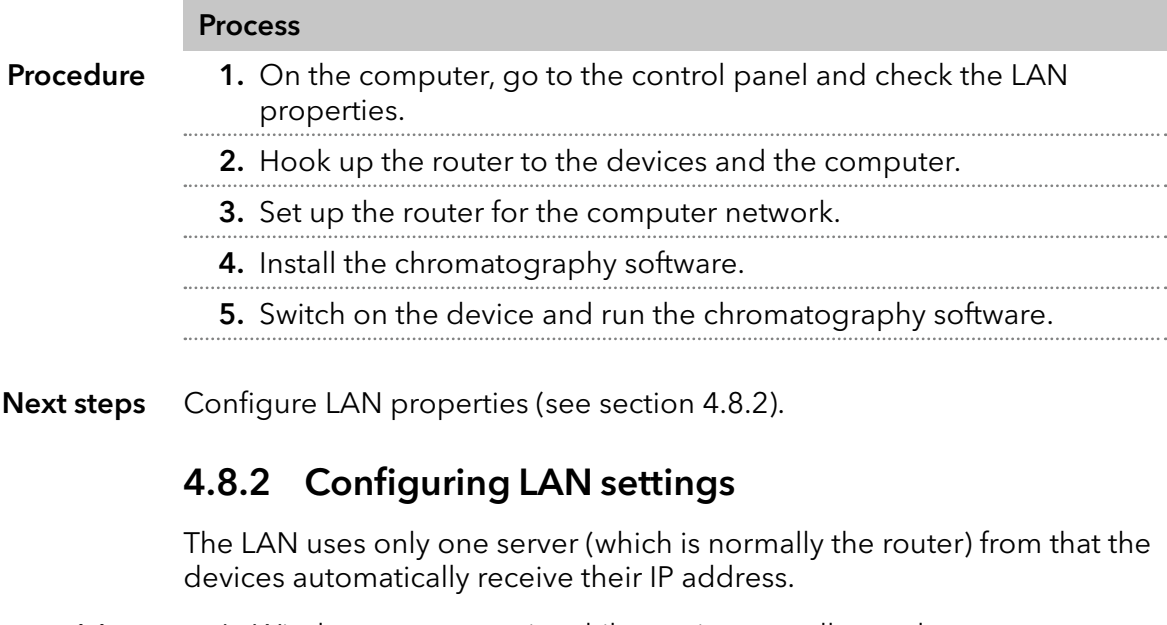

■ In Windows, power saving, hibernation, standby, and screen saver must be deactivated. **Prerequisites** 

- In case you use an USB-to-COM box, the option "Allow the computer to turn off this device to save power" in the Device Manager must be deactivated for all USB hosts.
- Applies to all LAN devices: Disable the setting for the network adapter in Device Manager "Allow the computer to turn off this device to save power".

### <span id="page-34-0"></span>Process 1. In Windows, open <Network and Sharing Center>. 2. Double-click on <LAN connection>. 3. Click on the button <Properties>. 4. Select <Internet Protocol version 4 (TCP/IPv4)>. **5.** Click on the button <Properties>. 6. Check the settings in the tab <General>. The correct settings for the DHCP client are: a) Obtain an IP address automatically b) Obtain DNS server address automatically 7. Click on the button <OK>. Procedure

Connect devices (see section [4.8.3\)](#page-34-1). Next steps

### <span id="page-34-1"></span>4.8.3 Connecting devices with LAN

A router  $\oslash$  has several LAN ports  $\oslash$  and one WAN port  $\oslash$  that can be used to integrate the LAN into a wide area network (WAN), e.g. a company network or the Internet. In contrast, the LAN ports serve to set up a network from devices  $(1)$  and a computer  $(5)$ . To avoid interference, we recommend operating the chromatography system separately from the company network.

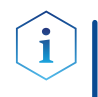

Legend

1) Devices 2 Router

3LAN ports

nection 5Computer Note: You will find patch cables for each device and the router in the accessories kit. To connect the router to a LAN, an additional patch cable is required, which is not supplied within the scope of delivery.

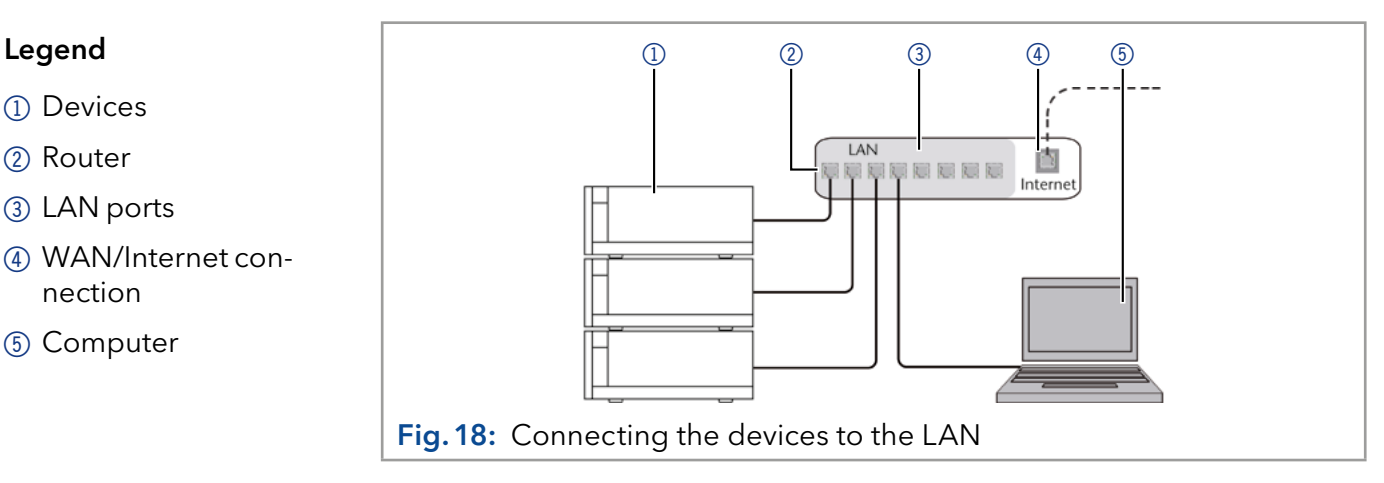

#### **Prerequisites**

- The computer is switched off.
- There is a patch cable for each device and the computer.

<span id="page-35-1"></span><span id="page-35-0"></span>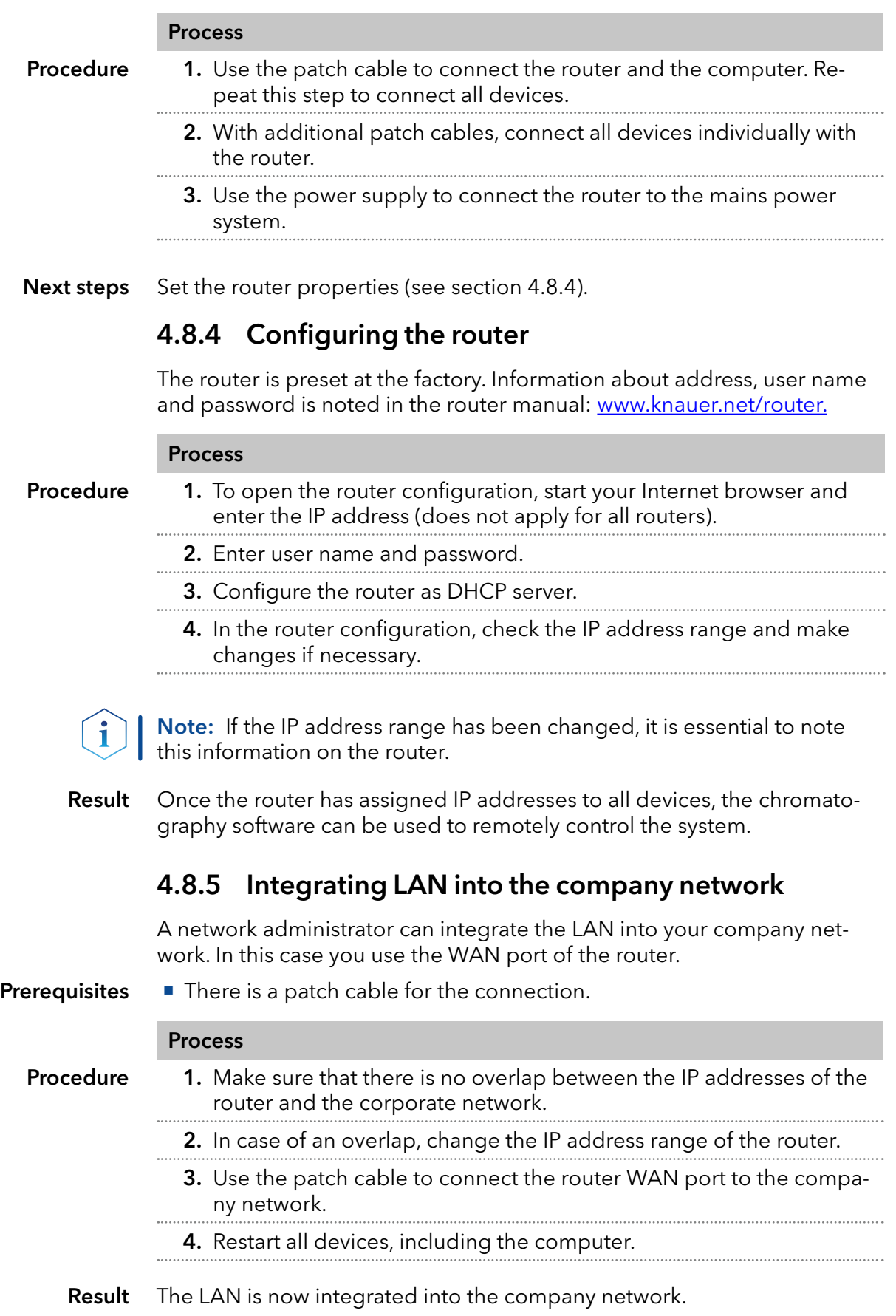
# 4.8.6 Controlling several systems separately in LAN

Devices connected to a LAN communicate through ports, which are part of the IP address. If more than one chromatography systems are connected to the same LAN and you plan on controlling them separately, you can use different ports to avoid interference. Therefore, the port number for each device must be changed and this same number must be entered into the device configuration of the chromatography software. We recommend to use the same port number for all devices in the same system.

Note: The port is set to 10001 at the factory. You must use the same numbers in the device configuration of the chromatography software as in the device, otherwise the connection fails.

#### Process

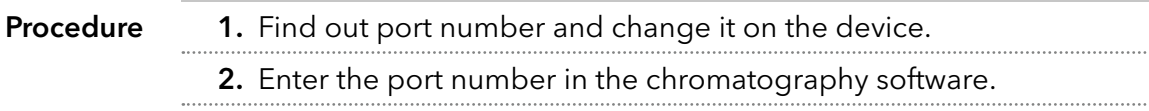

The connection is established. Result

# 4.9 Setting IP addresses via software

Note: Check the IT security standards for your lab before intervening in the LAN settings.

For Mobile Control and Firmware Wizard, it is possible to set a fixed (static) or dynamic (DHCP) IP address via software.

# 4.9.1 Mobile Control: Setting a static IP address

Note: The device is preset to a dynamic address (DHCP). To ensure a constant LAN connection between the chromatography software and the instrument, we recommend switching the instrument to a static IP address for certain applications. For more information on LAN settings, please refer to the Mobile Control Software manual, which can be downloaded from the KNAUER website [https://www.knauer.net/mobile-control-down](https://www.knauer.net/mobile-control-downloads)[loads](https://www.knauer.net/mobile-control-downloads) in section "downloads/manuals".

#### ■ The device is switched on. **Prerequisites**

- **Mobile Control is installed and running.**
- The connection between Mobile Control and the device has been established.

#### Process

Proced

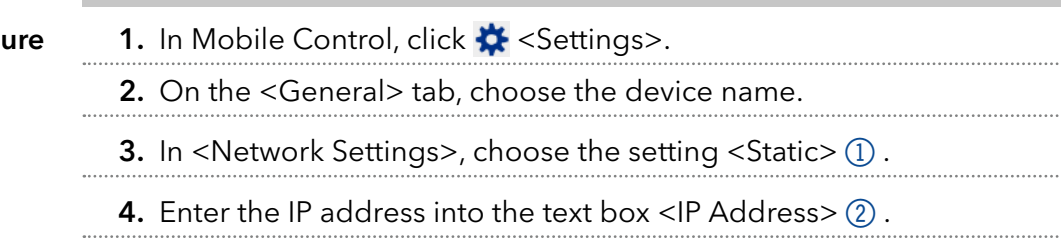

**5.** If necessary, change the subnet mask and the gateway  $(3)$ .

#### Process

- 6. Click  $\left($  Apply in the top right corner.
- 7. Restart the device (recommended).

#### Legend

- 1IP address mode
- 2Text box for IP address
- 3Text field for subnet mask/gateway

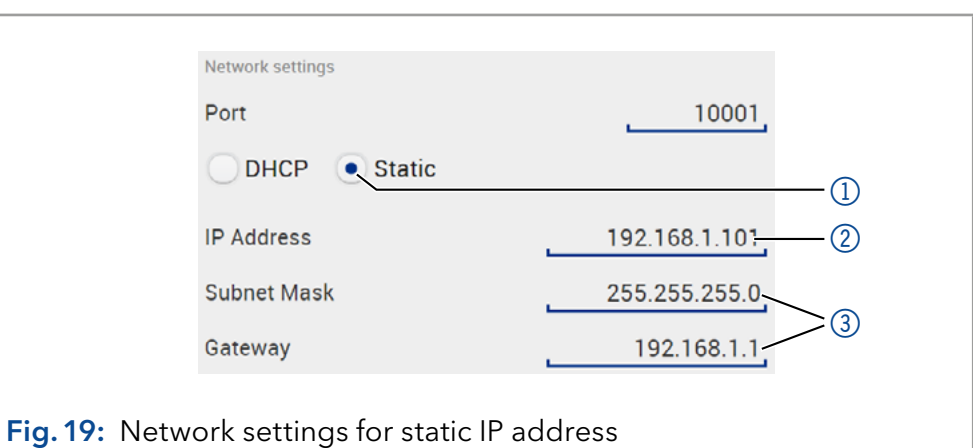

The device is now accessible via the static IP address. Result

## 4.9.2 Mobile Control: Setting a dynamic IP address via device name

#### **Prerequisites**

- The device is switched on.
- **Mobile Control is installed and running.**
- The connection between Mobile Control and the device has been established.

# Process 1. In Mobile Control, click  $\bigstar$  <Settings>. 2. On the <General> tab, choose the device. 3. In <Network Settings>, choose the setting <DHCP>  $\textcircled{\scriptsize{1}}$ . 4. Click  $\left($  Apply in the top right corner. 5. Restart the device (recommended). Procedure

#### Legend

1IP address mode

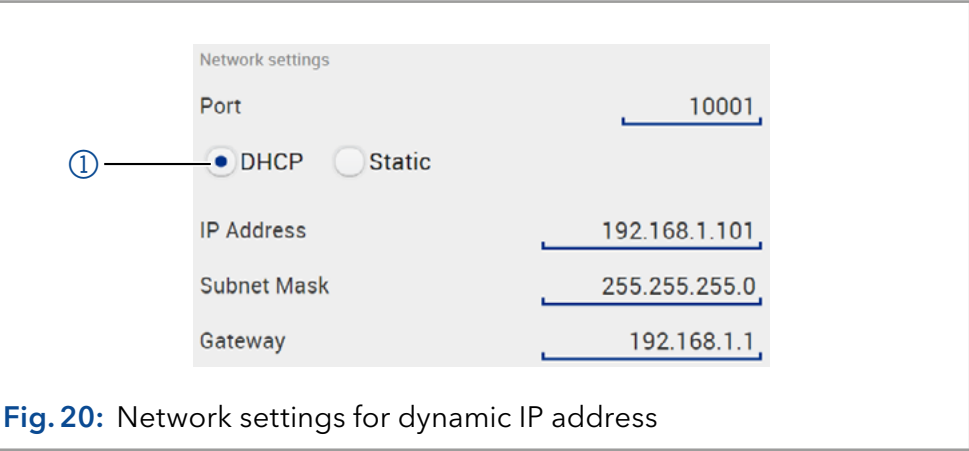

The device is now accessible via a dynamic IP address. Result

#### 4.9.3 Mobile Control: Setting a dynamic IP address via device serial number

**The device is switched on. Mobile Control is installed and running.** ■ The connection between Mobile Control and the device has been established. Process 1. In Mobile Control, click  $\bigstar$  <Settings>. 2. In <Network Settings>, click <Reset>. The windows <Reset communication settings> opens. 3. Enter the serial number of the device into the text field. 4. Click <OK>. The device is now reset to default settings. 5. Restart the device (recommended). **Prerequisites** Procedure

The device is now accessible via a dynamic IP address. Result

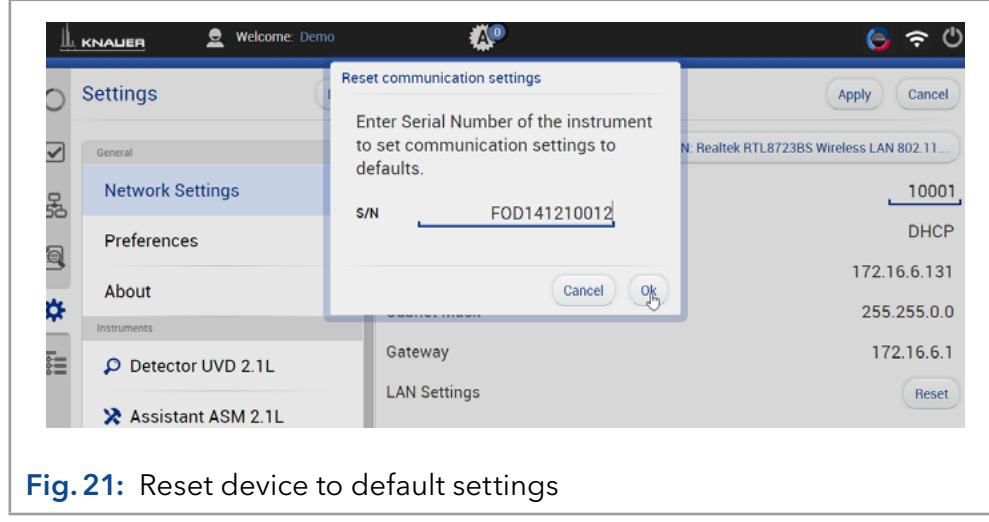

# 4.9.4 Firmware Wizard: Setting a static IP address

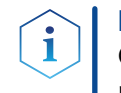

Note: More information about LAN settings can be found in the Mobile Control Software Instructions in the chapter "Firmware Wizard" (document no. V6851-2).

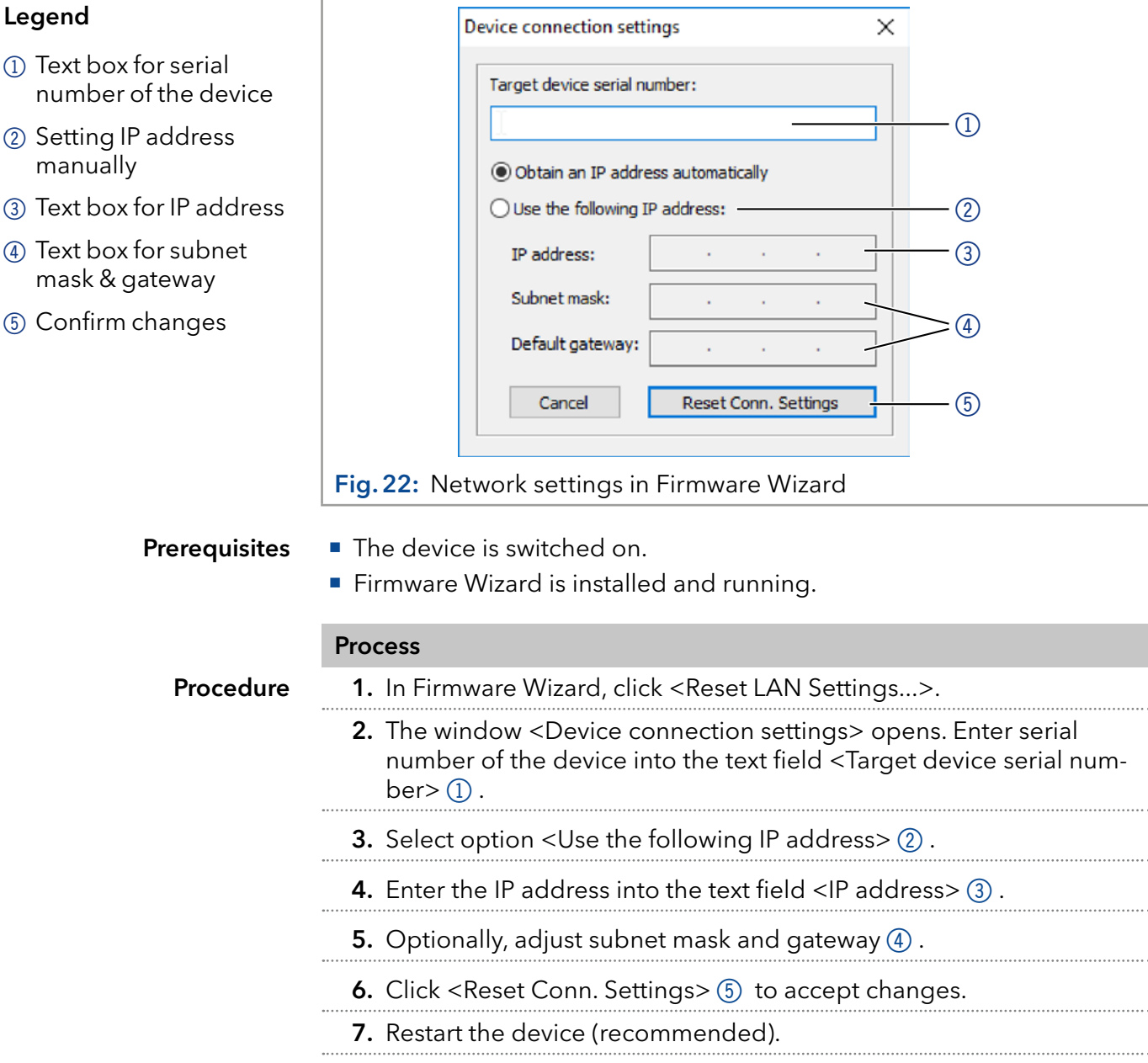

The device is now accessible via the static IP address. Result

#### 4.9.5 Firmware Wizard: Setting a dynamic IP address

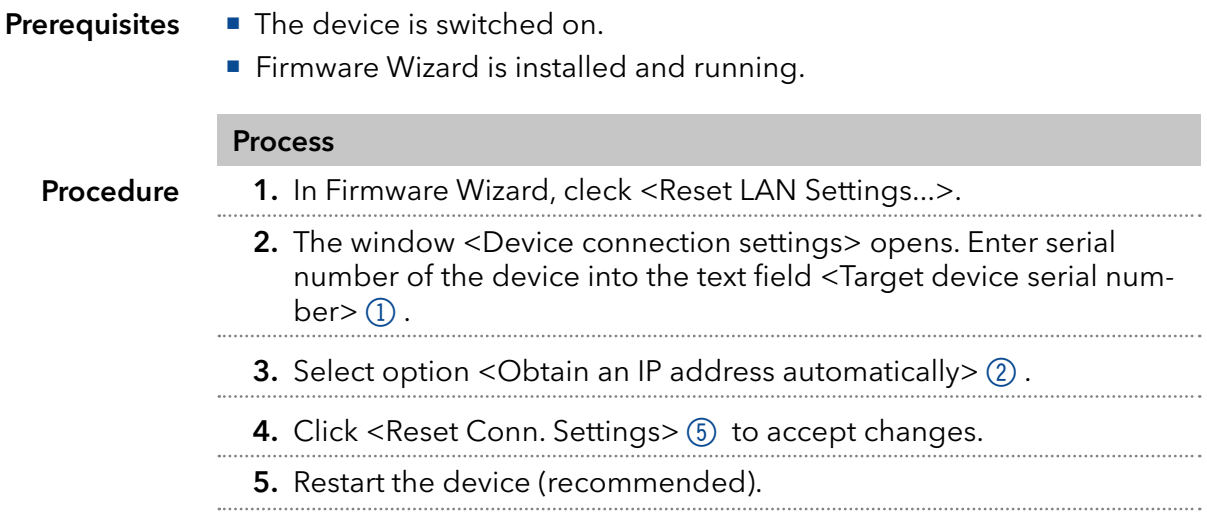

The device is now accessible via a dynamic IP address. Result

## 4.9.6 Setting a static IP address via APIPA

APIPA is a service that allows devices to obtain a dynamic IP address even without a DHCP server in the network. The AZURA Neo platform from KNAUER supports APIPA. The device must be set to DHCP for this. If no DHCP server responds, the APIPA implementation ensures that the device gives itself a random IP address from the IP address range reserved for APIPA (169.254.x.x). This ensures that 2 devices do not use the same IP address. This process can take several minutes. At each reboot the device will use a different APIPA IP address.

Since Windows also supports APIPA, if the setting for the IP address (IPv4) is set to "Obtain automatically", a connection to the device can be established via this even without a router or fixed IP addresses. It is not recommended to use APIPA in general to establish a connection for device control by chromatography software.

Via Mobile Control, you can set the IP address either manually or via DH-CP (see previous chapters). In addition, all devices with AZURA® Neo can be set via "routerless" APIPA configuration. AZURA® Neo

> To set an IP address via APIPA configuration, the PC and the LAN control must be set to DHCP mode. If no DHCP server is detected, the device switches to the APIPA configuration and automatically receives an IP address. This process may take a few minutes.

# 4.10 Remote control

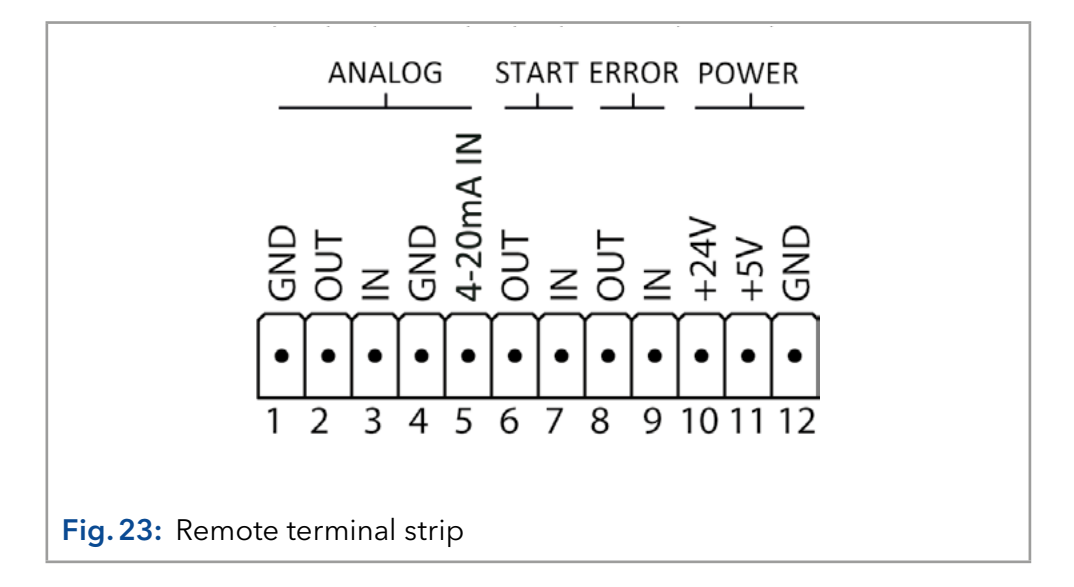

## 4.10.1 Connector assignment

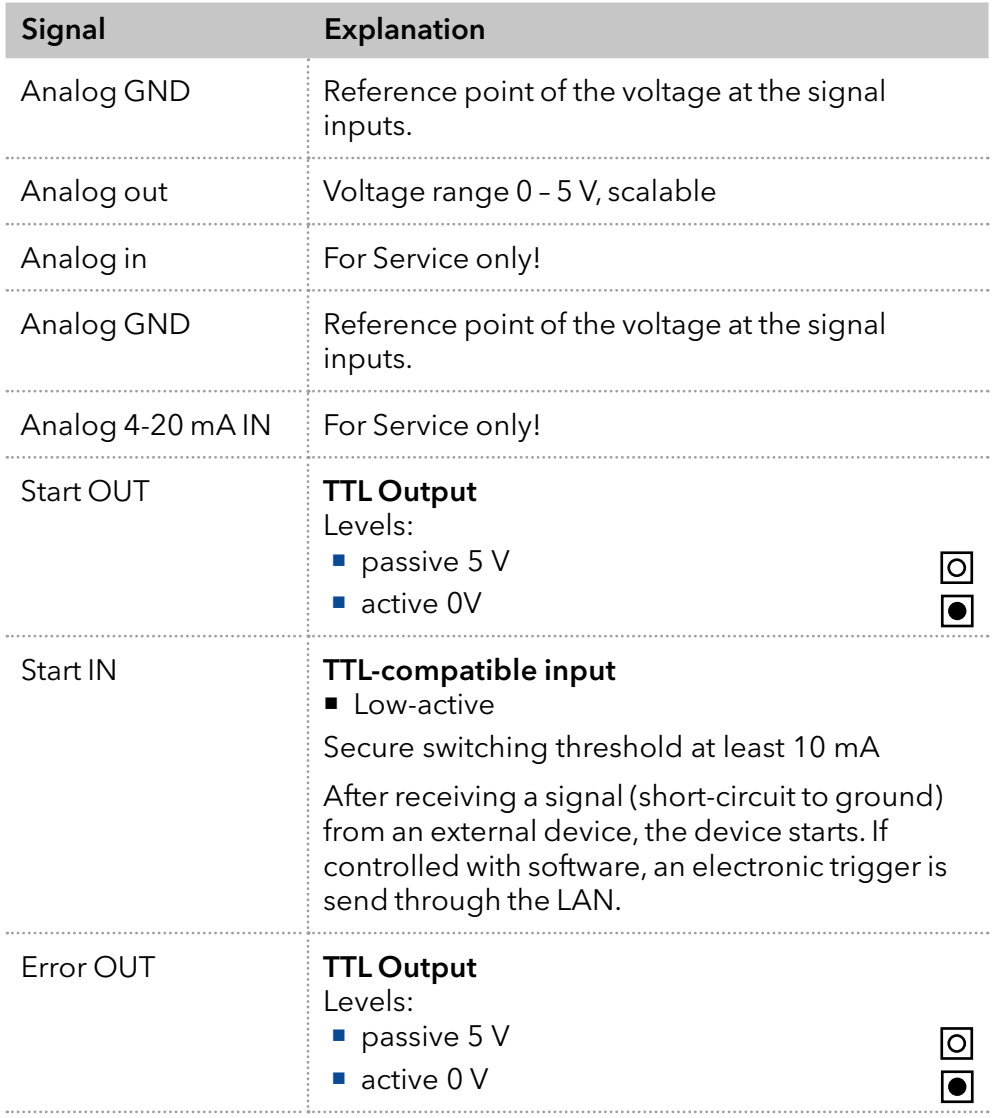

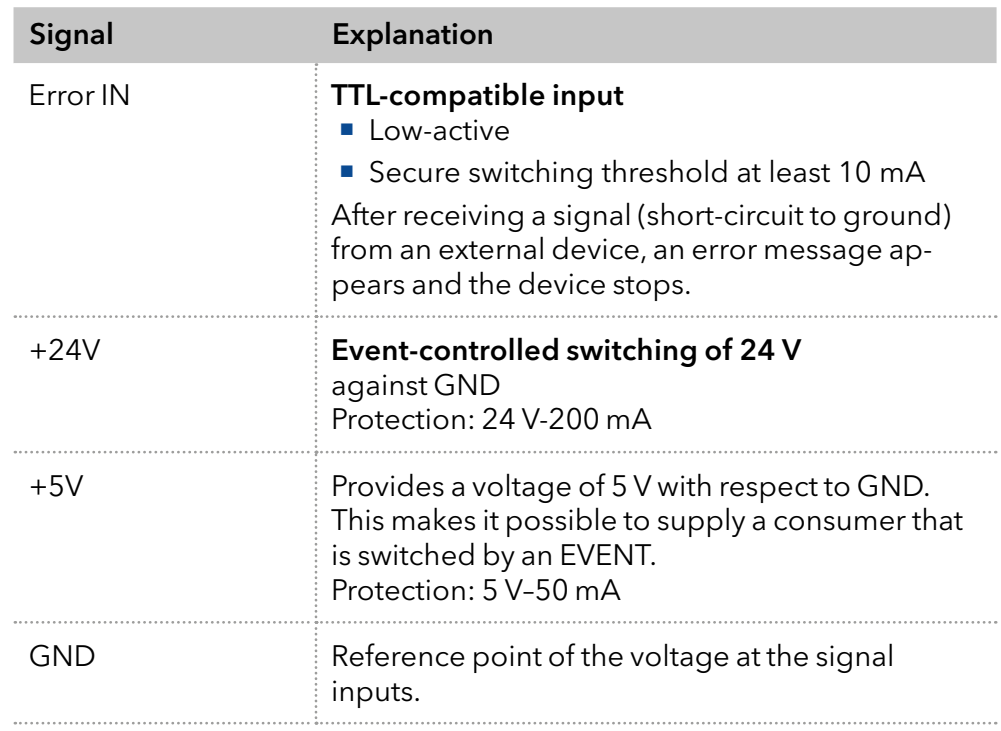

#### 4.10.2 Events connector

For test purposes or in some other cases, it can make sense to manually enter these signals:

- sending control signals (Events) to external devices
- opening and closing contacts
- activating 500 ms pulses

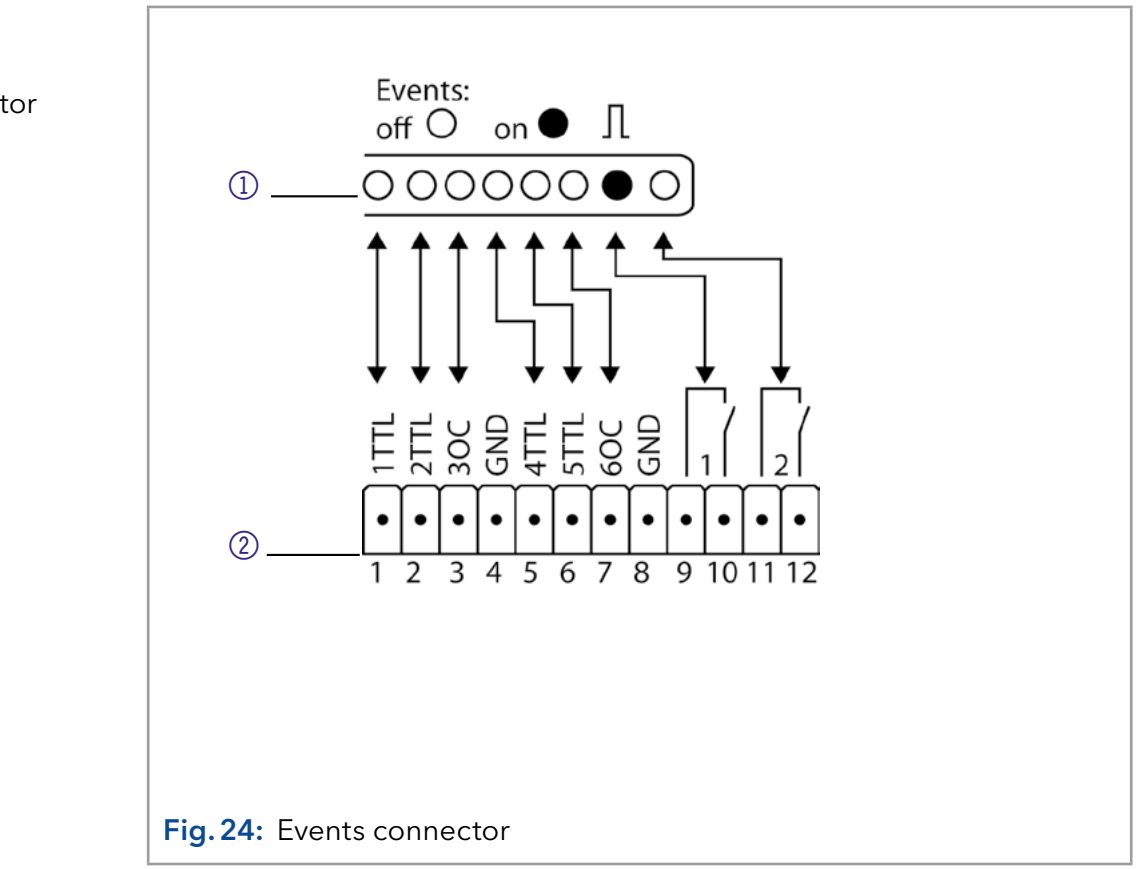

## Legend

- 1Display
- 2 Events connector

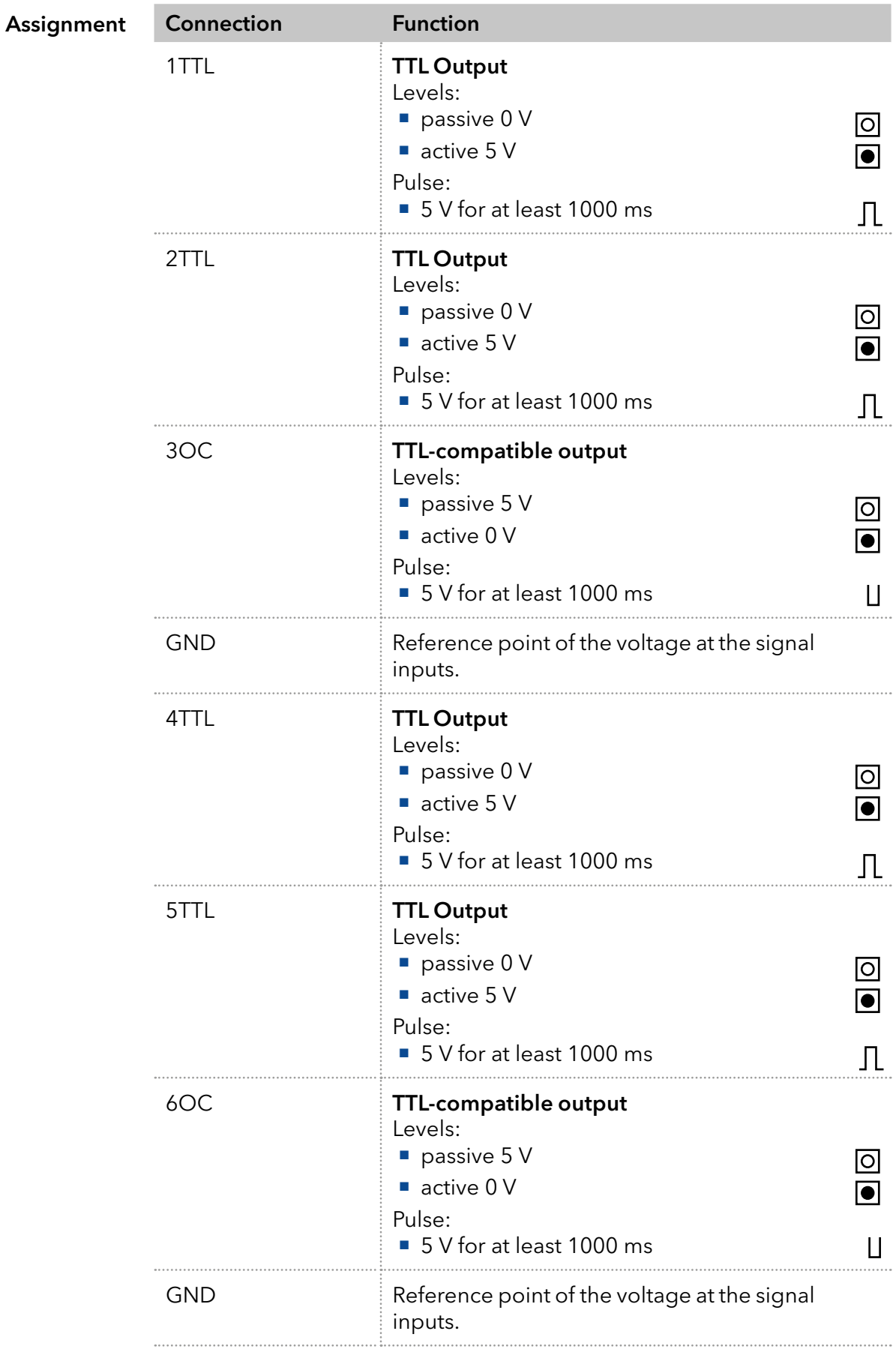

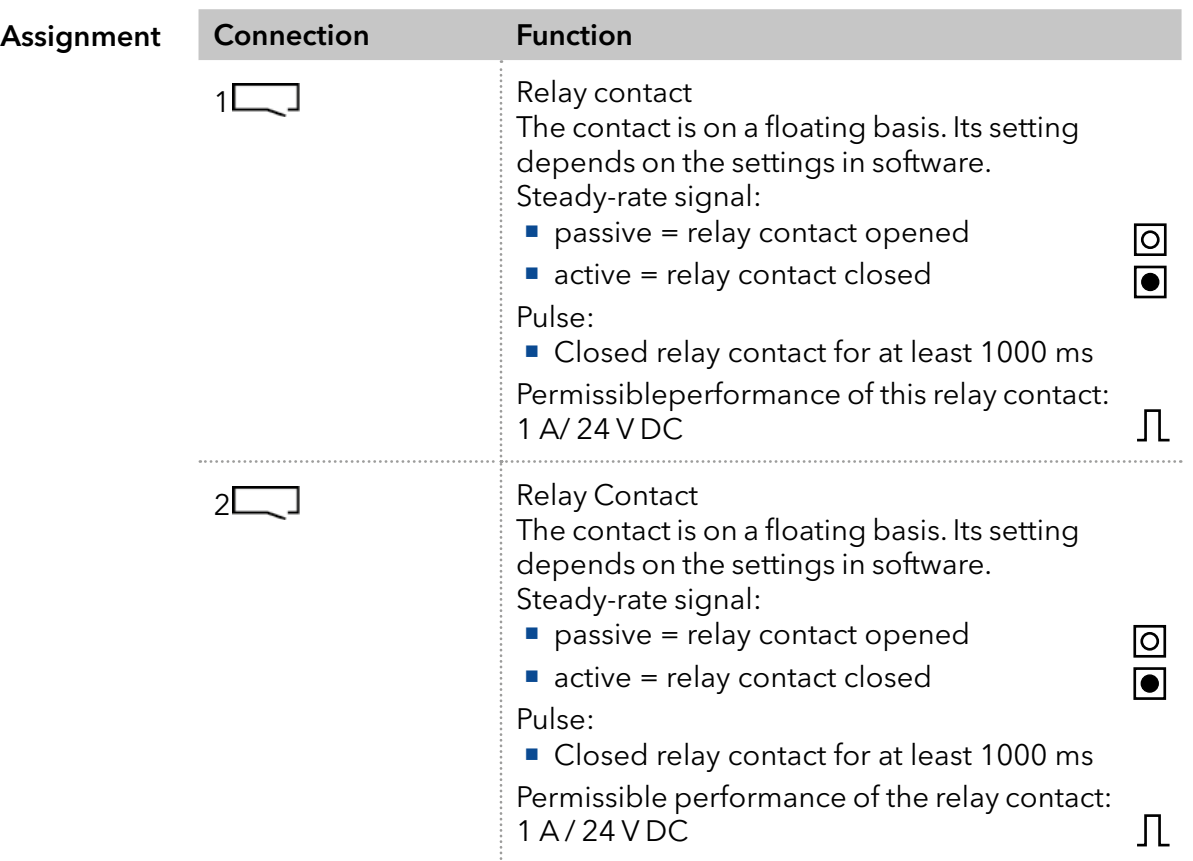

# 4.10.3 Connecting the pin header

To control one device through another, you use the pin header. To use remote control, you have to connect cables to the pin header. The single ports are used to exchange control signals.

#### **Prerequisites**

- The device is switched off.
- **The power plug is disconnected from the device.**
- Operating tool Tools

#### **NOTICE**

#### Electronic defect

Connecting cables to the multi-pin connector of a switched on device causes a short circuit.

- Turn off the device before connecting cables.
- $\rightarrow$  Pull the power plug.

#### **NOTICE**

#### Electronic defect

Electrostatic discharge can destroy the electronics.

→ Wear a protective bracelet against electrostatic discharge and ground.

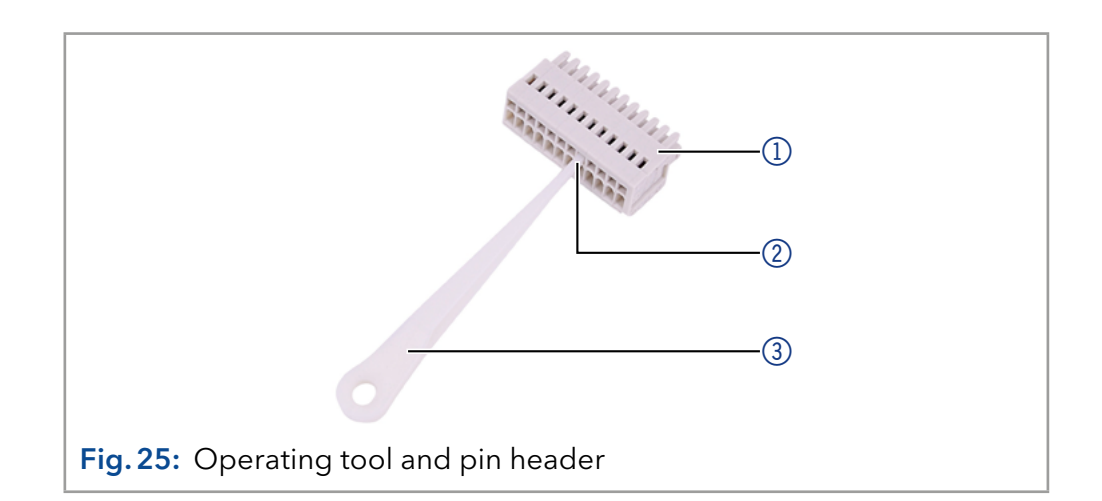

#### Process

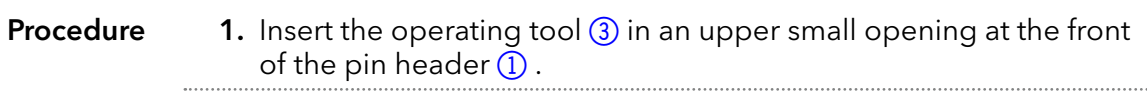

- 2. Insert the cable into the opening  $\circled{2}$  below the inserted operating tool.
- 3. Pull out the operating tool.

Check if the cables are firmly attached. Press the pin header onto the connector. Finish the installation. Put the device into operation. Next steps

# 5. Operation

# 5.1 Initial start-up

Use this checklist to determine whether the pump is ready for initial start-up:

- The device has been installed at a suitable operating site (see chapter [4.2 on page 14\).](#page-19-0)
- The power plug has been connected.

If the device is part of an HPLC system, you should also note the following:

- The network connection to the router is established (see chapter 4.8.4 [on page 30\)](#page-35-0).
- The chromatography software has been installed by KNAUER or by a company authorized by KNAUER.
- The capillaries have been connected.

# 5.2 Control

There are several options for controlling the pump:

- with chromatography software
- with Mobile Control

Note: It is not possible to use two control methods simultaneously.

If the pump is connected to the software, the pump cannot be controlled via Mobile Control.

To operate the device with the software, you have to establish a connection between the LAN port and a computer. You find a detailed description on chromatography software in a corresponding instruction. Chromatography software

Mobile Control is a software which can be installed on your computer or tablet. To control the pump using Mobile Control, the computer or tablet should be connected to a wireless LAN router and should have Windows 10 as operating system. Mobile Control

> A detailed description of the Mobile Control software you can find in the corresponding manual.

You can download the Mobil Control software and the manual on the KNAUER website<https://www.knauer.net/mobile-control-downloads> in the section "downloads".

# 5.3 Meaning of the LEDs

There are three LEDs  $\textcircled{1}$  and a standby switch  $\textcircled{2}$  on the front of the device. The figure shows the LED panel when the device is switched off.

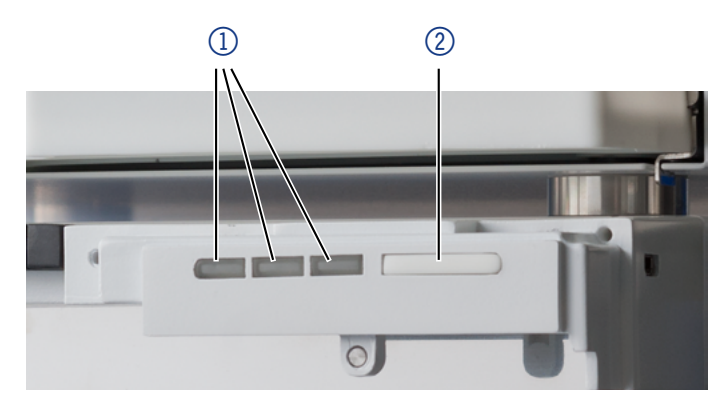

The LEDs can have different colors depending on the operating conditions.

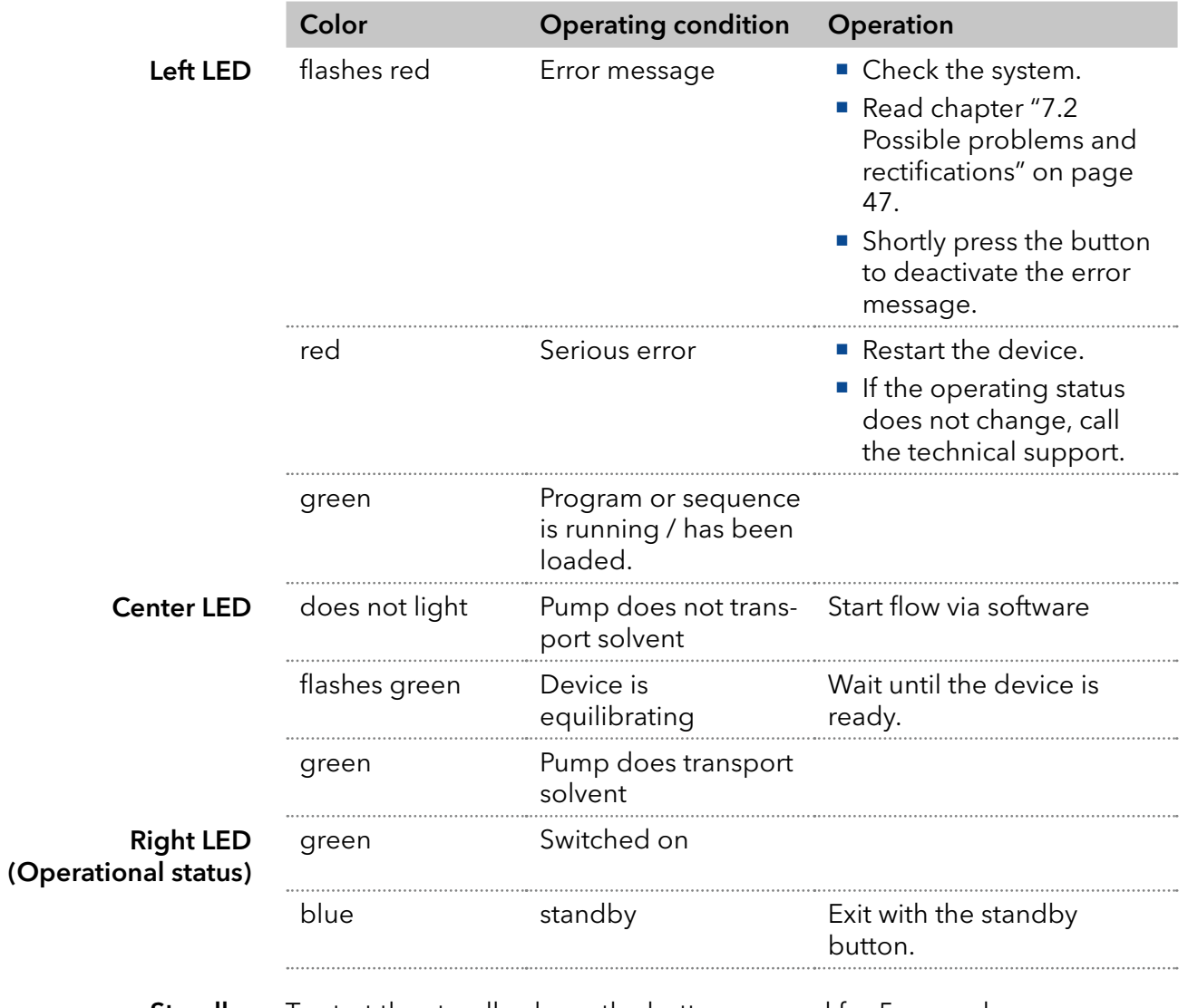

To start the standby, keep the button pressed for 5 seconds. **Standby** 

# 5.4 Switching on the pump

■ The installation has been completed.

Before the pump can be used, it must be purged to remove excess air in the capillaries. After switching on, the piston backflushing flushes automatically for 15 seconds.

#### **Prerequisites**

#### Device defect

**NOTICE** 

Changes of the ambient temperature cause condensation inside the device.

Allow device to acclimate for 3 h before connecting to power supply and taking into operation.

#### **NOTICE**

#### Component defect

Possible damage to the pump head due to dry running.

 $\rightarrow$  Make sure that solvent flows through the pump head and piston backflushing.

# 5.5 Pump head running-in

Note: All pump heads were filled with isopropanol before shipment.

Note: During the flushing process, a high pressure builds up inside the device. To prevent leaks, make sure that all tubings and capillaries are connected and all plugs have been removed from the purge valve.

Before taking in operation, after maintenance of the pump head, or if new pump heads have been installed, a running-in procedure must be carried out.

Make sure that the correct solvent is used, as in the specification table in the supplement "[Running-In procedure for pumping heads](https://www.knauer.net/Dokumente/pump_heads/manuals/V6894_Pump_Head_Running-in_Procedure_Supplement_EN.pdf)" (Document No. V6894).

If a pump was not in operation for a long period of time, e.g. after shipping, a running-in procedure may be necessary in order to achieve the best pump performance. The pump head has performed this procedure during the manufacturing process.

If the pump is within the specification or during intensive operation, it is not necessary to carry out this running-in procedure.

#### Procedure

- Process
	- 1. Connect the pump with the power cable to the power supply.
	- 2. Turn the power switch on.
	- 3. Wait until the pump has completed the self-test.
	- **4.** Start the pump with a medium flow rate.

Afterwards, take the pump into operation. Next steps

# 5.6 Activate standby

#### Prerequisites

The flow is turned off.

Note: Malfunctioning system after repeated standby possible. After repeatedly using the standby, switch off the power switch and back on again, to reset the data storage.

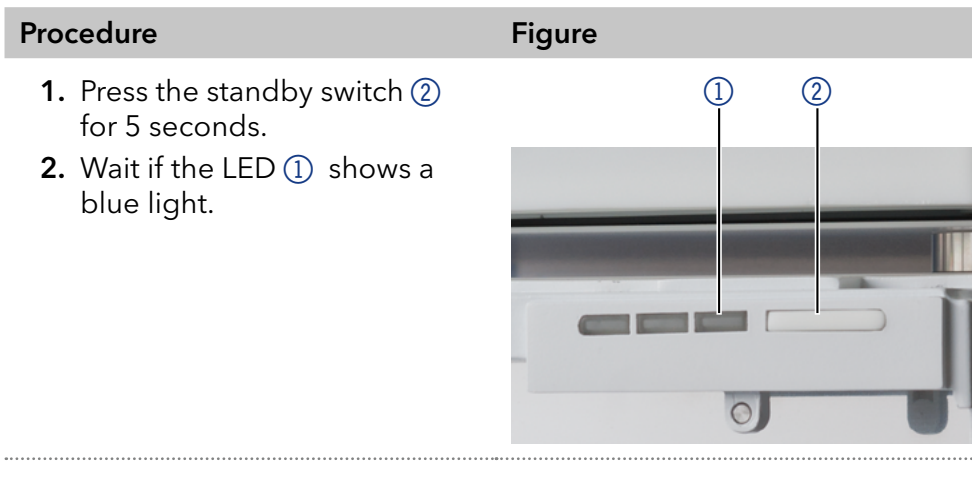

If you were successful, the right LED lights up blue. Result

To end standby, press the switch again. Next steps

# 6. Functionality tests

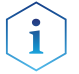

Note: Standard processes regarding IQ and OQ in single devices may be handled differently in individual cases.

# 6.1 Installation Qualification (IQ)

The customer may request the Installation Qualification, which is free of charge. In case of a request, the technical support of KNAUER or a provider authorized by KNAUER performs this functionality test during the installation.

The Installation Qualification is a standardized document that includes the following:

- confirmation of flawless condition at delivery
- check if the delivery is complete
- certification on the functionality of the device

You can either use the IQ document attached to this instruction manual or download a digital version from our website:

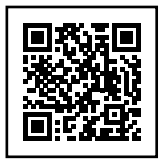

# 6.2 Operation Qualification (OQ)

The Operation Qualification includes an extensive functionality test according to KNAUER standard OQ documents. The Operation Qualification is a standardized document and free of charge. It is not part of the delivery. Please contact the technical support in case of a request.

The Operation Qualification includes the following:

- definition of customer requirements and acceptance terms
- documentation on device specifications
- device functionality check at installation site
- To make sure that the device operates within the specified range, you should test the device regularly. The test intervals depend on the usage of the device. Test intervals
	- The test can be carried out either by the technical support of KNAUER or by a provider authorized by KNAUER (for a fee). For further information visit our website: Execution

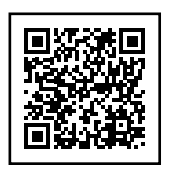

# 7. Troubleshooting

First measures for troubleshooting:

- Check all cables and fittings.
- Check whether air has gotten into the supply lines.
- Check the device for leaks.

Further measures:

- Compare the current problem with the list of possible problems (see following sections)
- Contact the Technical Support.

# 7.1 LAN

Go through the following steps, in case no connection between the computer and the devices can be established. Check after each step if the problem is solved. If the problem cannot be located, contact the Technical Support.

1. Check the status of the LAN connection in the Windows task bar:

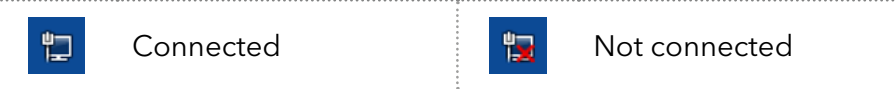

If no connection was established, test the following:

- Is the router switched on?
- Is the patch cable connected correctly to the router and the computer?
- 2. Check the router settings:
	- Is the router set to DCHP server?
	- Is the IP address range sufficient for all the connected devices?
- 3. Check all connections:
	- Are the patch cable connected to the LAN ports and not the WAN port?
	- Are all cable connections between devices and router correct?
	- Are the cables plugged in tightly?
- 4. If the router is integrated into a company network, pull out the patch cable from the WAN port.
	- Can the devices communicate with the computer, even though the router is disconnected from the company network?
- 5. Turn off all devices, router, and computer. First switch on the router and wait until it has successfully completed its self-test. Turn on the devices and then the computer.
- 6. Replace the patch cable of the device to which no connection can be established.
- 7. Make sure that the IP port of the device matches the port in the chromatography software.

# <span id="page-52-0"></span>7.2 Possible problems and rectifications

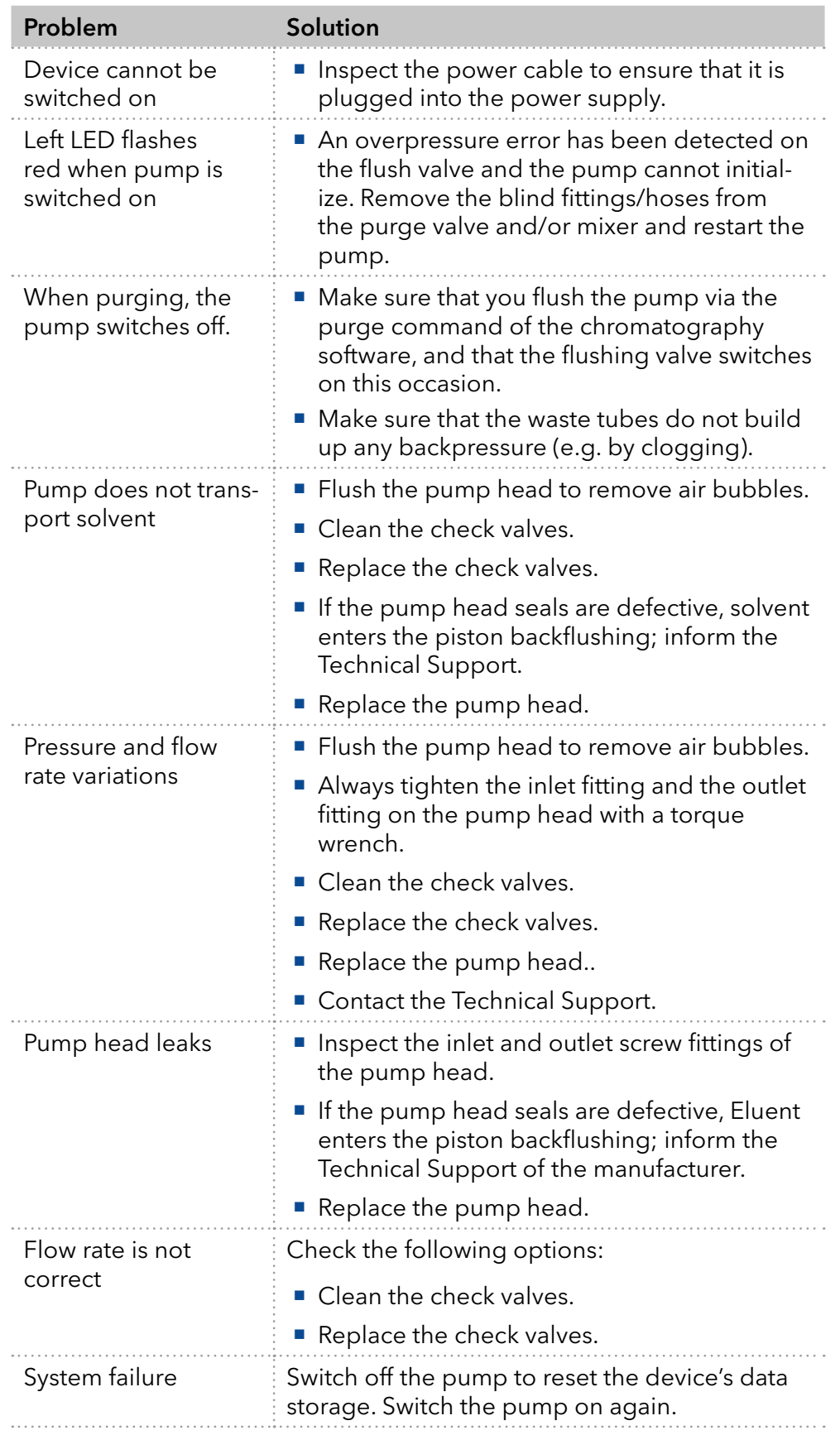

# 7.3 System messages

If system messages other than those listed below are displayed, restart the machine. Inform the technical support if the error message appears repeatedly.

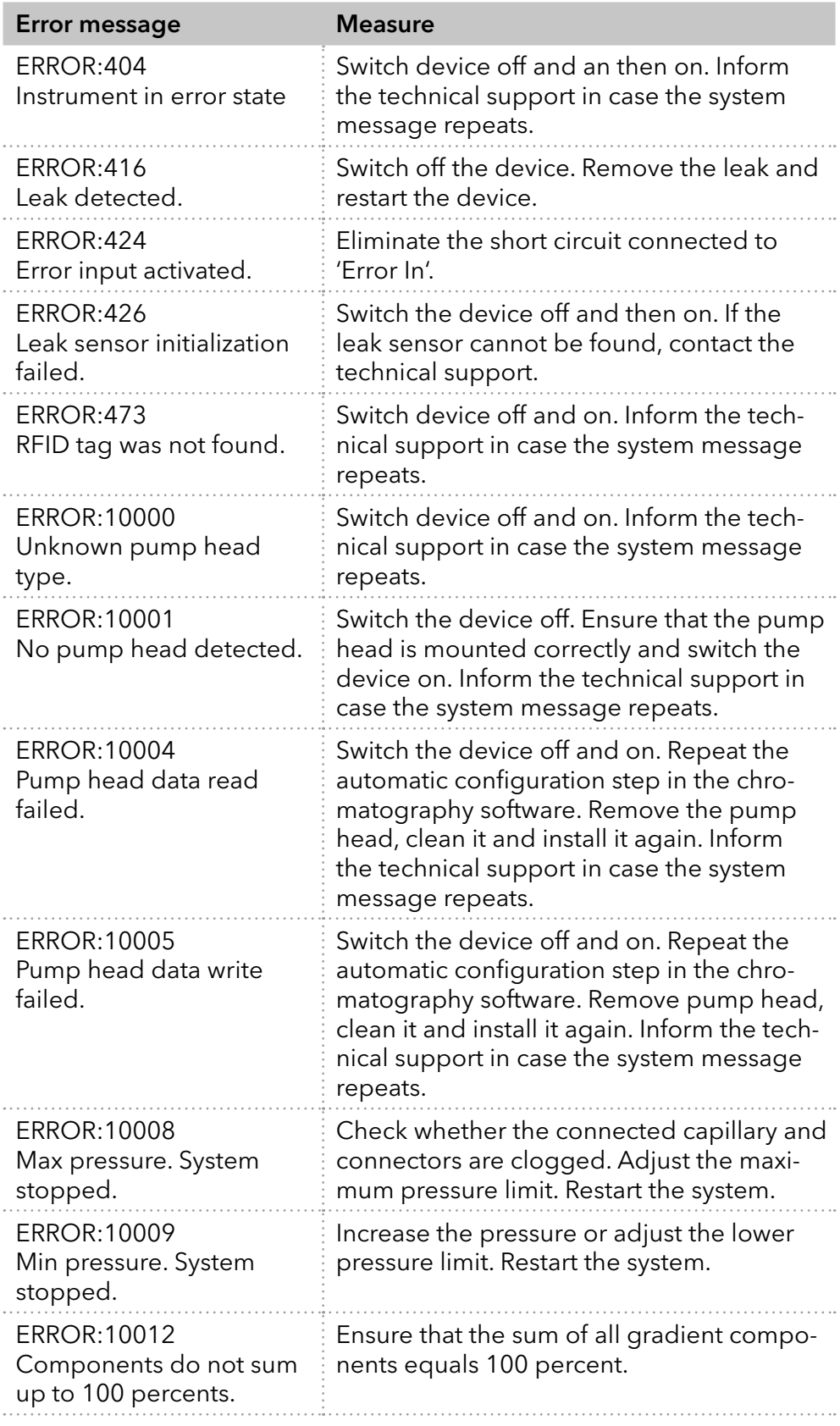

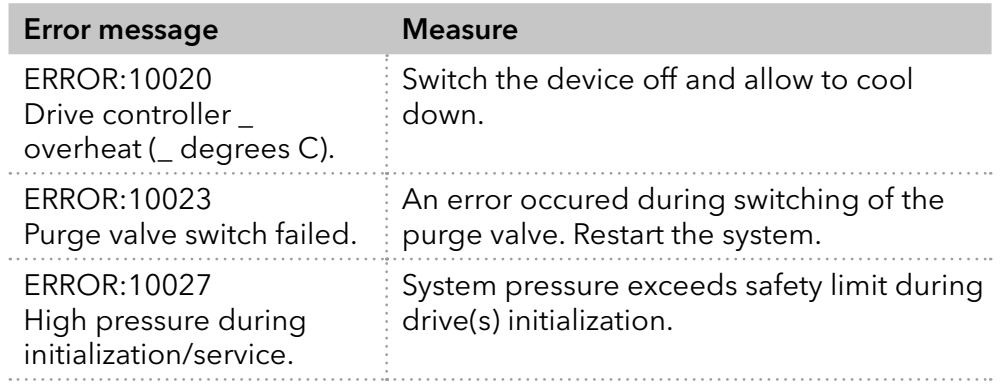

# 8. Maintenance and care

Proper maintenance of your HPLC device will ensure successful analyses and reproducible results.

#### **NOTICE**

#### Electronic defect

Performing maintenance tasks on a switched on device can cause damage to the device.

- $\rightarrow$  Switch off the device.
- $\rightarrow$  Pull the power plug.

Users may perform the following maintenance tasks themselves:

- Replacing the pump head
- Replacing the ball valves of the pumps

In case there are any maintenance tasks on that you do not find instructions here, contact your supplier or the Technical support.

#### 8.1 Maintenance contract

The device may only be opened by the Technical Service of KNAUER or any company authorized by KNAUER. This maintenance work is covered by a separate maintenance contract.

## 8.2 Maintenance intervals

With the help of Mobile Control and various software packages (e.g. ClarityChrom® or OpenLAB®), it is possible to display or read the operating hours of the pump. You find a detailed description on how to display or read out GLP data in the respective user manuals. Display operating hours

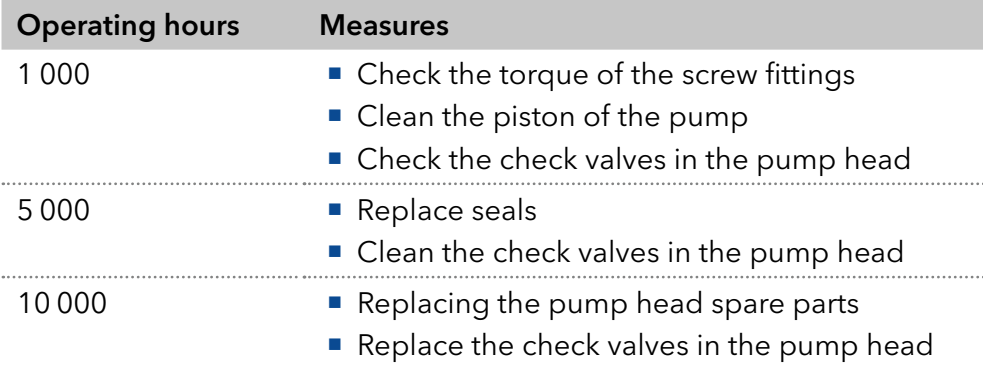

# 8.3 Cleaning and caring for the device

# 8.3.1 Cleaning surfaces

#### **NOTICE**

#### Device defect

Intruding liquids can cause damage to the device.

- → Place solvent bottles next to the device or in a solvent tray.
- $\rightarrow$  Moisten the cleaning cloth only slightly.

All smooth surfaces of the device can be cleaned with a mild, commercially available cleaning solution, or with isopropanol.

Touchscreens can be cleaned with isopropanol and wiped dry with a soft, lint-free cloth.

## 8.3.2 Flushing the pump

The pump with all components (valves, degasser) should be flushed after each operation and before intial start-up. Flush the pump also to clean the tubings before changing the eluent and to eliminate air bubbles in the tubes. If buffer solutions have been used, make sure that the buffer solution is compatible with the selected flushing solution.

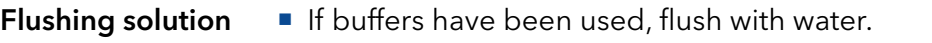

If aggressive solvents were used, flush with isopropanol.

#### **The capillaries and tubings have been connected. Prerequisites**

■ The pump has been switched on.

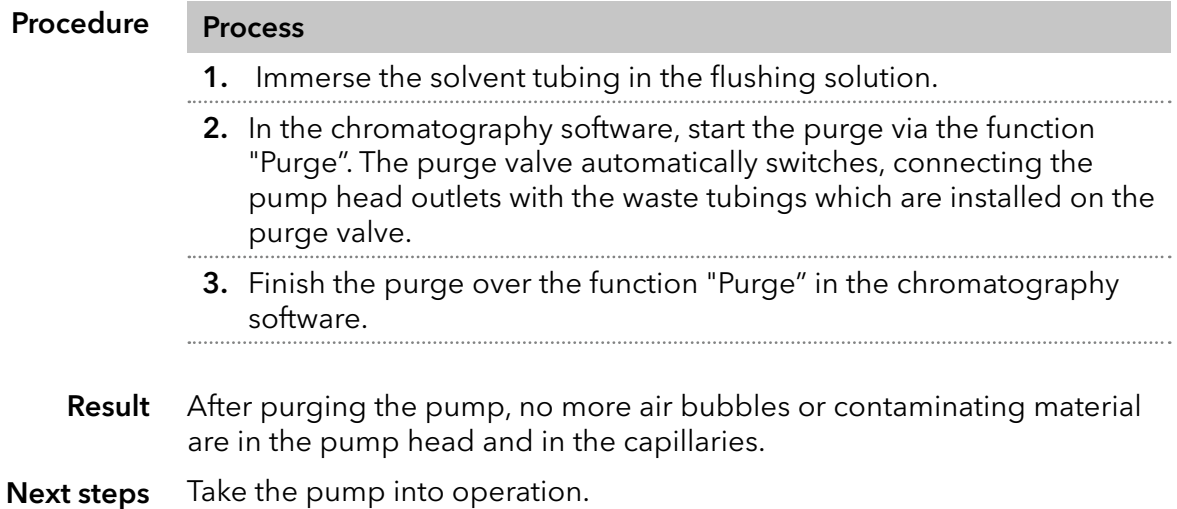

# 8.4 Check the torque of the screw fittings

Use the following torques for the respective components:

- Inlet and outlet fittings of the pump heads: 7.5 Nm
- **Stainless steel capillary fittings: 5 Nm**

# <span id="page-57-0"></span>8.5 Dismounting the pump head

**Prerequisites** 

The pump head has been flushed with flushing solution.

Tools

Open-end wrench, size 1/4"

Screwdriver Torx 25

#### **AWARNING**

#### Chemical burns

Skin damage from aggressive or toxic eluents.

- **→ Wear protective gloves.**
- → Flush the pump head before changing.

#### **NOTICE**

#### Component defect

Possible damage to the pump piston by tilting the pump head.

- $\rightarrow$  Tighten diagonally opposite fastening screws evenly one turn at a time.
- Also loosen the fastening screws evenly.

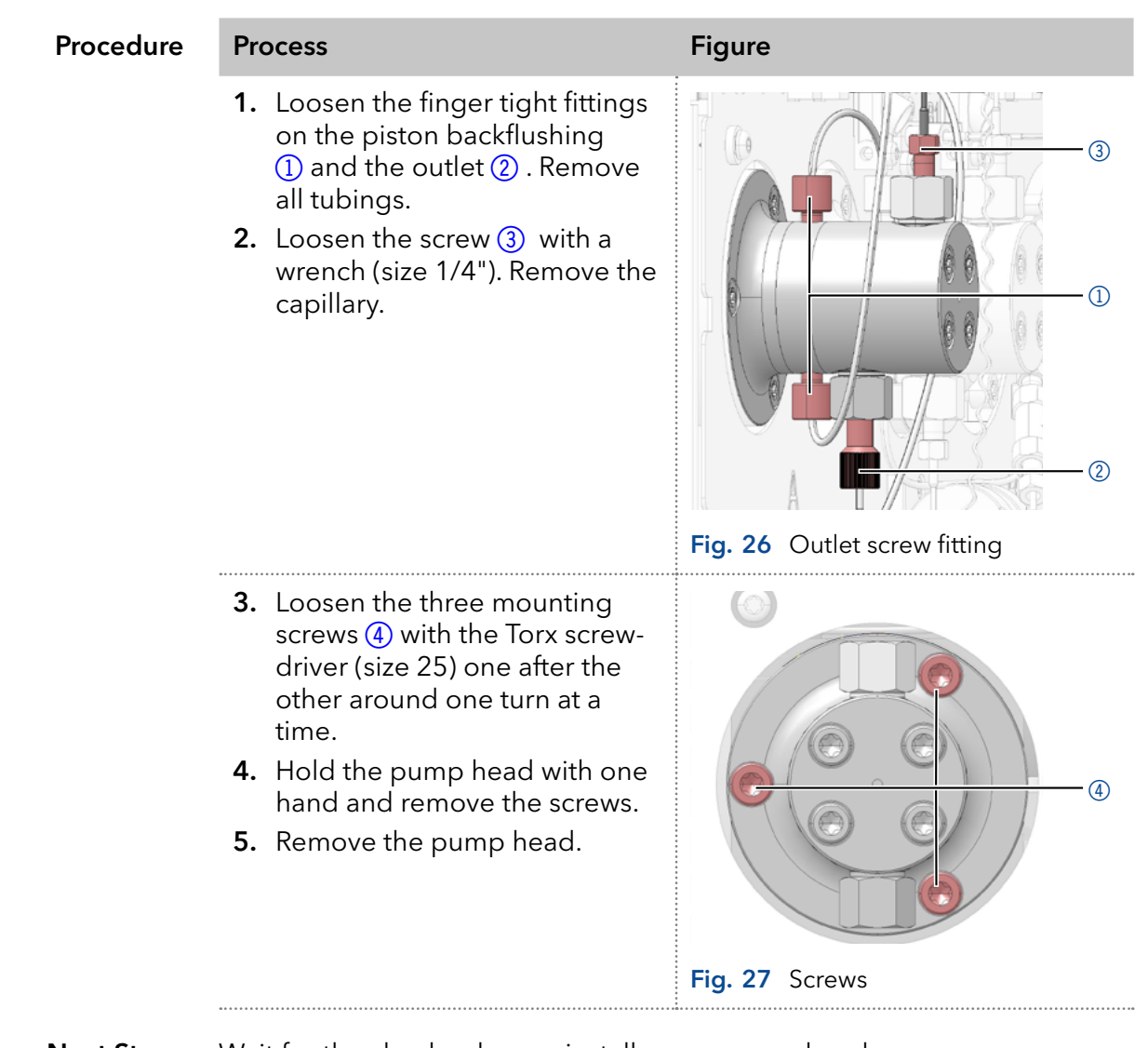

Wait for the check valves or install a new pump head. Next Steps

# 8.6 Check valves

Dirty check valves do not open and close properly. They cause pressure fluctuations and irregular flow. If it is impossible to clean the check valves, replace the whole unit.

#### Procedure

- Removing the check valves ■ Cleaning the check valves
- **Installing the check valves**

#### 8.6.1 Removing check valves

A check valve is located in the pump head piston above the lower fitting.

- **The pump head piston has been flushed. Prerequisites** 
	- **The capillaries and tubings have been removed.**

Open-end wrench, size 13 Tools

# Procedure Process Figure **1.** Loosen the screw  $(1)$  from the pump head piston with a wrench. Fig. 28 Lower fitting 2. Remove the check valve  $(2)$ . Fig. 29 Check valve  $\bigcap$  $\overline{2}$

#### Next steps Cleaning the check valve

#### 8.6.2 Cleaning check valves

The check valves are not disassembled for cleaning but they are cleaned as a unit.

■ The check valve is removed from the pump head piston. **Prerequisites** 

Procedure Process

- 1. Place the check valve in a beaker with solvent, e.g. isopropanol.
- 2. Put the beaker in an ultrasonic bath for at least 10 minutes.
- 3. Let the ball valve dry afterwards.
- Reinstall the cleaned check valve. Next step

#### 8.6.3 Installing check valves

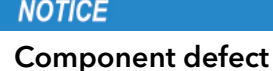

Damage to components due to excessive tightening possible. Observe the torque of the screw connection

 $\rightarrow$  Use 7.5 Nm torque for stainless steel fittings.

Place the check valve into the pump head piston in the flow direction. The notch of the check valve points **down**.

Place the check valve into the pump head piston in the flow direction. The arrow of the check valve points up. Normal phase

■ The check valves are dry. **Prerequisites** 

Procedure Process Figure **1.** Insert the check valve  $(1)$  so that the notch 2 points downwards (normal phase: arrow points upwards).. Fig. 30 Check valve 2. Screw the fittings into the pump head piston and tighten them with a torque wrench and the proper torque value. Fig. 31 Check valve in pump head piston  $(2)$  $\Omega$  $\overline{1}$ 

The pump head piston is ready for use. Result

### 8.6.4 Removing dummy check valves

A dummy check valve is located in the pump head piston below the upper fitting.

#### ■ The pump head piston has been flushed. **Prerequisites**

- The capillaries and tubings have been removed.
- Open-end wrench, size 13 Tools

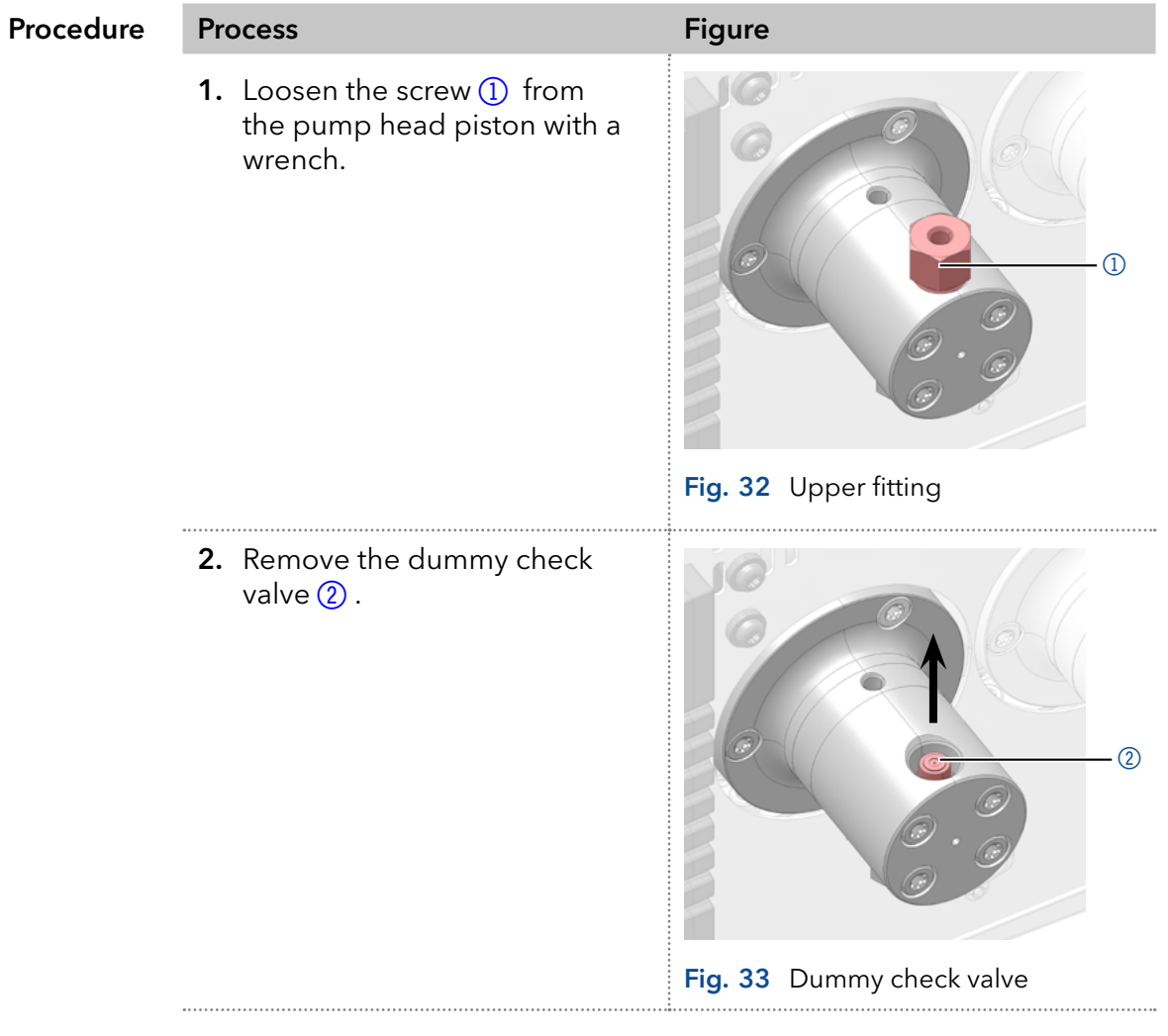

Install new dummy check valve. Next step

#### 8.6.5 Installing dummy check valves

#### **NOTICE**

#### Component defect

Damage to components due to excessive tightening possible. Observe the torque of the screw connection

 $\rightarrow$  Use 7.5 Nm torque for stainless steel fittings.

Place the dummy check valve into the pump head piston.

The old dummy check valve has been removed. **Prerequisites** 

| Procedure | <b>Process</b>                                                                                                    | <b>Figure</b>                                    |
|-----------|----------------------------------------------------------------------------------------------------|--------------------------------------------------|
|           | 1. Place the dummy check valve<br>1) into the pump head piston.<br>2. Screw the fittings into the<br>pump head piston and tighten<br>them with a torque wrench and<br>the proper torque value. | T                                                |
|           |                                                                                                    | Fig. 34 Dummy check valve                        |
|           |                                                                                                    |                                                  |
|           |                                                                                                    | Fig. 35 Dummy check valve in pump<br>head piston |

The pump head piston is ready for use. Result

# 8.7 Replacing the mixing chamber

A clogged mixing chamber can cause pressure fluctuations and irregular flow. The mixer is replaced completely as a single assembly.

#### **Prerequisites**

- **The mixer has been flushed with isopropanol.**
- The hole plugs are laid out ready.

Tools

- Open-end wrench, size 1/4"
	- Torx wrench, size 10

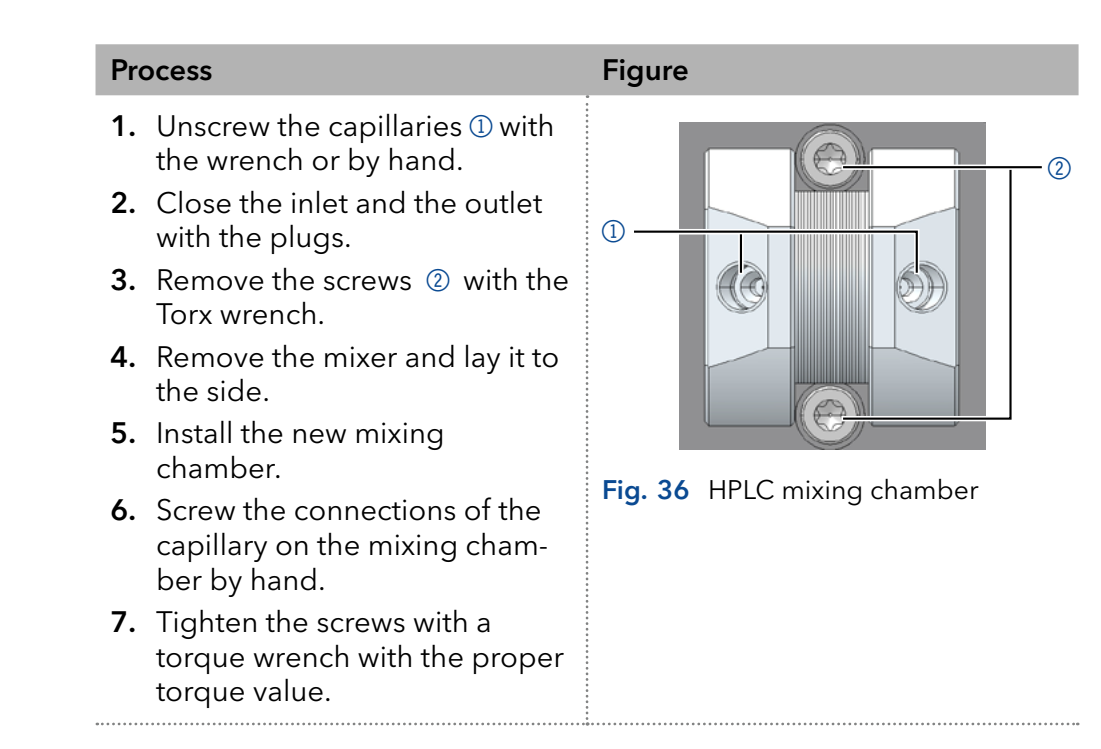

Take the device into operation. Next step

# 8.8 Replacing the inline filter cartridge

## 8.8.1 Location of inline filter cartridge holder

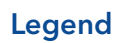

**1** Inline filter cartdridge holder

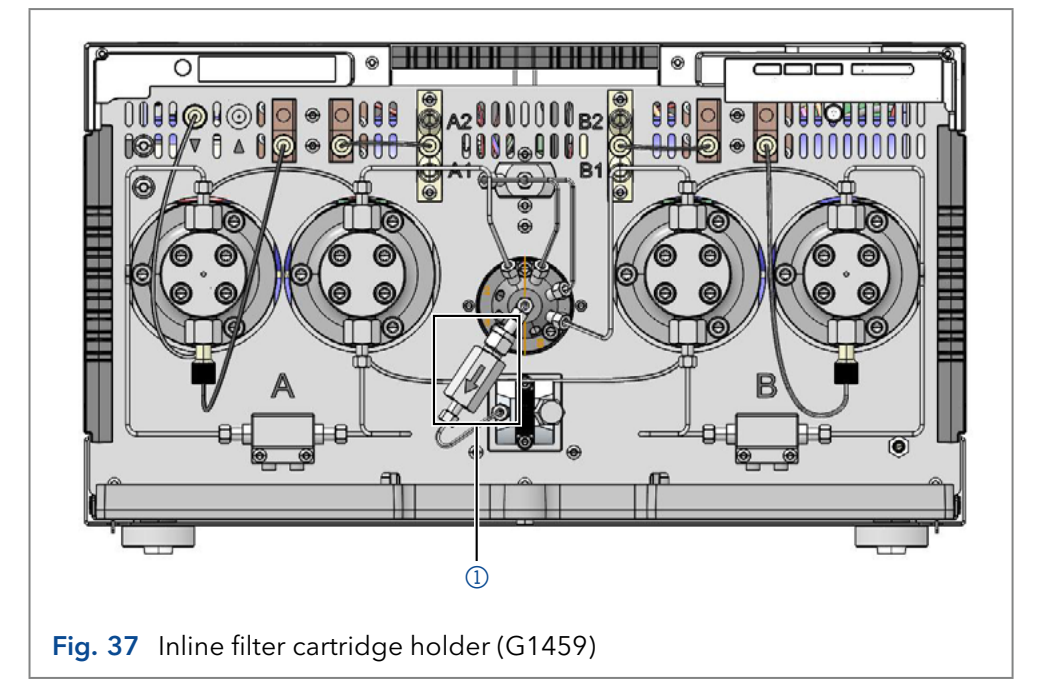

# 8.8.2 Exchanging the inline filter

A clogged filter cartridge inside the pressure sensor can cause pressure variations and irregular flow.

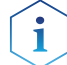

Note The flow direction is marked on inline filter cartridges.

#### **NOTICE**

#### Component defect

Damage to components due to excessive tightening possible. Observe the torque of the screw connection.

- $\rightarrow$  Use 5 Nm torque for stainless steel fittings.
- → Use 1 Nm torque for PEEK fittings.
- The pump has been flushed (with water or isopropanol). **Prerequisites**

#### Tools

- Torque wrench, size ¼"
- Torque wrench, size 10 mm
- Open-end wrench, size 13 mm
- Open-end wrench, size 10 mm

#### Inline filter cartridge (article no. G1451A) Spare parts

■ Inline filter cartridge holder incl. filter cartridge (article no. G1459)

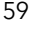

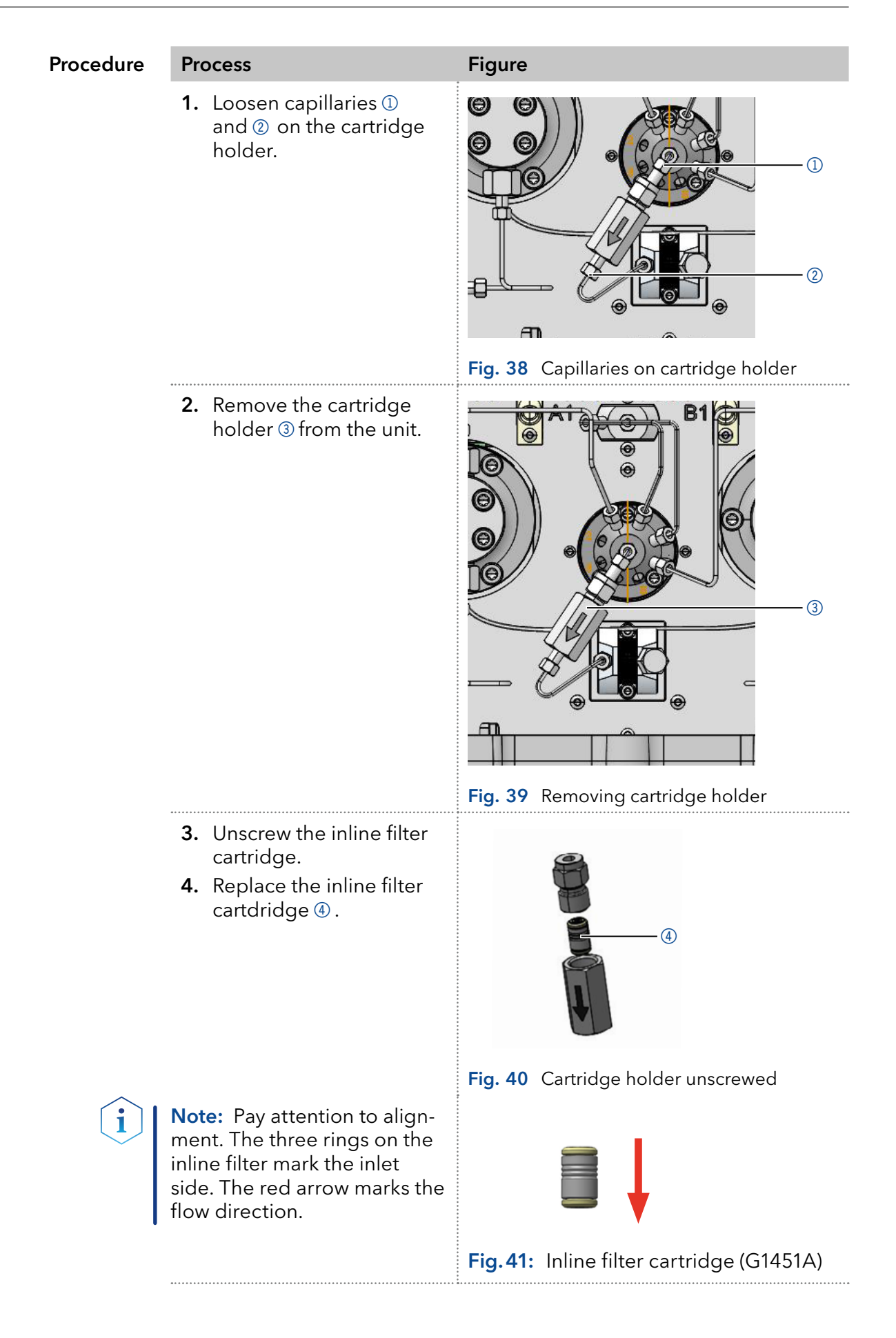

AZURA® Pump P 8.1L Instructions (V6770)

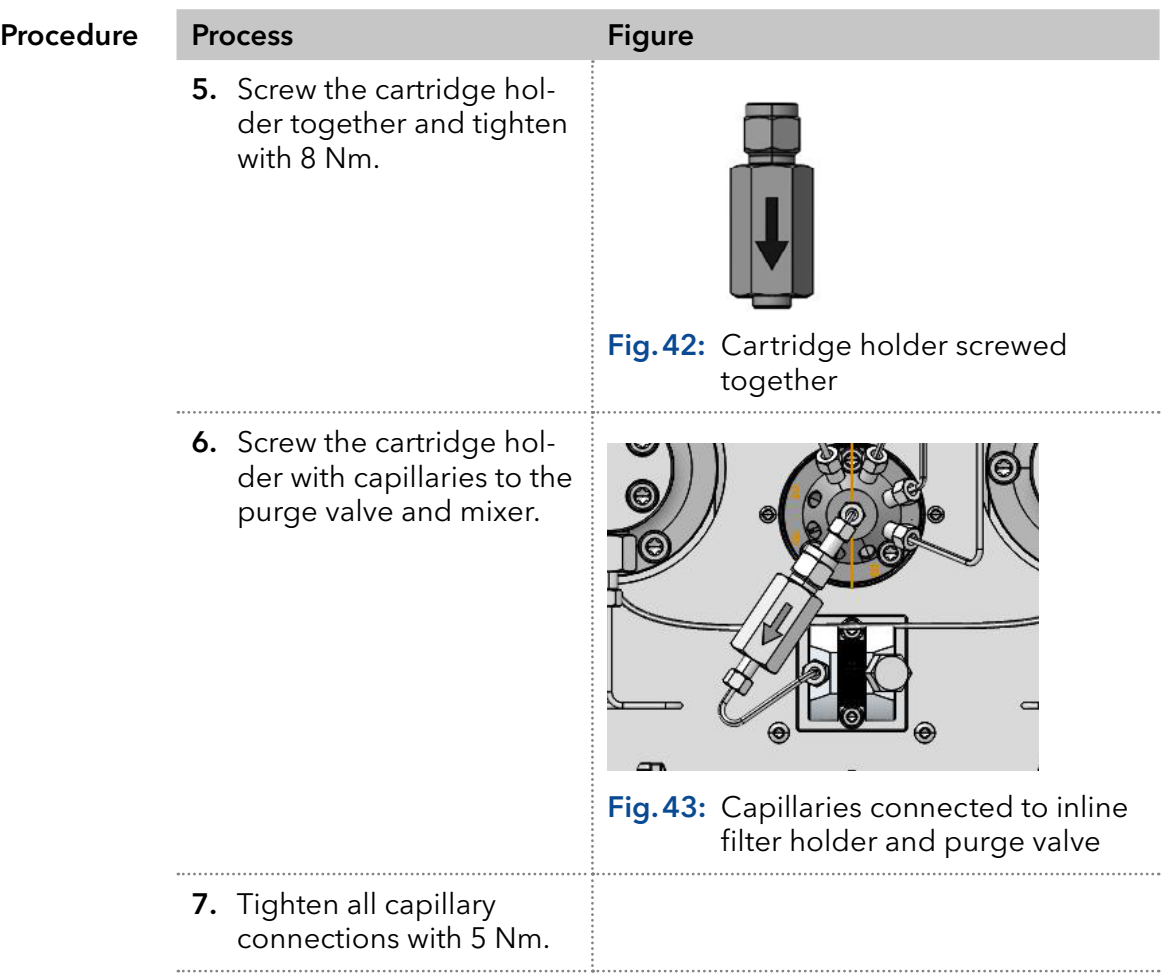

The inline filter cartridge has been replaced. Result

# 8.9 Removing a leakage

**Prerequisites** 

- The device is switched off.
- The device is disconnected from the mains.
- Cloth Auxiliary material

Procedure Process

- 1. Remove the leak.
- 2. Dry the leakage tray with the cloth.
- 3. Confirm the error message via the chromatography software.
- Afterwards, take the device into operation. Next steps

# 8.10 Taking the pump out of service

#### **NOTICE**

#### Device defect

Residuals chemicals can damage the pump head if they are not being removed before storage.

- $\rightarrow$  For reuse, flush the pump head and fill it with isopropanol.
- $\rightarrow$  Before storage, seal the inlets and outlets with cap fittings.

The pump is designed for the use of a variety of solvents. If the pump has not been used for several weeks, solvent residues can damage the device. Therefore, it is recommended that all components of the pump to flush, to remove the used solvent completely, and to fill all components and tubings of the pump with isopropanol.

All open connections should be closed. Capillaries and tubings which connect individual components of the pump must not be removed.

#### ■ The pump has been flushed. Prerequisites

■ The pump has been switched off.

#### Procedure Process

- 1. Pull the power plug out of the socket and then out of the device.
- 2. Pack the power supply cable together with the device.
- 3. Remove the pump head pistons [\(see chapter 8.5 on page 52\)](#page-57-0).
- 4. Disconnect remaining electrical connections and dismount all accessories.
- Carefully prepare the device for transport or storage [\(see chapter 9 on](#page-67-0)  [page 62\)](#page-67-0). Next steps

# <span id="page-67-0"></span>9. Transport and storage

Regarding the following information, carefully prepare the device for transport or storage.

# 9.1 Packing the device

#### A CAUTION

#### Bruising danger

The device could fall down and cause injury when carried, placed or installed.

- $\rightarrow$  To carry or move the device, grasp the device only at the center of the side.
- → Do not carry the device alone, but always with two people.
- Original packaging: Ideally you should use the original transport packaging.
- Lifting: Grab the device around the center of both sides and lift it into the packaging. Do not hold onto front cover or leak tray, as these parts are loosely attached to the device.

# 9.2 Transporting the device

- Documents: If you want to return your device to KNAUER for repairs, enclose the ["Service request form and decontamination report"](https://www.knauer.net/Dokumente/service/VFM-SBS-EN.pdf) which can be downloaded from our website.
- Device data: For a secure transport, note the weight and dimensions of the device [\(see chapter 11 on page 64\)](#page-69-0).

# 9.3 Storing the device

- **Filushing solution: Pay attention that all hoses and capillaries have** been emptied or filled with flushing solution (e. g. isopropanol) before storage. To prevent algae formation, do not use pure water.
- Seals: Close all inputs and outputs with cap fittings.
- Ambient conditions: The device can be stored under ambient conditions which are listed in the chapter Technical Data [\(see chapter 11 on](#page-69-0)  [page 64\)](#page-69-0).

# 10. Disposal

Hand in old devices or disassembled old components at a certified waste facility, where they will be disposed of properly.

# 10.1 AVV-Marking Germany

According to the German "Abfallverzeichnisverordnung" (AVV) (January, 2001), old devices manufactured by KNAUER are marked as waste electrical and electronic equipment: 160214.

# 10.2 WEEE registration number

KNAUER as a company is registered by the WEEE number DE 34642789 in the German "Elektroaltgeräteregister" (EAR). The number classifies to category 8 and 9, which, among others, comprises laboratory equipment.

All distributors and importers are responsible for the disposal of old devices, as defined by the WEEE directive . End-users can send their old devices manufactured by KNAUER back to the distributor, the importer, or the company free of charge, but would be charged for the disposal.

# 10.3 Eluents and other operating materials

All eluents and other operating materials must be collected separately and disposed of properly.

All wetter components of a device, e. g. flow cells of detectors or pump heads and pressure sensors for pumps, have to be flushed with isopropanol first and water afterwards before being maintained, disassembled or disposed.

# <span id="page-69-0"></span>11. Technical data

# 11.1 Main features

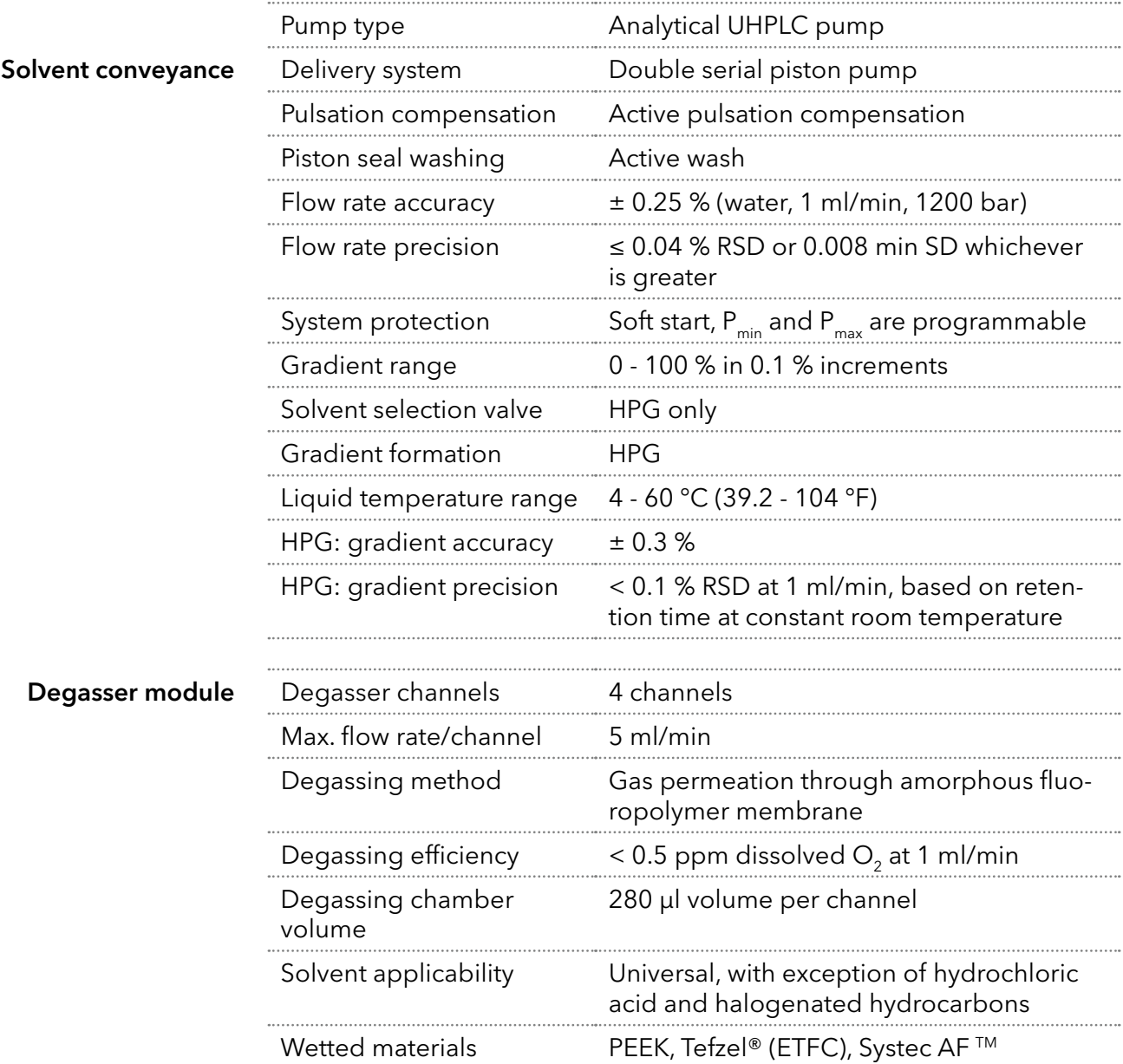

# 11.2 Communication

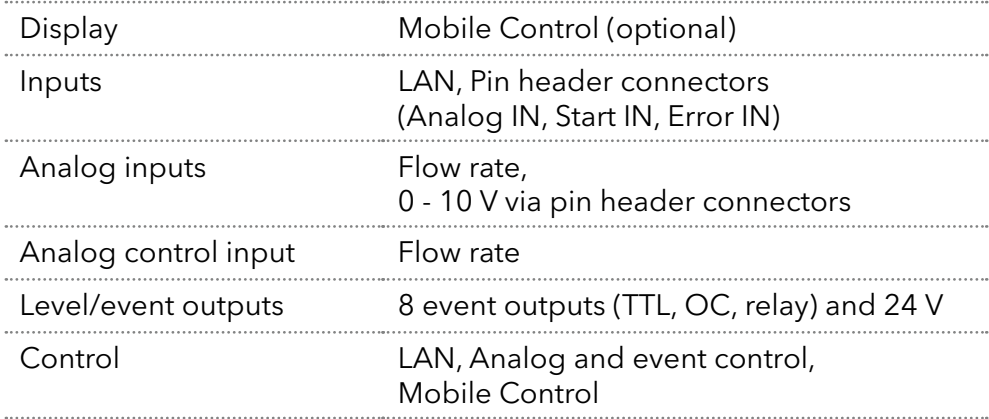

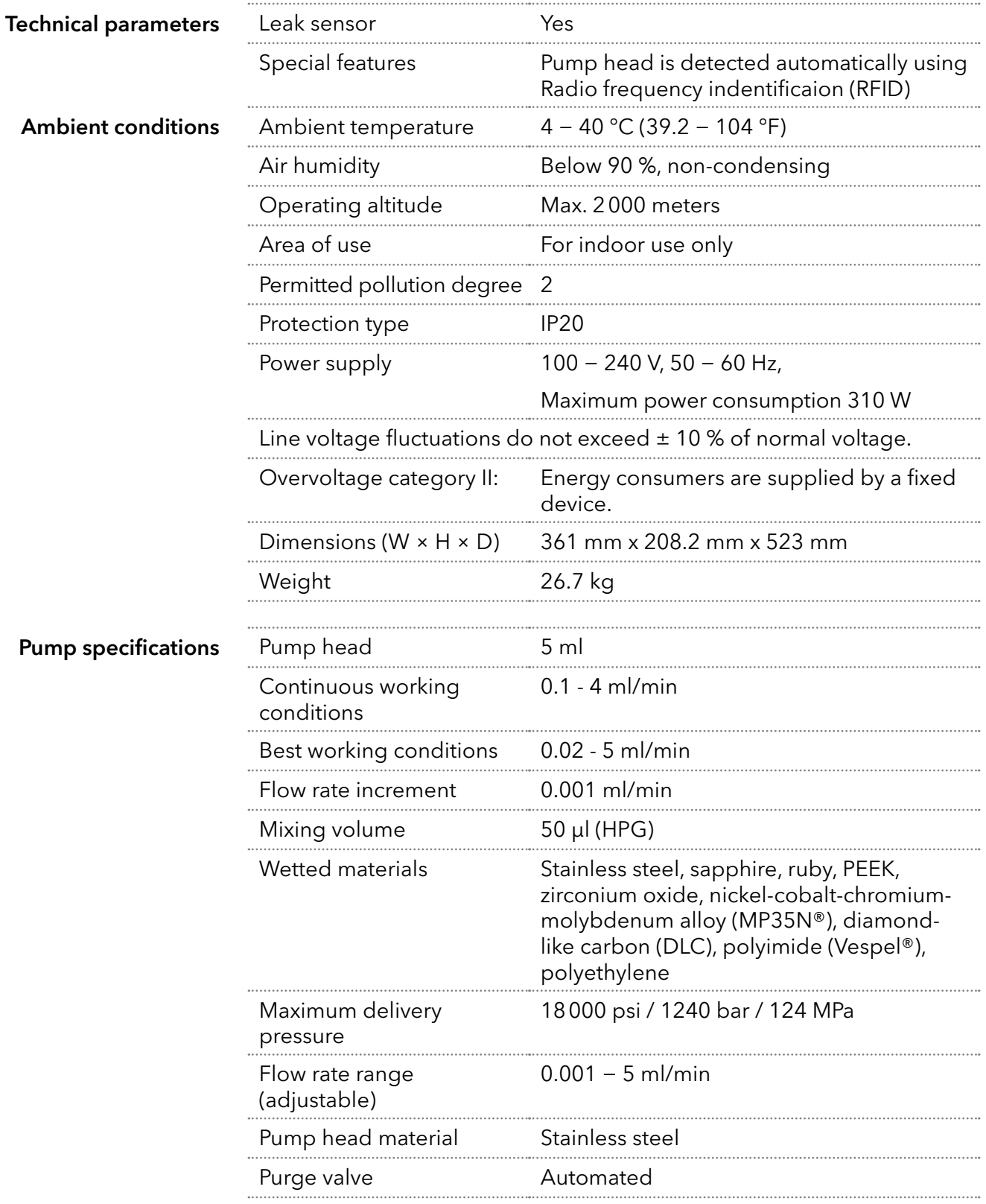

# 11.3 General

# 12. Repeat orders

The list of repeat orders is up-to-date at the time of publication. Deviations are possible at later points in time.

Keep the attached list with the scope of supply for subsequent orders. If there are any questions concerning repeat orders, contact the Technical Support.

Further information on spare parts and accessories can be found online: www.knauer.net. Further Information

# 12.1 Device

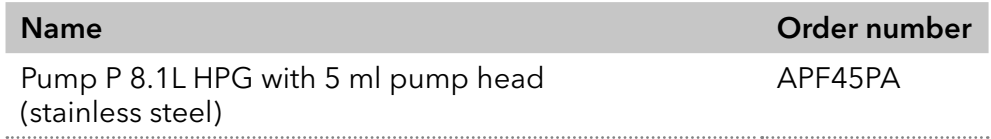

# 12.2 Accessories and spare parts

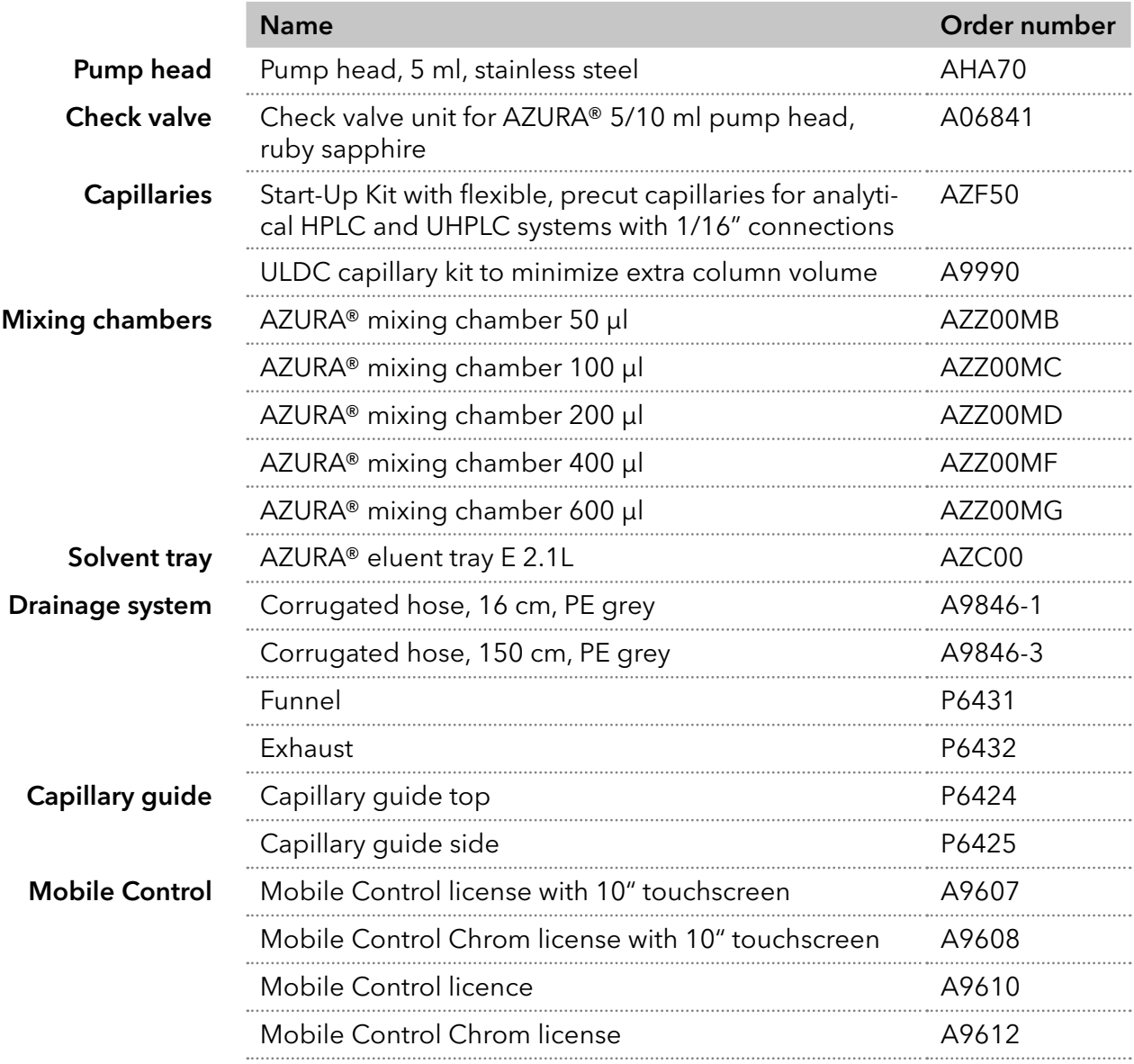
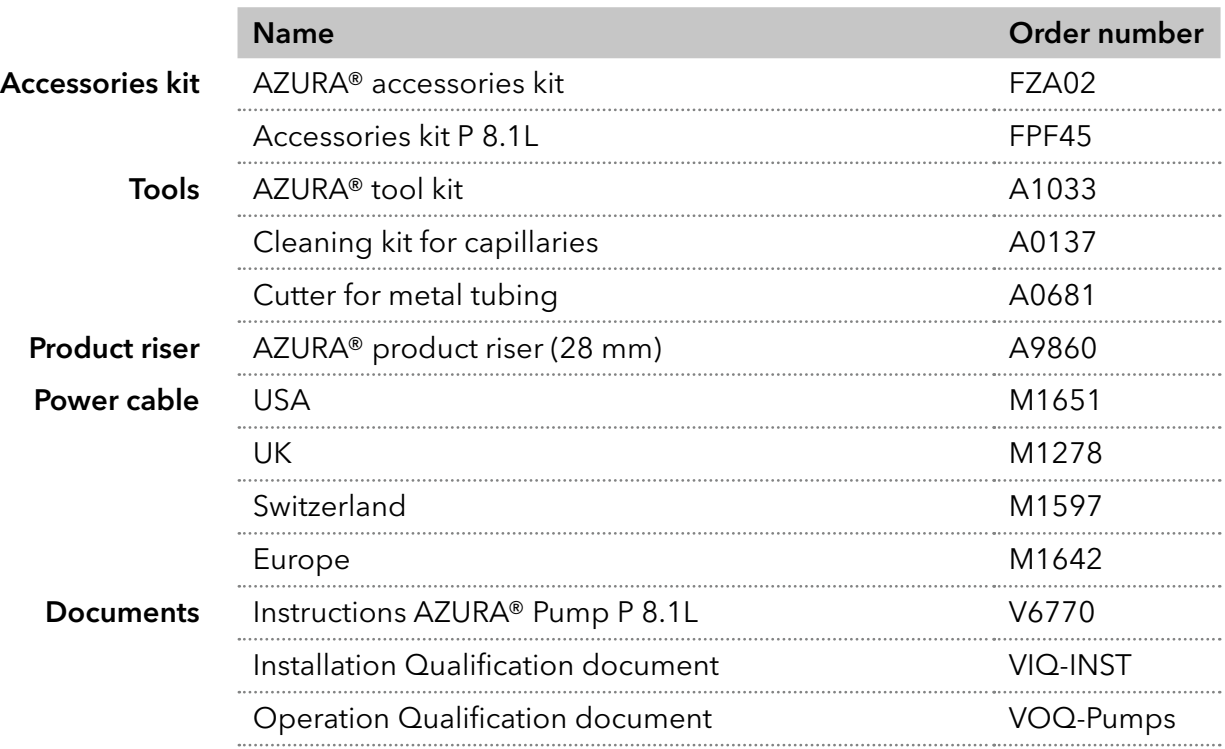

# 13. Chemical compatibility of wetted materials

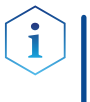

Note: The user takes the responsibility for using the fluids and chemicals in an appropriate and safe way. If there is any doubt, contact the Technical Support of the manufacturer.

# 13.1 General

The device is very resistant against a variety of commonly used eluents. However, make sure that no eluents or water come in contact with the device or enter into the device. Some organic solvents (such as chlorinated hydrocarbons, ether) may cause coating damage or loosen glued components by improper handling. Even small quantities of other substances, such as additives, modifiers, or salts can influence the durability of the materials. Exposure time and concentration have a high impact on the resistance.

The following list contains information about the chemical compatibility of all wetted materials which are used in devices made by KNAUER. The data bases on a literature research on the manufacturer specifications of the materials. The wetted materials of this device are listed in the chapter "Technical data".

All resistances mentioned here are for use at temperatures up to 40 °C, unless stated otherwise. Please note that higher temperatures can significantly affect the stability of different materials.

# 13.2 Plastics

### Polyetheretherketone (PEEK)

PEEK is a durable and resistant plastic and, next to stainless steel, the standard material in HPLC. It can be used at temperatures up to 100 °C and is highly chemical resistant against almost all commonly used solvents in a pH range of 1-12.5. PEEK is potentially moderate resistant against oxidizing and reducing solvents.

Therefore, following solvents should not be used: Concentrated and oxidizing acids (such as nitric acid solution, sulfuric acid), halogenated acids (such as hydrofluoric acid, hydrobromic acid) and gaseous halogens. Hydrochloric acid is approved for most applications.

In addition, following solvents can have a swelling effect and may have an impact on the functionality of the built-in components: Methylene chloride, THF and DMSO in any concentration such as acetonitrile in higher concentrations.

### Polyethylene terephthalate (PET, outdated PETP)

PET is a thermoplastic and semi-crystalline material with high wear resistance. It is resistant against diluted acids, aliphatic and aromatic hydrocarbons, oils, fats and alcohols, but not against halogenated hydrocarbons and ketones. Since PET belongs chemically to esters, it is not compatible with inorganic acids, hot water and alkalis. Maximum operating Temperature: up to 120 °C.

#### Polyimide (Vespel®)

This material is wear-resistant and permanent resilient thermically (up to 200 °C) as well as mechanically. It is chemically broadly inert (pH range 1-10) and is especially resistant against acidic to neutral and organic solvents, but vulnerable to pH strong chemical or oxidizing environments: It is incompatible with concentrated mineral acids (such as sulfuric acid), glacial acetic acid, DMSO and THF. In addition, it will be disintegrated by nucleophilic substances like ammonia (such as ammonium salts under alkaline conditions) or acetate.

#### Ethylene-tetrafluorethylene copolymer (ETFC, Tefzel®)

This fluorinated polymer is highly resistant against neutral and alkaline solvents. Some chlorinated chemicals in connection with this material should be handled with care. Maximum operating Temperature is 80 ºC.

#### Perfluorethylenpropylen-Copolymer (FEP), Perfluoralkoxy-Polymer (PFA)

These fluorinated polymers hold similar features as PTFE, but with a lower operation temperature (up to 205 °C). PFA is suitable for ultra-pure applications, FEP can be used universally. They are resistant against almost all organic and inorganic chemicals, except elemental fluorine under pressure or at high temperatures and fluorine-halogen compounds.

### Polyoxymethylene (POM, POM-HTF)

POM is a semi-crystalline, high-molecular thermoplastic material which stands out due to its high stiffness, low friction value and thermic stability. It can even substitute metal in many cases. POM-H-TF is a combination of PTFE fibres and acetal resin and is softer and has better slip properties as POM. The material is resistant against diluted acids (pH > 4) as well as diluted lyes, aliphatic, aromatic and halogenated hydrocarbons, oils and alcohols. It is not compatible with concentrated acids, hydrofluoric acid and oxidizing agent. Maximum operating Temperature is 100 ºC.

### Polyphenylene sulfide (PPS)

PPS is a soft polymer which is known for its high break resistance and very high chemical compatibility. It can be used with most organic, pH neutral to pH high, and aqueous solvents at room temperature without concerns. However, it is not recommended for using with chlorinated, oxidizing and reducing solvents, inorganic acids or at higher temperatures. Maximum operating temperature: 50 °C.

### Polytetrafluorethylene (PTFE, Teflon®)

PTFE is very soft and anti-adhesive. This material is resistant against almost all acids, lyes and solvents, except against fluid sodium and fluoride compounds. In addition, it is temperature-resistant from −200 °C to +260 °C.

#### Systec AF™

This amorphous perfluorinated copolymer is inert against all commonly used solvents. However, it is soluble in perfluorinated solvents like Fluorinert® FC-75 and FC-40, and Fomblin perfluor-polyether solvents from Ausimont. In addition, it is affected by Freon® solvents.

#### Polychlortrifluorethylene (PCTFE, Kel-F®)

The semi-crystalline thermoplastic material is plasticizer-free and dimensionally stable, even in a wide temperature range (−240 °C to+205 °C). It is moderately resistant against ether, halogenated solvents and toluene. Halogenated solvents over +60 °C and chlorine gas should not be used.

#### Fluorinated rubber (FKM)

The elastomer consisting of fluorinated hydrocarbon stands out due to a high resistance against mineral oils, synthetic hydraulic fluids, fuels, aromatics, and many organic solvents and chemicals. However, it is not compatible with strong alkaline solvents (pH value >13) like ammonia, and acidic solvents (pH value <1), pyrrole and THF. Operating temperature: Between −40 °C and +200 °C.

#### Perfluorinated rubber (FFKM)

This perfluoro elastomer has a higher fluorine content as fluorinated rubber and is therefore chemically more resistant. It can be employed at higher temperatures (up to 275 °C). It is not compatible with Pyrrole.

## 13.3 Non-metals

#### Diamond-like carbon (DLC)

This material is characterized by a high hardness, a low coefficient of friction and thus low wear. In addition, it is highly biocompatible. DLC is inert against all acids, alkalis and solvents commonly used in HPLC.

#### Ceramic

Ceramic is resistant against corrosion and wear and is fully biocompatible. An incompatibility against acids, alkalis and solvents commonly used in HPLC is not known.

### Alumina (Al<sub>2</sub>O<sub>2</sub>)

Due to their high resistance to wear and corrosion, alumina ceramic is used as a coating for mechanically stressed surfaces. It is a biocompatible material with low thermal conductivity and low thermal expansion.

#### Zirconium oxide (ZrO<sub>2</sub>)

Zirconia ceramics are characterized by their high mechanical resistance, which makes them particularly resistant to wear and corrosion. It is also biocompatible, has low thermal conductivity and is resistant to high pressures.

#### Sapphire

Synthetic sapphire is virtually pure monocrystalline alumina. It is biocompatible and very resistant to corrosion and wear. The material is characterized by a high hardness and a high thermal conductivity.

#### Ruby

Synthetic ruby is monocrystalline alumina and gets its red color by the addition of some chromium oxide. It is biocompatible and very resistant to corrosion and wear. The material is characterized by a high hardness and a high thermal conductivity.

#### Mineral wool

This insulating material consists of glass or stone wool fibres and isolates in high oxidizing conditions and at high temperatures. Mineral wool is valid as commonly inert against organic solvents and acids.

#### Glass, glass fibre, quartz, quartz glass

These mineral materials are resistant against corrosion and wear and are mostly chemical inert. They are compatible with oils, fats and solvents and show a high resistance against acids and lyes up to pH values of 3-9. Concentrated acids (especially hydrofluoric acid) may embrittle and corrode the minerals. Lyes may ablate the surfaces slowly.

## 13.4 Metals

#### Stainless steel

Stainless steel is, apart from PEEK, the standard material in HPLC. Steels with WNr. 1.4404 (316L) are used, or with a mixture of higher compatibility.

They are inert against almost all solvents. Exceptions are biological applications which are metal ion sensible, and applications with extreme corrosive conditions. These steels, in comparison to commonly used steels, are increasingly resistant against hydrochloric acid, cyanides and other halogen acids, chlorides and chlorinated solvents.

The use in ion chromatography is not recommended. In case of electrochemical applications, a passivation must be executed first.

#### Hastelloy®-C

This nickel-chrome-molybdenum alloy is extremely resistant to corrosion, especially against oxidizing, reducing and mixed solvents, even at high temperatures. This alloy may be used in combination with chlorine, formic acid, acetic acid and saline solutions.

#### Titanium, titanium alloy (TiAl6V4)

Titanium has a low weight and a high hardness and stability. It stands out due to its very high chemical compatibility and biocompatibility. Titan is applied when neither stainless steel nor PEEK are usable.

Appendix: Installation Qualification (IQ)

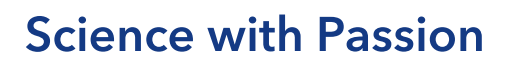

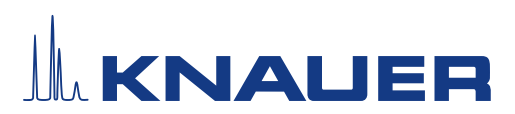

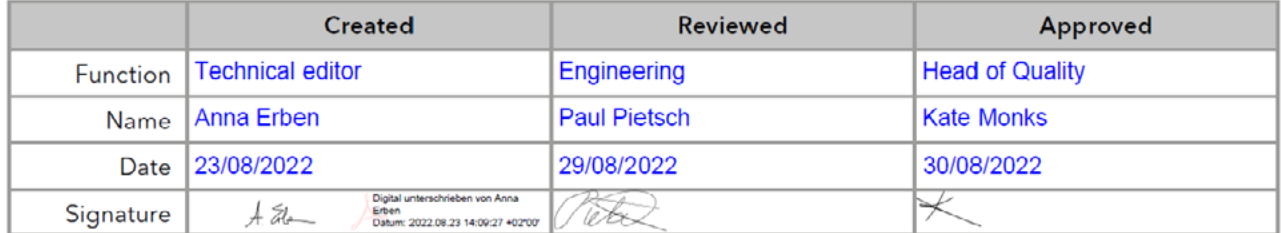

### 0. Customer approval

Prior to installation at the customer site, the customer has reviewed the OQ document and agrees with the design and scope

#### Company name:

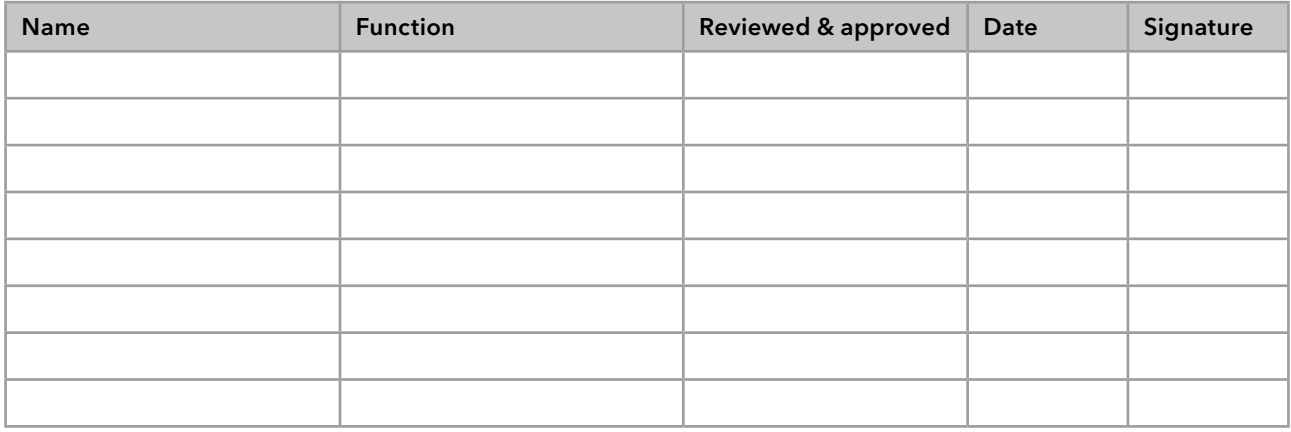

# **Science with Passion**

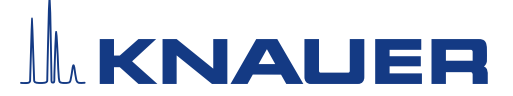

## Installation Qualification (IQ) for a Device

#### 1. Definition of the Installation Qualification

The qualification document "Installation Qualification ( $IQ$ )" is part of the quality management system at the company KNAUER Wissenschaftliche Geräte GmbH.

#### 2. Scope

The customer can request the Installation Qualification. In case of a request, the technical support of KNAUER or a provider authorized by KNAUER performs this functionality test during the installation. The IQ is a standardized document and includes the following:

- Confirmation of flawless condition at delivery
- Check if the delivery is complete
- Certification on the functionality of the device

#### 3. Instructions

All deviations from the specifications that occurred during installation have to be recorded in this document.

In addition, all measures taken to eliminate the deviations have to be noted down as comments in the list of rectifications (LOR) [on page 4.](#page-81-0)

If certain items in the report are not applicable, this has to be indicated in the table as "N/A" (not applicable). Major sections that are not used have to be crossed out (diagonal line), marked "N/A", dated and signed.

All required documents have to be completed by the end of the installation. The document has to be reviewed and approved by an authorized person. The review and approval have to be documented with signature and date (DD/MM/YYYY).

The tests have to be carried out in a suitable environment, as described in the user instruction of the device.

#### 4. About this document

The information in this document is subject to change without prior notice. This document may not be used, reproduced or translated without written consent of KNAUER Wissenschaftliche Geräte GmbH. Depending on the customer's quality assurance system, the signed document either has to be filed in the device folder or scanned and stored in an electronic archive.

#### 5. Device data

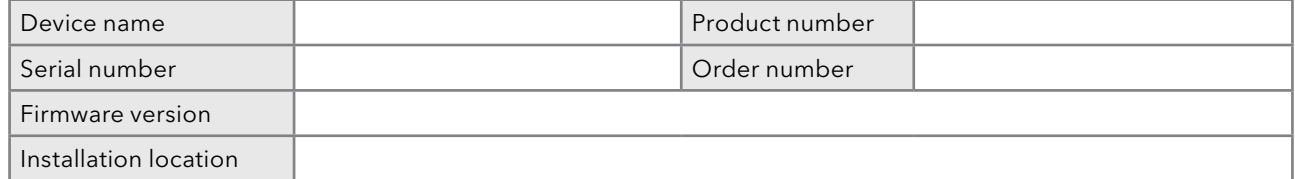

#### 6. Customer and manufacturer data

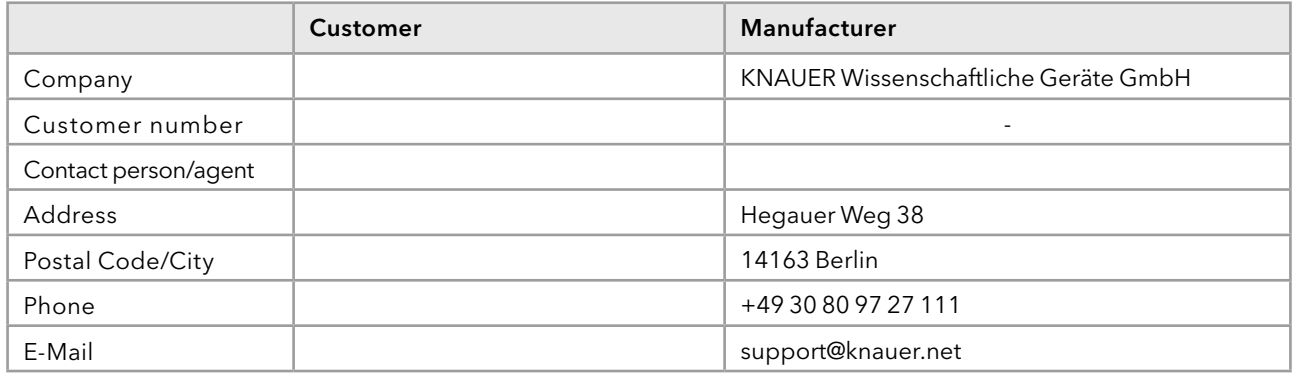

# **Science with Passion**

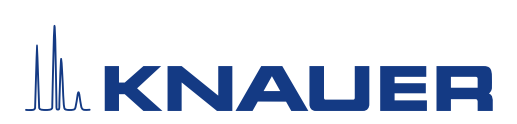

## Installation Qualification (IQ) for a Device

### 7. Installation Qualification Tests

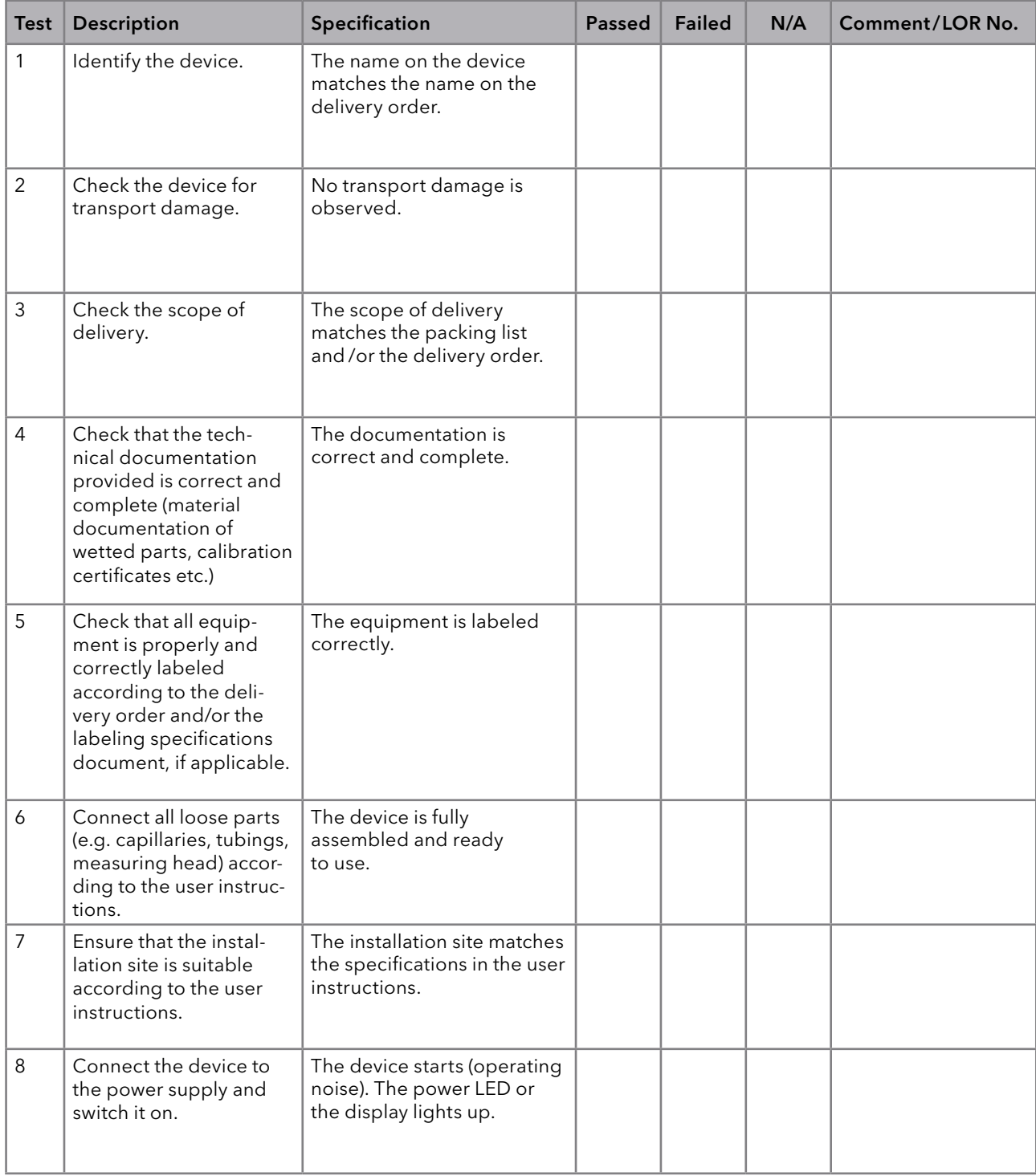

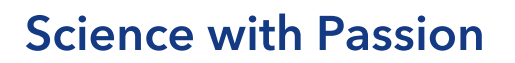

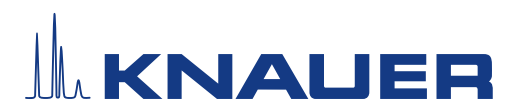

#### <span id="page-81-0"></span>8. List of rectifications (LOR)

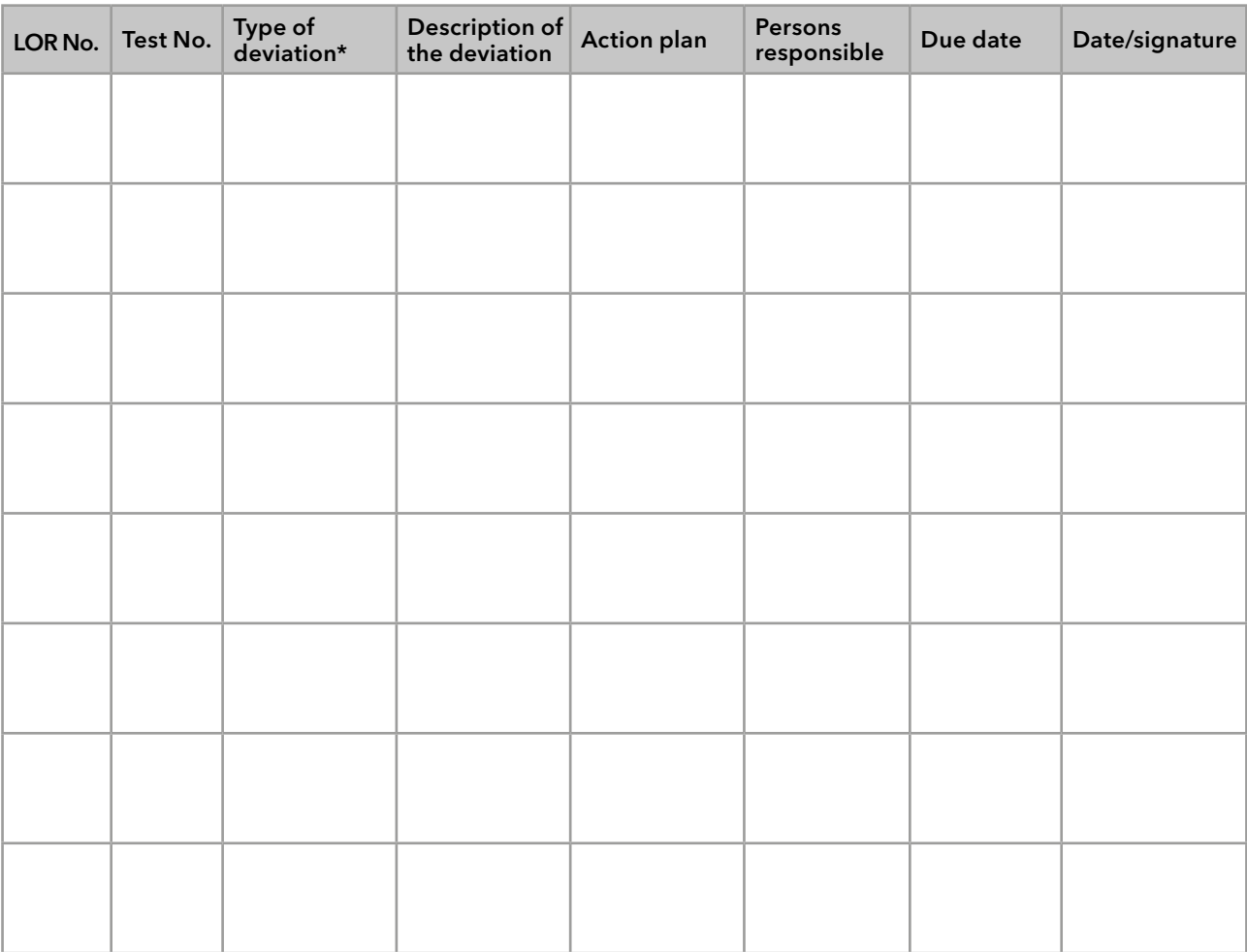

\* Type of deviation:

A = acceptable (e.g. not a GMP-critical deviation)

N = not acceptable

Continuation of qualification activities into the next qualification phase is only possible when deviation is rectified.

T = temporarily acceptable

a) Release and use of the system is possible, even when the deviation is not rectified.

b) A continuation of qualification activities into the next qualification phase is possible, even when the deviation is not rectified

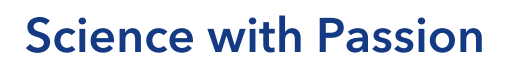

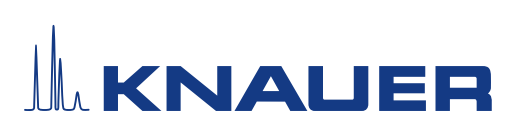

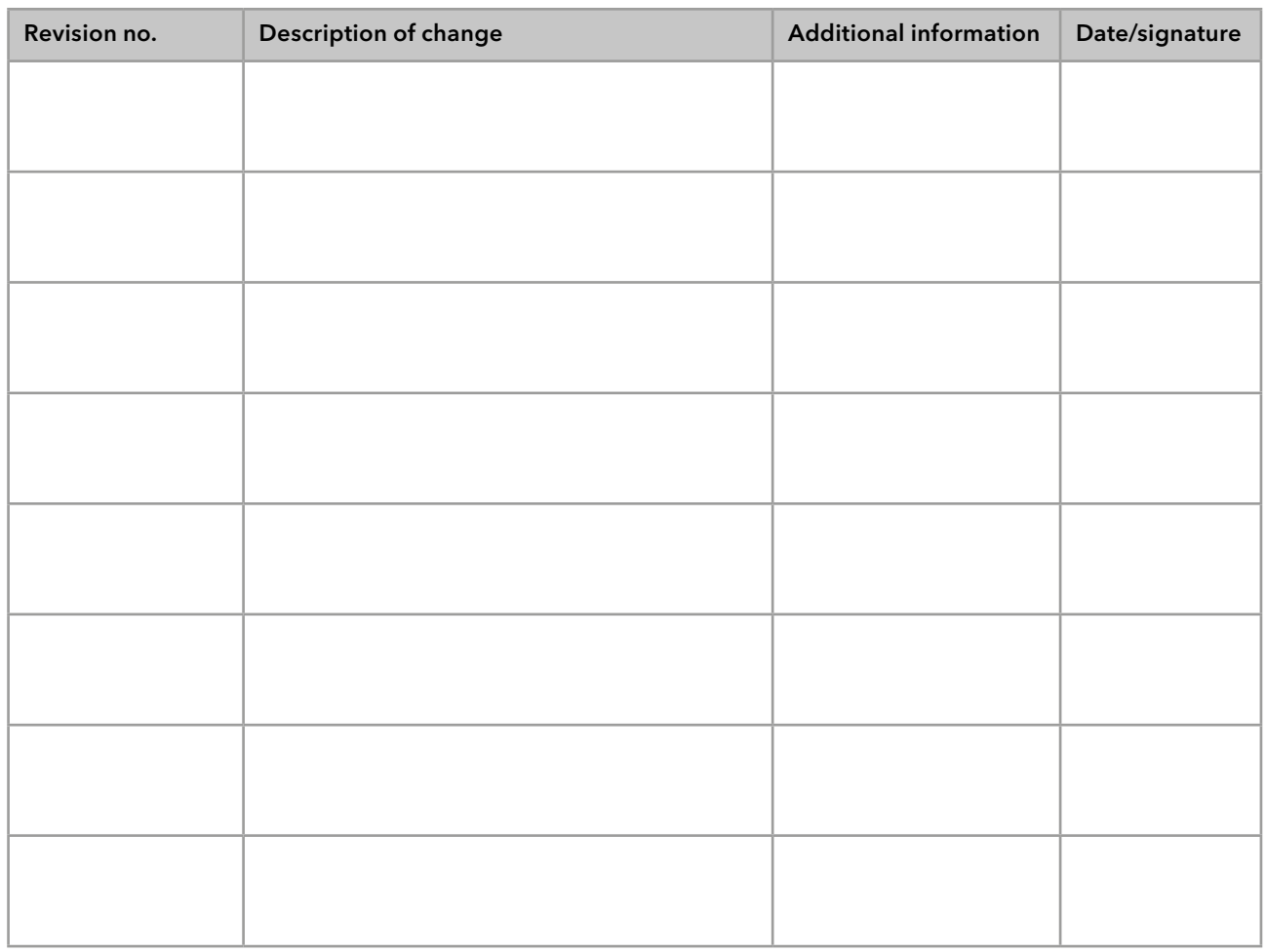

### 9. List of changes to the document

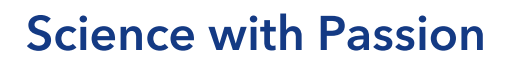

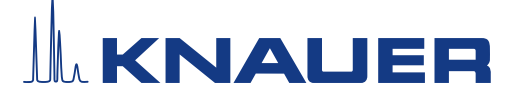

#### 10. Certificate and appoval

A KNAUER employee or an employee authorized by KNAUER has checked the device and performed all tests described in the IQ.

The IQ form has to be signed by an authorized person. The scope of the IQ meets the customer's requirements.

The results of the IQ, any changes made as well as the IQ process have been documented in this form in writing. The users listed below were instructed and are familiar with how to operate the device. Both parties confirm that the IQ has been performed to the customer's satisfaction by signing it.

#### 10.1 Customer approval

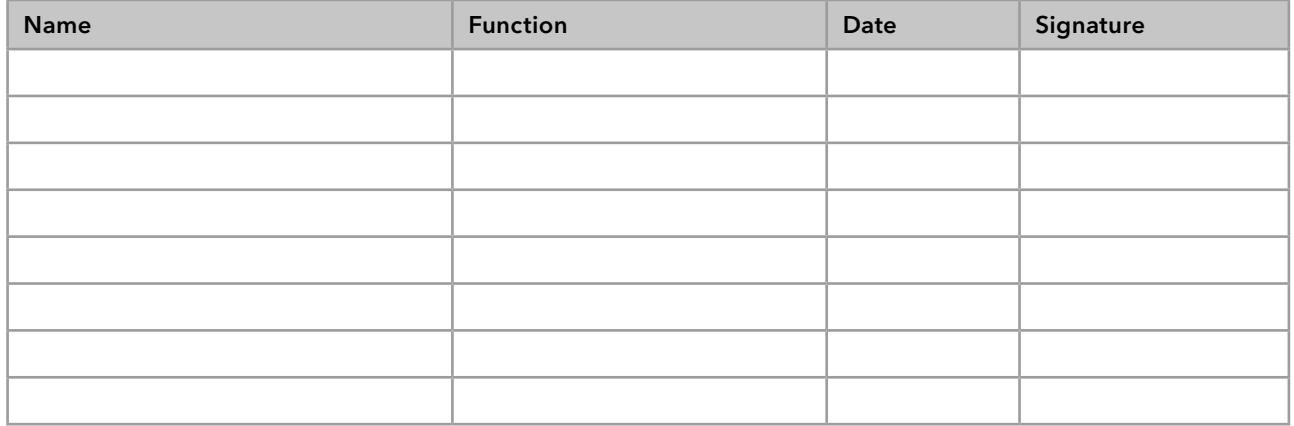

#### 10.2 KNAUER agent approval

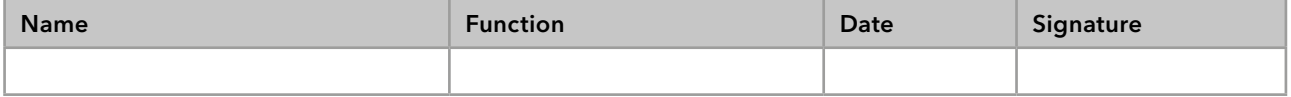

### 11. Comments / recommendations

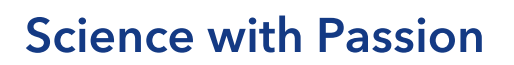

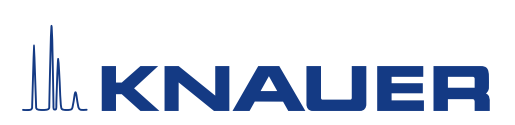

### Appendix: List of supporting documents

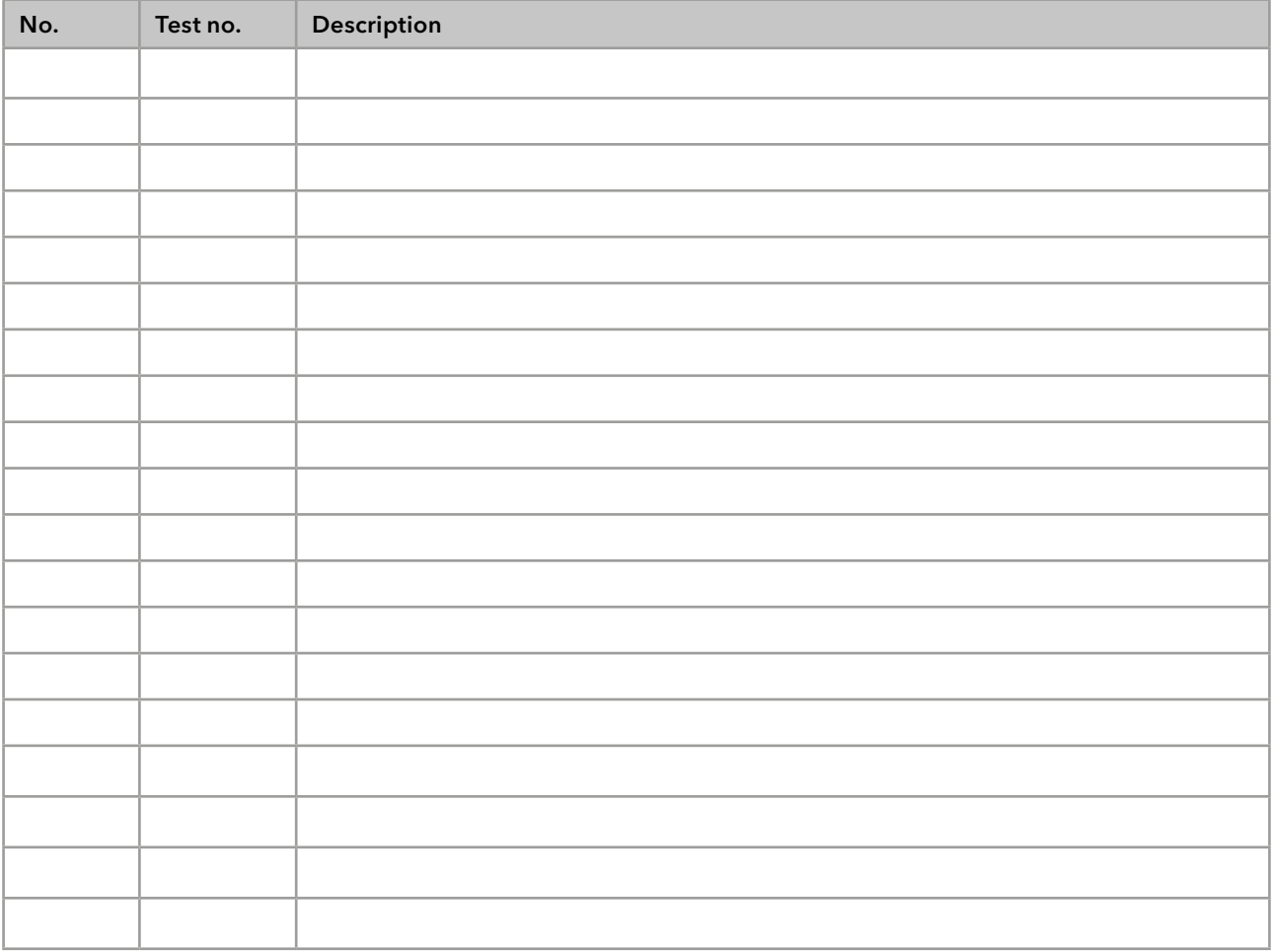

# **Science with Passion**

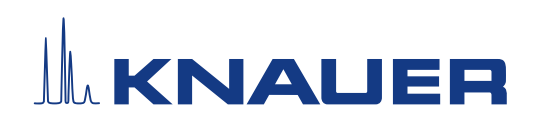

Latest KNAUER instructions online: [www.knauer.net/](https://www.knauer.net/en/Support/Library)library

> KNAUER Wissenschaftliche Geräte GmbH Hegauer Weg 38 14163 Berlin

Phone: Fax: E-mail: Internet: +49 30 809727-0 +49 30 8015010 info@knauer.net www.knauer.net

© KNAUER 2023